# OMRON

**Automation Software** 

# Sysmac Studio Version 1

**Drive Functions Operation Manual** 

SYSMAC-SE2

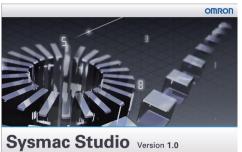

© Copyright OMRON corporation 2010 All Rights Reserved. This program is protected by U.S. and international copyright laws as described in the About

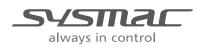

I589-E1-06

#### NOTE -

All rights reserved. No part of this publication may be reproduced, stored in a retrieval system, or transmitted, in any form, or by any means, mechanical, electronic, photocopying, recording, or otherwise, without the prior written permission of OMRON.

No patent liability is assumed with respect to the use of the information contained herein. Moreover, because OMRON is constantly striving to improve its high-quality products, the information contained in this manual is subject to change without notice. Every precaution has been taken in the preparation of this manual. Nevertheless, OMRON assumes no responsibility for errors or omissions. Neither is any liability assumed for damages resulting from the use of the information contained in this publication.

#### - Trademarks

- Sysmac and SYSMAC are trademarks or registered trademarks of OMRON Corporation in Japan and other countries for OMRON factory automation products.
- Microsoft, Windows, Windows Vista, Excel, and Visual Basic are either registered trademarks or trademarks of Microsoft Corporation in the United States and other countries.
- EtherCAT® is registered trademark and patented technology, licensed by Beckhoff Automation GmbH, Germany.
- ODVA, CIP, CompoNet, DeviceNet, and EtherNet/IP are trademarks of ODVA.
- The SD and SDHC logos are trademarks of SD-3C, LLC.
- NVIDIA, the NVIDIA logo, GeForce, and the GeForce logo are the trademarks or registered trademarks of NVIDIA Corporation in the USA and other countries.
- ATI<sup>™</sup>, Radeon<sup>™</sup> is a trademark of Advanced Micro Devices, Inc..
- · Celeron, Intel and Intel Core are trademarks of Intel Corporation in the U.S. and / or other countries.

Other company names and product names in this document are the trademarks or registered trademarks of their respective companies.

#### Copyrights

Microsoft product screen shots reprinted with permission from Microsoft Corporation.

# Introduction

Thank you for purchasing Sysmac Studio Automation Software.

Sysmac Studio allows you to use a computer to program and set up Sysmac devices.

This manual describes the operating procedures of Sysmac Studio mainly for drive functions.

Use this manual together with the *Sysmac Studio Version 1 Operation Manual* (Cat. No. W504) and the user's manuals of the devices that you use.

#### **Intended Audience**

This manual is intended for the following personnel, who must also have knowledge of electrical systems (an electrical engineer or the equivalent).

- · Personnel in charge of introducing FA systems.
- · Personnel in charge of designing FA systems.
- Personnel in charge of installing and maintaining FA systems.
- · Personnel in charge of managing FA systems and facilities.

For programming, this manual is intended for personnel who understand the programming language specifications in international standard IEC 61131-3 or Japanese standard JIS B 3503.

#### **Notice**

This manual contains information that is necessary to use the Sysmac Studio. Please read and understand this manual before using the Sysmac Studio. Keep this manual in a safe place where it will be available for reference during operation.

# **Manual Structure**

## **Page Structure**

The following page structure is used in this manual.

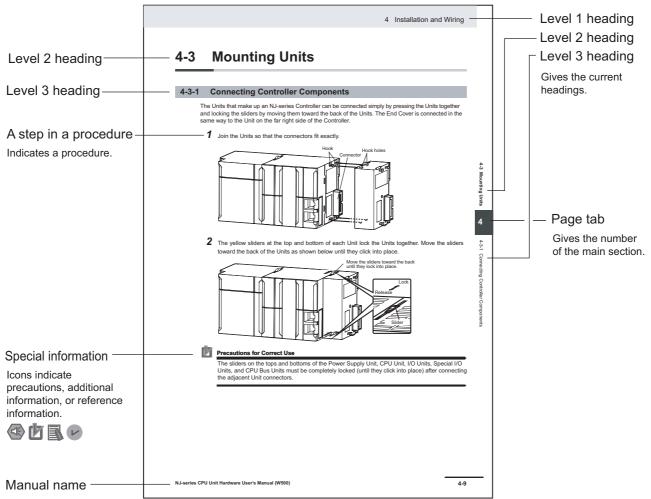

This illustration is provided only as a sample. It may not literally appear in this manual.

#### **Special Information**

Special information in this manual is classified as follows:

#### Precautions for Safe Use

Precautions on what to do and what not to do to ensure safe usage of the product.

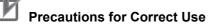

Precautions on what to do and what not to do to ensure proper operation and performance.

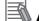

#### Additional Information

Additional information to read as required.

This information is provided to increase understanding or make operation easier.

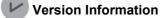

Information on differences in specifications and functionality for CPU Units with different unit versions and for different versions of the Sysmac Studio is given.

Note References are provided to more detailed or related information.

#### **Precaution on Terminology**

- In this manual, "download" refers to transferring data from the Sysmac Studio to the physical Controller and "upload" refers to transferring data from the physical Controller to the Sysmac Studio.
   For the Sysmac Studio, synchronization is used to both upload and download data. Here, "synchronize" means to automatically compare the data for the Sysmac Studio on the computer with the data in the physical Controller and transfer the data in the direction that is specified by the user.
- The Sysmac Studio supports the NJ/NX/NY-series Controllers. Unless another Controller series is specified, the operating procedures and screen captures used in the manual are examples for the NJ-series Controllers.

#### Terminology

For descriptions of the Controller terms that are used in this manual, refer to information on terminology in the manuals that are listed in *Related Manuals* on page 19.

# **Sections in this Manual**

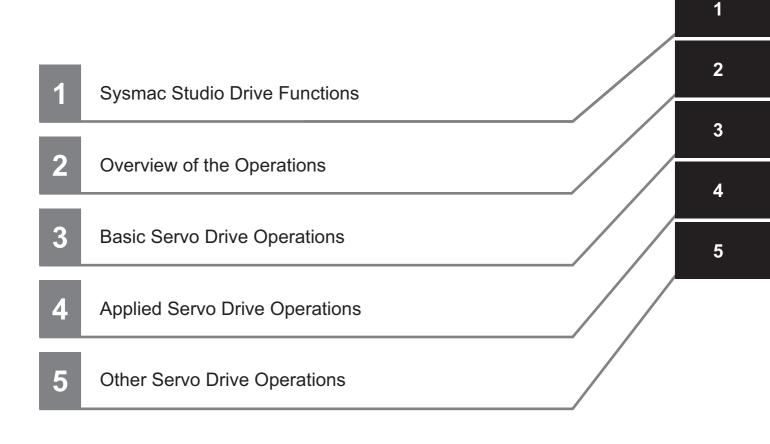

# CONTENTS

| Introduction                             |    |
|------------------------------------------|----|
| Intended Audience                        |    |
| Notice                                   | 1  |
| Manual Structure                         |    |
| Special Information                      |    |
| Sections in this Manual                  | 5  |
| Terms and Conditions Agreement           | 8  |
| Safety Precautions                       | ٩  |
| Definition of Precautionary Information  |    |
| Symbols                                  |    |
| Precaution for Safe Use                  | 12 |
| Precautions for Correct Use              | 14 |
| Regulations and Standards                |    |
| Software Licenses and Copyrights         |    |
| Versions                                 |    |
| Unit Versions                            |    |
| Checking Versions                        |    |
| Unit Versions and Sysmac Studio Versions |    |
| Related Manuals                          | 19 |
| Devision History                         | 00 |
| Revision History                         |    |

## Section 1 Sysmac Studio Drive Functions

| 1-1 | Sysma                   | c Studio Drive Functions                   | 1-2 |
|-----|-------------------------|--------------------------------------------|-----|
| 1-2 | -2 System Configuration |                                            | 1-3 |
|     | 1-2-1                   | Connection to Drive                        | 1-3 |
|     | 1-2-2                   | Applicable Drives and Communications Types | 1-5 |

## Section 2 Overview of the Operations

| 2-1 | Basic Operation Flow                                         | 2-2 |
|-----|--------------------------------------------------------------|-----|
|     | 2-1-1 1S Series                                              |     |
|     | 2-1-2 G5 Series                                              |     |
| 2-2 | Installation and Uninstallation                              | 2-8 |
| 2-3 | Creating a Project                                           |     |
|     | 2-3-1 Using a Drive with an OMRON NJ/NX/NY-series Controller |     |
|     | 2-3-2 Using a Drive Independently                            |     |
| 2-4 | Areas of the Application Window                              |     |
|     | 2-4-1 Overview of the Application Window                     |     |
|     | 2-4-2 Multiview Explorer                                     |     |
|     | 2-4-3 Toolbar                                                |     |
| 2-5 | Project Data                                                 |     |

| 2-5-1 | Project Management                                       |                                             |
|-------|----------------------------------------------------------|---------------------------------------------|
|       |                                                          |                                             |
|       |                                                          |                                             |
| Funct | tions, Use Cases, and Operation Procedures               |                                             |
| 2-6-1 | 1S Series                                                |                                             |
| 2-6-2 | G5 Series                                                |                                             |
| 2-6-3 | Function and Operation Procedures for Each Drive         |                                             |
| Onlin | e Connection Procedure                                   |                                             |
|       | 2-5-2<br>2-5-3<br><b>Func</b><br>2-6-1<br>2-6-2<br>2-6-3 | <ul> <li>2-5-1 Project Management</li></ul> |

## Section 3 Basic Servo Drive Operations

| 3-1 | Displaying and Editing Parameters                                         |      |
|-----|---------------------------------------------------------------------------|------|
|     | 3-1-1 Displaying and Editing Drive Parameters                             |      |
|     | 3-1-2 Displaying and Editing Multi-drive Parameters (Drive Setting Table) |      |
| 3-2 | Auto Tuning                                                               |      |
|     | 3-2-1 Auto Tuning for 1S Series                                           |      |
|     | 3-2-2 Auto Tuning for G5 Series                                           |      |
| 3-3 | Test Run                                                                  |      |
| 3-4 | Status Monitor                                                            |      |
| 3-5 | Troubleshooting                                                           |      |
| 3-6 | Data Tracing                                                              |      |
| 3-7 | Motors and Encoders                                                       | 3-34 |
| • · | 3-7-1 Motor Properties                                                    |      |
|     | 3-7-2 Encoder Properties                                                  |      |
| 3-8 | Setup and Tuning Wizard                                                   |      |
|     | 3-8-1 Overview                                                            |      |
|     | 3-8-2 Quick Parameter Setup and I/O Monitor                               |      |
|     | 3-8-3 Test Run and Function Status                                        |      |
|     | 3-8-4 Easy Tuning (Single Drive)                                          |      |
|     | 3-8-5 Easy Tuning (Multiple Drives)                                       | 3-59 |

## Section 4 Applied Servo Drive Operations

| 4-1 | Manu  | al Tuning                                 |      |
|-----|-------|-------------------------------------------|------|
|     |       | 1S Series Advanced Tuning                 |      |
|     |       | 1S Series Manual Tuning (Single Drive)    |      |
|     |       | 1S Series Manual Tuning (Multiple Drives) |      |
|     | 4-1-4 | G5 Series Manual Tuning                   | 4-18 |
|     |       |                                           |      |
| 4-2 | Other | Tuning Functions                          |      |
| 4-2 |       | Tuning Functions                          |      |
| 4-2 | 4-2-1 |                                           | 4-19 |

## Section 5 Other Servo Drive Operations

| 5-1 | Initialization of the Drive | 5-2 |
|-----|-----------------------------|-----|
| 5-2 | Drive Properties            | 5-3 |

# **Terms and Conditions Agreement**

#### • WARRANTY

- The warranty period for the Software is one year from the date of purchase, unless otherwise specifically agreed.
- If the User discovers defect of the Software (substantial non-conformity with the manual), and return it to OMRON within the above warranty period, OMRON will replace the Software without charge by offering media or download from OMRON's website. And if the User discovers defect of media which is attributable to OMRON and return it to OMRON within the above warranty period, OMRON will replace defective media without charge. If OMRON is unable to replace defective media or correct the Software, the liability of OMRON and the User's remedy shall be limited to the refund of the license fee paid to OMRON for the Software.

#### LIMITATION OF LIABILITY

- THE ABOVE WARRANTY SHALL CONSTITUTE THE USER'S SOLE AND EXCLUSIVE REME-DIES AGAINST OMRON AND THERE ARE NO OTHER WARRANTIES, EXPRESSED OR IMPLIED, INCLUDING BUT NOT LIMITED TO, WARRANTY OF MERCHANTABILITY OR FIT-NESS FOR PARTICULAR PURPOSE. IN NO EVENT, OMRON WILL BE LIABLE FOR ANY LOST PROFITS OR OTHER INDIRECT, INCIDENTAL, SPECIAL OR CONSEQUENTIAL DAM-AGES ARISING OUT OF USE OF THE SOFTWARE.
- OMRON SHALL HAVE NO LIABILITY FOR DEFECT OF THE SOFTWARE BASED ON MODIFI-CATION OR ALTERNATION TO THE SOFTWARE BY THE USER OR ANY THIRD PARTY.
- OMRON SHALL HAVE NO LIABILITY FOR SOFTWARE DEVELOPED BY THE USER OR ANY THIRD PARTY BASED ON THE SOFTWARE OR ANY CONSEQUENCE THEREOF.

#### • APPLICABLE CONDITIONS

USER SHALL NOT USE THE SOFTWARE FOR THE PURPOSE THAT IS NOT PROVIDED IN THE ATTACHED USER MANUAL.

#### • CHANGE IN SPECIFICATION

The software specifications and accessories may be changed at any time based on improvements and other reasons.

#### • ERRORS AND OMISSIONS

The information in this manual has been carefully checked and is believed to be accurate; however, no responsibility is assumed for clerical, typographical, or proofreading errors, or omissions.

# **Safety Precautions**

## **Definition of Precautionary Information**

The following notation is used in this manual to provide precautions required to ensure safe usage of the drive functions of Sysmac Studio.

The safety precautions that are provided are extremely important to safety. Always read and heed the information provided in all safety precautions.

The following notation is used.

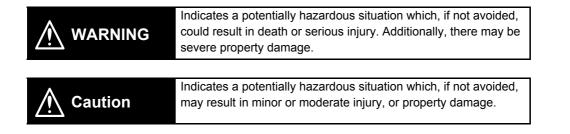

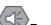

Precautions for Safe Use

Indicates precautions on what to do and what not to do to ensure safe usage of the product.

Precautions for Correct Use Indicates precautions on what to do and what not to do to ensure proper operation and performance.

## **Symbols**

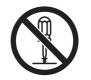

The circle and slash symbol indicates operations that you must not do. The specific operation is shown in the circle and explained in text. This example indicates prohibiting disassembly.

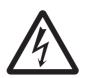

The triangle symbol indicates precautions (including warnings). The specific operation is shown in the triangle and explained in text. This example indicates a precaution for electric shock.

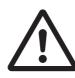

The triangle symbol indicates precautions (including warnings). The specific operation is shown in the triangle and explained in text. This example indicates a general precaution.

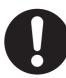

The filled circle symbol indicates operations that you must do. The specific operation is shown in the circle and explained in text. This example shows a general precaution for something that you must do.

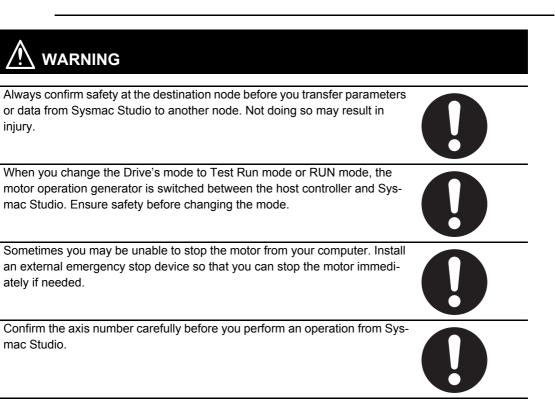

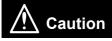

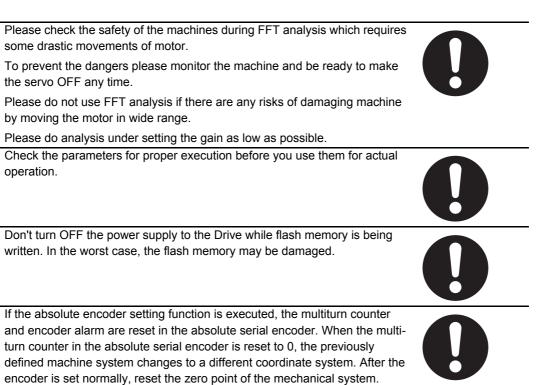

Sysmac Studio Drive Functions Operation Manual (I589)

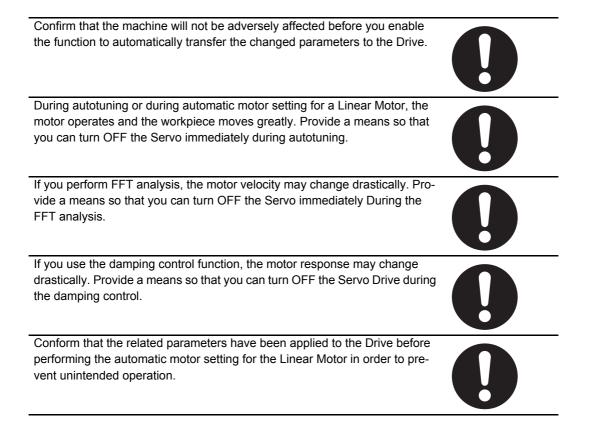

# **Precaution for Safe Use**

## **Displaying and Editing Parameters**

- When you restart a Servo Drive, the ESM state of the Servo Drive will change in the following order: Operational → Init → Operational.
- By the above state transition, the commands to the Servomotor will be stopped. If the device is running, make sure to stop the operation before executing the restart operation.
- When you use the NJ/NX/NY-series, the Controller will enter the minor fault state due to the ESM state transition. Therefore, connect Sysmac Studio to the Controller and execute troubleshooting to reset the error.

## Auto Tuning

- The motor operates during the adjustment. Confirm safety at the destination node.
- If abnormal noise or vibration occurs, immediately turn OFF the power supply or the Servo.
- Gain adjustment is automatically performed by the Servo Drive. The motor operates during the adjustment. Follow the following safety precautions.
  - (1) Provide a means to perform an emergency stop (i.e., to turn OFF the power supply). The response may greatly change during the adjustment.
  - (2) Confirm safety around all moving parts. Always confirm that there are no obstacles in the movement range and directions of the motor and that the motor can operate safely. Provide protective measures for unexpected motion.
  - (3) Before you start the adjustment, make sure that the device that is being adjusted is not out of place. Before you start normal operation, make sure to perform homing to reset the position. If home is not reset before the adjustment is performed, the motor may run away, creating a very hazardous condition. Confirm the safety of the system if you use a vertical axis. Make sure that the object that is being adjusted does not fall when the Servo is turned OFF.
  - (4) If vibration or oscillation occurs when auto tuning is performed, manually reduce the gain until the system is stable.
- During auto tuning, the motor operates and the workpiece moves greatly. Provide a means so that you can turn OFF the Servo immediately during auto tuning.
- Always confirm safety at the destination node before you perform easy tuning on multiple Drives.

## Manual Tuning

- The advanced tuning for 1S Series is made through a simulation of motor operations. The actual operation may be different from the simulated operations. Ensure safety before the actual operation after the tuning.
- Always confirm safety at the destination node before you perform manual tuning on multiple Drives.

## Test Run

- · Confirm the axis number carefully before you perform a test run.
- A test run operation involves motor operation. Refer to the operation manual before you execute a test run.

Be particularly careful of the following points.

- Confirm safety around all moving parts.
- When you click the start button, the motor begins actual operation at the specified velocity. Begin the motor operation only when you are absolutely sure there is no danger if you start the motor.

- Always have an external emergency stop device available.
- Sometimes you may be unable to stop the motor from your computer. Install an external emergency stop device so that you can stop the motor immediately if needed.
- Only operate the motor when you can clearly confirm the motor operation so that you can react quickly in the case of any danger that may arise due to operation of the motor.
- When you perform a test run via an NJ/NX/NY-series Controller, perform the test run operations after establishing EtherCAT communications.
- A communications error will occur if you attempt to begin operations without EtherCAT communications. Always establish EtherCAT communications first.
- When operation is performed, such data as a travel distance and velocity calculated from the unit conversion settings for the axes assigned on the project file is displayed. Before performing operation, carefully check safety by using units of drive measurement such as command units.
- Precautions during Test Run Operation
  - During test run execution, only Sysmac Studio has any control of the operation. Any commands from motion control instructions are ignored.
  - · Make sure that you are operating the correct axis.

## **Motors and Encoders**

If the absolute encoder setting function is executed, the multiturn counter and encoder alarm are reset in the absolute serial encoder. When the multiturn counter in the absolute encoder is reset to 0, the previously defined machine system changes to a different coordinate system. After the encoder is set normally, reset the zero point of the mechanical system.

## Damping Control

Damping control is automatically performed by the Servo Drive. The motor operates during the adjustment. Follow the following safety precautions.

- Provide a means to perform an emergency stop (i.e., to turn OFF the power supply). The response may greatly change during the adjustment.
- Confirm safety around all moving parts. Always confirm that there are no obstacles in the movement range and directions of the motor and that the motor can operate safely. Provide protective measures for unexpected motion.
- Before you start the adjustment, make sure that the device that is being adjusted is not out of
  place. Before you start normal operation, make sure to perform homing to reset the position. If
  home is not reset before the adjustment is performed, the motor may run away, creating a very
  hazardous condition. Confirm the safety of the system if you use a vertical axis. Make sure that
  the object that is being adjusted does not fall when the Servo is turned OFF.

## Motor Setup (only for Linear Motor Type of G5 Series)

- After the completion of processing, the related parameters are automatically saved to the non-volatile memory.
- · Before moving to the next step, perform the following operations.
  - · Go offline with the Servo Drive.
  - Cycle the power supply to the Servo Drive to apply the settings of the parameters that become valid at the startup.
  - · If an EtherCAT cable is connected to the Servo Drive, remove it.
  - Go online with the Servo Drive.

# **Precautions for Correct Use**

- · Observe the following precautions while the Drive is in Test Run mode.
  - Commands from Sysmac Studio are disabled when you restart the Controller, clear all memory, backup and restore the Controller, or disconnect an EtherCAT slave. Confirm the safety of the system before you perform the operations.
  - If Sysmac Studio goes offline with the Controller or Drive, the Drive enters RUN mode automatically. In RUN mode, commands from Sysmac Studio are disabled, and commands from the Controller are enabled. Confirm the safety of the system before you perform the operation.
  - Do not perform following operations from other computers during a test run for the Drive: restarting the Controller, clearing all memory, restoring the Controller, or disconnecting an Ether-CAT slave. Communications between Sysmac Studio and the Drive is disconnected and commands from Sysmac Studio are disabled.
  - If you change more than one Drive to Test Run mode, command transmission time to each Drive will become longer and the Test Run mode may be cancelled.
  - Test Run mode may be cancelled if the personal computer does not satisfy the 'recommended' system requirements for Sysmac Studio because the sending time for each command for drive may become longer than expected. As a result, the drive may detect a disconenction of the cable. The system requirements for recommended environment can be seen at 'Applicable Computers', section 1 'Introduction' in the 'Sysmac Studio Version 1 Operation Manual (W504)'.
  - Be sure to set the value before applying electronic gear ratio in the Drive as the step distance when you perform the operation.
- Do not perform go online to a Drive from more than one copy of Sysmac Studio in one personal computer via USB connection. Communication between Sysmac Studio and the Drive is stopped.

# **Regulations and Standards**

## **Software Licenses and Copyrights**

- This product incorporates certain third party software. The license and copyright information associated with this software is available at http://www.fa.omron.co.jp/nj\_info\_e/.
- This software uses knowledge media technology that was developed by the Meme Media Laboratory (VBL) of Hokkaido University.

# Versions

#### **Unit Versions**

Hardware revisions and unit versions are used to manage the hardware and software in NJ/NX-series Units and EtherCAT slaves. The hardware revision or unit version is updated each time there is a change in hardware or software specifications. Even when two Units or EtherCAT slaves have the same model number, they will have functional or performance differences if they have different hardware revisions or unit versions.

This section describes NJ/NX-series CPU Units and EtherCAT slaves as examples.

#### **Checking Versions**

You can check versions on the ID information indications or with the Sysmac Studio.

## **Checking Unit Versions on ID Information Indications**

The unit version is given on the ID information indication on the side of the product.

The ID information on an NX-series NX701-DDD CPU Unit is shown below.

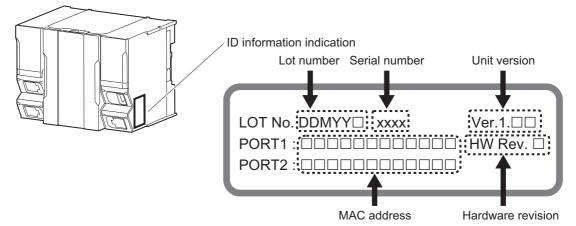

Note The hardware revision is not displayed for the Unit that the hardware revision is in blank. The ID information on an NJ-series NJ501- $\Box$   $\Box$   $\Box$  CPU Unit is shown below.

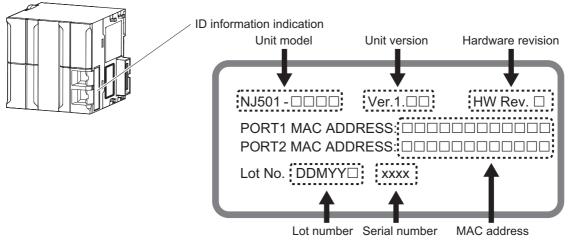

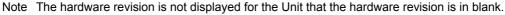

## **Checking Unit Versions with the Sysmac Studio**

You can use the Production Information Dialog Box while the Sysmac Studio is online to check the unit version of a Unit.

You can check the unit version of the following Units.

- CPU Units
- · CJ-series Special I/O Units and CPU Bus Units
- EtherCAT slaves

The unit versions of CJ-series Basic I/O Units cannot be checked from the Sysmac Studio.

Refer to the *Sysmac Studio Version 1 Operation Manual* (Cat. No. W504) for details on the Unit production information displays.

#### • NX-series CPU Units

**1** Right-click **CPU Rack** under **Configurations and Setup** – **CPU/Expansion Racks** in the Multiview Explorer and select **Display Production Information**.

The Production Information Dialog Box is displayed.

The unit version is displayed after Ver. to the right of the Unit model number.

| Production Informati | on 💌        |
|----------------------|-------------|
| Model Information    | Serial No.  |
| NX701-1700 Ver.1.10  | 9999        |
|                      |             |
| Output file          | Show Detail |
|                      | Close       |

- NJ-series CPU Units and CJ-series Units
  - 1 Double-click **CPU/Expansion Racks** under **Configurations and Setup** in the Multiview Explorer. Or, right-click **CPU/Expansion Racks** under **Configurations and Setup** and select *Edit* from the menu.

The Unit Editor is displayed.

**2** Right-click any open space in the Unit Editor and select **Production Information**.

The Production Information Dialog Box is displayed.

The unit version is displayed after Ver. to the right of the Unit model number.

| Section Information                        |             |
|--------------------------------------------|-------------|
| Model information                          | Lot number  |
| NJ501-1500 Ver.1.00                        | 30810       |
| Rack: 0 Slot: 0 Unit: 4 CJ1W-SCU22 Ver.2.0 | 110711      |
| Rack: 0 Slot: 1 Unit: 1 CJ1W-DA041 Ver     | 031201      |
| Output file                                | Show Detail |
|                                            |             |
|                                            | Close       |

#### EtherCAT Slaves

**1** Double-click **EtherCAT** under **Configurations and Setup** in the Multiview Explorer. Or, right-click **EtherCAT** under **Configurations and Setup** and select **Edit** from the menu.

The EtherCAT Tab Page is displayed.

**2** Right-click the master on the EtherCAT Tab Page and select **Display Production Information**. The Production Information Dialog Box is displayed. The unit version is displayed after *Rev*. to

 Production Information
 Serial number

 Type information
 Serial number

 Node11 NX-ECC201 Rev:1.2 (OMRON Corporation)
 0xB0002AD4

 Node5 E3X-ECT Rev:1.0 (OMRON Corporation)
 0xB000009

 Output file
 Show Detail

 Close
 Show Detail

the right of the Unit model number.

#### Additional Information

- Refer to the manual for the specific Unit for the unit versions of the CPU Units to which the database connection service and other functions were added, as well as for the unit versions of the Communications Coupler Units, NX Units, and Safety Control Units.
- This manual sometimes refers to the unit version of the CPU Unit as the unit version of the Controller.

#### **Unit Versions and Sysmac Studio Versions**

The functions that are supported by a Unit depend on its unit version. The version of Sysmac Studio that supports the functions that were added for an upgrade is required to use those functions. Refer to the *NJ/NX-series CPU Unit Software User's Manual* (Cat. No. W501) for the relationship between the unit versions of the NJ/NX-series CPU Units and the Sysmac Studio versions, and for the functions that are supported by each unit version. Refer to the relevant manuals for the Communications Coupler Unit and NX Units for differences in the functional support provided by each unit version.

# **Related Manuals**

| Manual name                                                                                                    | Cat. No. | Model numbers                             | Application                                                                                                    | Description                                                                                                    |
|----------------------------------------------------------------------------------------------------|----------|-------------------------------------------|----------------------------------------------------------------------------------------------------|----------------------------------------------------------------------------------------------------|
| Sysmac Studio Drive<br>Functions Operation<br>Manual (this manual)                                                                           | 1589     | SYS-<br>MAC-SE2□□□                        | Learning about the drive<br>functions of Sysmac Stu-<br>dio.                                                                                      | Describes the operating procedures for the drive functions of Sysmac Studio.                                                                                                   |
| Sysmac Studio Version 1<br>Operation Manual                                                                                                  | W504     | SYS-<br>MAC-SE2□□□                        | Learning about the operat-<br>ing procedures and func-<br>tions of Sysmac Studio<br>besides the drive func-<br>tions.                             | Describes the operating procedures for other functions of Sysmac Studio.                                                                                                    |
| 1S-series AC Servomo-<br>tors and Servo Drives<br>User's Manual (with<br>Built-in EtherCAT® Com-<br>munications)                             | 1586     | R88M-1□,<br>R88D-1SN□-ECT                 | Learning about the<br>1S-series AC Servomo-<br>tors and Servo Drives with<br>built-in EtherCAT commu-<br>nications                                | Describes the hardware, setting methods, and<br>functions of 1S-series AC Servomotors and<br>Servo Drives with built-in EtherCAT communica-<br>tions.                          |
| 1S-Series AC Servomo-<br>tors and Servo Drives<br>User's Manual (with<br>Built-in EtherCAT® Com-<br>munications and Safety<br>Functionality) | I621     | R88M-1AL□/<br>1AM□,<br>R88D-1SAN□-EC<br>T | Learning about the<br>1S-series AC Servomo-<br>tors and Servo Drives with<br>built-in EtherCAT commu-<br>nications and Safety Func-<br>tionality. | Describes the hardware, setting methods, and<br>functions of 1S-series AC Servomotors and<br>Servo Drives with built-in EtherCAT communica-<br>tions and Safety Functionality. |
| G5-series AC Servomo-<br>tors and Servo Drives<br>User's Manual (with<br>Built-in EtherCAT® Com-<br>munications)                             | 1576     | R88M-K□,<br>R88D-KN□-ECT                  | Learning about the<br>G5-series AC Servomo-<br>tors and Servo Drives with<br>built-in EtherCAT commu-<br>nications.                               | Describes the hardware, setting methods, and<br>functions of G5-series AC Servomotors and<br>Servo Drives with built-in EtherCAT communica-<br>tions.                          |
| G5-series Linear<br>Motors/Servo Drives<br>User's Manual (with<br>Built-in EtherCAT® Com-<br>munications)                                    | 1577     | R88L-EC-□,<br>R88D-KN□-ECT-L              | Learning about the<br>G5-series Linear Motors<br>and Servo Drives with<br>built-in EtherCAT commu-<br>nications.                                  | Describes the hardware, setting methods, and<br>functions of G5-series Linear Motors and Servo<br>Drives with built-in EtherCAT communications.                                |
| CJ1W-NC 81/ 82<br>Position Control Unit<br>User's Manual                                                                                     | W487     | CJ1W-NC□81/□8<br>2                        | Learning about the CJ-series Position Control Unit CJ1W-NC□8□.                                                                                    | Describes the hardware, setting methods, and functions of CJ1W-NC□8□ Position Control Unit.                                                                                    |

The following manuals are related. Use these manuals for reference.

# **Revision History**

A manual revision code appears as a suffix to the catalog number on the front and back covers of the manual.

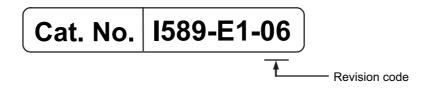

| Revision code | Date         | Revised content                                         |
|---------------|--------------|---------------------------------------------------------|
| 01            | July 2016    | Original production                                     |
| 02            | April 2017   | Revisions for an upgrade to Sysmac Studio version 1.18. |
| 03            | October 2017 | Revisions for an upgrade to Sysmac Studio version 1.20. |
| 04            | April 2018   | Revisions for an upgrade to Sysmac Studio version 1.22. |
| 05            | July 2019    | Revisions for an upgrade to Sysmac Studio version 1.29. |
| 06            | April 2020   | Revisions for an upgrade to Sysmac Studio version 1.40. |

# **Sysmac Studio Drive Functions**

This section provides an overview of the Sysmac Studio drive functions and describes its features, system configuration, and use cases.

| 1-1 | Sysmac | c Studio Drive Functions                   | 1-2 |
|-----|--------|--------------------------------------------|-----|
| 1-2 | System | Configuration                              | 1-3 |
|     | 1-2-1  | Connection to Drive                        | 1-3 |
|     | 1-2-2  | Applicable Drives and Communications Types | 1-5 |

1

# **1-1 Sysmac Studio Drive Functions**

Sysmac Studio Automation Software provides an integrated development environment to set up, program, debug, and maintain SYSMAC NJ/NX/NY-series Controllers and other Machine Automation Controllers, as well as EtherCAT slaves. Sysmac Studio offers various functions for specific Drives installed as EtherCAT slaves, for example, parameter settings, transfer, and comparison as well as test runs, tuning, monitoring, and data tracing. These functions are collectively called "drive functions".

This manual describes the operation procedures of Sysmac Studio drive functions.

## Support for OMRON Drives

1S-series Servo Drives and G5-series Servo Drives are supported.

## **Easy and Secure Drive Parameter Settings**

Parameters can be selected by specifying a category or filtering the list.

You can customize a category to make your own favorite category.

# Efficient Drive Setup and Tuning Navigated by the Setup and Tuning Wizard (1S Series Only)

For 1S-series Drives, the Setup and Tuning wizard is provided to perform a series of operations from basic parameter settings<sup>\*1</sup> and transfer, test run, and tuning to data tracing. With the wizard, you can reduce the time required for drive settings and tuning.

\*1. With the Setup and Tuning wizard for a 1S-series Drive, you can assign functions to external I/O signals (i.e., control I/O connectors) easily while checking the connector pin numbers and arrangement diagram.

## Support of Various Tuning Methods (1S Series Only)

For 1S Series, three kinds of tuning methods are provided; easy tuning, advanced tuning, and manual tuning.

In Easy tuning and Manual tuning, tuning can be simultaneously performed on multiple Drives.

| <ul> <li>Easy tuning:</li> </ul> | Gains and filters are automatically adjusted by repeating motor operations. Use this |
|----------------------------------|--------------------------------------------------------------------------------------|
|                                  | method when you want to perform the tuning easily.                                   |

- Advanced tuning: You can adjust gains and filters by minimum motor operations through a simulation. Gain and filter settings can be adjusted individually.
- Manual tuning: You can adjust gains and filters at the same time by editing only one parameter.

Sysmac Studio Drive Functions Operation Manual (I589)

1

1-2-1 Connection to Drive

# **1-2 System Configuration**

This section describes the system configuration for the functions available when *Drive* is selected in a Sysmac Studio project.

## 1-2-1 Connection to Drive

Sysmac Studio can be connected to a Drive by the following four methods.

- Direct connection to a Drive via USB
- Connection to a Drive on an EtherCAT network through an NJ/NX-series CPU Unit connected via USB or Ethernet
- Connection to a Drive on an EtherCAT network through a Programmable Multi-Axis Controller connected via Ethernet
- Connection to a Drive on an EtherCAT network through a CJ-series CPU unit connected via USB or Ethernet, equiped with a CJ1W-NC□8□ Position Control Unit

| Connection method       | •Direct connection via USB                                                                                     | •EtherCAT connection via an NJ/NX-series<br>CPU Unit                                                                           |
|-------------------------|----------------------------------------------------------------------------------------------------|----------------------------------------------------------------------------------------------------|
| Drive                   | 1S Series and G5 Series                                                                                        |                                                                                                    |
| Connection dia-<br>gram | Sysmac Studio<br>Commercially available<br>USB cable *1<br>Drive<br>The Commercially available<br>USB cable *1 | Sysmac Studio<br>NJ/NX-series<br>CPU Unit<br>Commercially available USB<br>cable or Ethernet cable<br><u>EtherCAT</u><br>Drive |

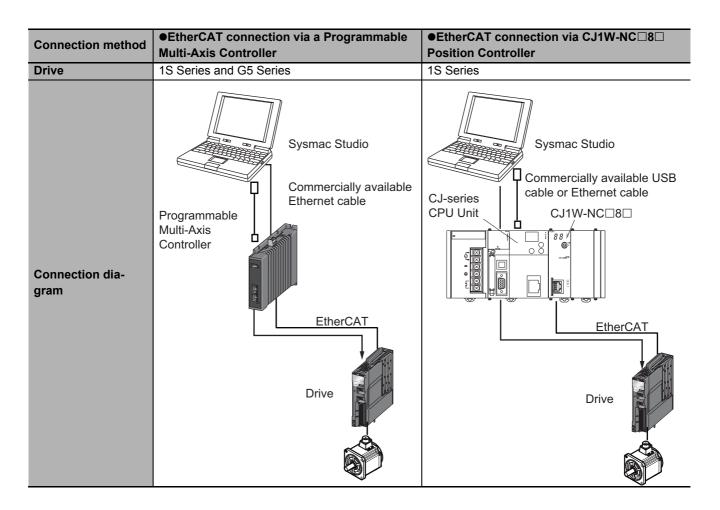

Refer to 2-7 Online Connection Procedure on page 2-24 for the online connection procedure with the Drive.

## **1-2-2** Applicable Drives and Communications Types

Sysmac Studio supports the following Drives. Each Drive supports the communications given in the table.

|                         |                      |                                                                                                    |                    | Ì                        | Comm                                 | nunications v                                                         | vith Sysmac                                                                      | Studio                                                                         |
|-------------------------|----------------------|----------------------------------------------------------------------------------------------------|--------------------|--------------------------|--------------------------------------|-----------------------------------------------------------------------|----------------------------------------------------------------------------------|--------------------------------------------------------------------------------|
| Device<br>cate-<br>gory | Drive<br>name        | Туре                                                                                                    | Model              | Refer-<br>ence<br>manual | Direct<br>connec-<br>tion via<br>USB | EtherCAT<br>connec-<br>tion via an<br>NJ/NX/NY-<br>series<br>CPU Unit | EtherCAT<br>connec-<br>tion via<br>Program-<br>mable<br>Multi-Axis<br>Controller | EtherCAT<br>connec-<br>tion via<br>CJ1W-NC<br>BB Posi-<br>tion Con-<br>troller |
| Servo<br>Drive          | AC<br>Servo<br>Drive | 1S-series AC<br>Servomotors and<br>Servo Drives with<br>Built-in EtherCAT<br>Communications                                  | R88D-1SN□-ECT      | 1586                     | Possible                             | Possible                                                              | Possible                                                                         | Possible                                                                       |
|                         |                      | 1S-Series AC<br>Servomotors and<br>Servo Drives with<br>Built-in EtherCAT<br>Communications<br>and Safety Func-<br>tionality | R88D-1SAN⊡-EC<br>T | l621                     |                                      |                                                                       |                                                                                  | Possible                                                                       |
|                         |                      | G5-series AC<br>Servomotors and<br>Servo Drives with<br>Built-in EtherCAT<br>Communications                                  | R88D-KN□-ECT       | 1576                     |                                      |                                                                       |                                                                                  | Not possi-<br>ble                                                              |
|                         | Linear<br>Drive      | G5-series Linear<br>Motors and Servo<br>Drives with<br>Built-in EtherCAT<br>Communications                                   | R88D-KN□-ECT-L     | 1577                     |                                      |                                                                       |                                                                                  | Not possi-<br>ble                                                              |

1

# 2

# **Overview of the Operations**

This section describes the basic drive operation flow and user interfaces of Sysmac Studio.

| 2-1 | Basic (        | Dperation Flow                                                                        | 2-2  |
|-----|----------------|---------------------------------------------------------------------------------------|------|
|     | 2-1-1          | 1S Series                                                                             | 2-2  |
|     | 2-1-2          | G5 Series                                                                             | 2-6  |
| 2-2 | Installa       | ition and Uninstallation                                                              | 2-8  |
| 2-3 | Creatin        | ıg a Project                                                                          | 2-9  |
|     | 2-3-1<br>2-3-2 | Using a Drive with an OMRON NJ/NX/NY-series Controller<br>Using a Drive Independently | 2-9  |
| 2-4 | Areas o        | of the Application Window                                                             | 2-12 |
|     | 2-4-1          | Overview of the Application Window                                                    |      |
|     | 2-4-2          | Multiview Explorer                                                                    | 2-13 |
|     | 2-4-3          | Toolbar                                                                               | 2-16 |
| 2-5 | Project        | Data                                                                                  | 2-17 |
|     | 2-5-1          | Project Management                                                                    | 2-17 |
|     | 2-5-2          | Project Data                                                                          |      |
|     | 2-5-3          | Import and Export                                                                     | 2-19 |
| 2-6 | Functio        | ons, Use Cases, and Operation Procedures                                              | 2-20 |
|     | 2-6-1          | 1S Series                                                                             | 2-20 |
|     | 2-6-2          | G5 Series                                                                             | 2-22 |
|     | 2-6-3          | Function and Operation Procedures for Each Drive                                      | 2-23 |
| 2-7 | Online         | Connection Procedure                                                                  | 2-24 |

# 2-1 Basic Operation Flow

This section describes the basic Sysmac Studio operation flows for the Drives.

## 2-1-1 1S Series

This section gives the basic operation flow for 1S Series.

## **Creating a Project**

| Procedure              | Online   | Offline  | Operation                                                                              | Reference              |
|------------------------|----------|----------|----------------------------------------------------------------------------------------|------------------------|
| Starting Sysmac Stu-   | Possible | Possible | Setup and Tuning for Independent                                                       | 2-3 Creating a         |
| dio and creating a new |          |          | Drives:                                                                                | <i>Project</i> on page |
| project on the start   |          |          | Select New Project, and select Drive                                                   | 2-9                    |
| page.                  |          |          | in the <b>Category</b> field and the applicable                                        |                        |
|                        |          |          | model number in the <b>Device</b> field.<br>Then, click the <b>Create</b> button.      |                        |
|                        |          |          |                                                                                        |                        |
|                        |          |          | <ul> <li>Using the Drive with an OMRON<br/>NJ/NX/NY-series Controller:</li> </ul>      |                        |
|                        |          |          |                                                                                        |                        |
|                        |          |          | After creating a project for the Control-<br>ler, register the applicable model to the |                        |
|                        |          |          | EtherCAT configuration. (Refer to the                                                  |                        |
|                        |          |          | Sysmac Studio Version 1 Operation                                                      |                        |
|                        |          |          | Manual (Cat. No. W504) for details.)                                                   |                        |
|                        |          |          | Using the Drive with an OMRON Pro-                                                     |                        |
|                        |          |          | grammable Multi-Axis Controller:                                                       |                        |
|                        |          |          | Select New Project, and select Drive                                                   |                        |
|                        |          |          | in the <b>Category</b> field and the applicable                                        |                        |
|                        |          |          | model number in the Device field.                                                      |                        |
|                        |          |          | Then, click the Create button.                                                         |                        |
|                        |          |          | Once the drive project is created,                                                     |                        |
|                        |          |          | right-click on the drive and select Com-                                               |                        |
|                        |          |          | munications Setup from the menu.                                                       |                        |
|                        |          |          | Once opened, configure the Remote                                                      |                        |
|                        |          |          | connection via Programmable                                                            |                        |
|                        |          |          | Multi-Axis Controller (EtherCAT).                                                      |                        |
|                        |          |          | <ul> <li>Using the Drive with an OMRON</li> </ul>                                      |                        |
|                        |          |          | CJ-series CPU Unit equiped with                                                        |                        |
|                        |          |          | CJ1W-NC□8□ Position Control Unit:                                                      |                        |
|                        |          |          | Select New Project, and select Drive                                                   |                        |
|                        |          |          | in the <b>Category</b> field and the applicable                                        |                        |
|                        |          |          | model number in the <b>Device</b> field.                                               |                        |
|                        |          |          | Then, click the <b>Create</b> button.                                                  |                        |
|                        |          |          | Once the drive project is created,                                                     |                        |
|                        |          |          | right-click on the drive and select <b>Com</b> -                                       |                        |
|                        |          |          | munications Setup from the menu.                                                       |                        |
|                        |          |          | Once opened, configure the <b>Remote</b>                                               |                        |
|                        |          |          | connection via CJ1W-NC[]8[] Posi-                                                      |                        |
|                        |          |          | tion Controller (EtherCAT).                                                            |                        |

2-1 Basic Operation Flow

2

2-1-1 1S Series

|         | Procedure                                | Online    | Offline  | Operation                                | Reference                   |
|---------|------------------------------------------|-----------|----------|------------------------------------------|-----------------------------|
| Step 1: | Going online/offline with the Drive      | Possible  | Possible | Select <b>Online</b> or <b>Offline</b> . | 2-7 Online<br>Connection    |
|         |                                          |           |          |                                          | Procedure on                |
|         | _                                        |           |          |                                          | page 2-24                   |
|         | Û                                        | 1         |          | <u> </u>                                 |                             |
| Step 2: | Startup                                  |           |          | Select Setup and                         | 3-8 Setup and               |
|         |                                          |           |          | Tuning.                                  | Tuning Wizard               |
|         |                                          |           |          |                                          | on page 3-36                |
| 1       |                                          | Possible  |          | Select Quick                             | 3-8-2 Quick                 |
| 2       | J                                        | Possible  | Possible | Parameter Setup                          | Parameter                   |
|         | I/O signals                              |           |          | and I/O Monitor                          | Setup and I/O<br>Monitor on |
|         |                                          |           |          | in the Setup and                         |                             |
| 3       | . Test run                               | Possible  |          | Tuning wizard.                           | page 3-37<br>3-8-3 Test Rur |
| 3       |                                          | FUSSIBle  |          |                                          | and Function                |
|         |                                          |           |          |                                          | Status on page              |
|         |                                          |           |          |                                          | 3-45                        |
| 4       | . Tuning                                 | Possible  |          | Select Setup and                         | 0 10                        |
| •       | -                                        |           |          | Tuning.                                  |                             |
|         | Note Refer to Tuning Method              |           |          | 5                                        |                             |
|         | Selection Flow on page                   |           |          |                                          |                             |
|         | 2-5 below for how to                     |           |          |                                          |                             |
|         | select a tuning method.                  |           |          |                                          |                             |
|         | Easy Tuning                              | Possible  |          | Select Easy Tun-                         | 3-8-4 Easy                  |
|         |                                          |           |          | ing in the Setup                         | Tuning (Single              |
|         |                                          |           |          | and Tuning wiz-<br>ard.                  | Drive) on page<br>3-48      |
|         | Advanced Tuning                          | Possible  |          | Select Advanced                          | 3-48<br>4-1 Manual          |
|         | Advanced Furning                         | 1 0331510 |          | Tuning in the                            | <i>Tuning</i> on page       |
|         |                                          |           |          | Setup and Tuning                         | 4-2                         |
|         |                                          |           |          | wizard.                                  |                             |
|         | Manual Tuning                            | Possible  |          | Select Manual                            |                             |
|         | J. J. J. J. J. J. J. J. J. J. J. J. J. J |           |          | Tuning in the                            |                             |
|         |                                          |           |          | Setup and Tuning                         |                             |
|         |                                          |           |          | wizard.                                  |                             |
|         | Û                                        |           |          |                                          |                             |
| Step 3: | Detailed Settings and Tuning             |           |          |                                          |                             |
| 1       |                                          | Possible  | Possible | Double-click                             | 3-1 Displaying              |
|         | for the function assignment to           |           |          | Parameters.                              | and Editing                 |
|         | external I/O signals)                    |           |          |                                          | Parameters on               |
|         |                                          |           |          |                                          | page 3-2                    |
| 2       | . Test run                               | Possible  |          | Select Test Run.                         | 3-3 Test Run                |
|         |                                          |           |          |                                          | on page 3-18                |
| 3       | . Data tracing                           | Possible  |          | Right-click Data                         | 3-6 Data Trac-              |
|         |                                          |           |          | Trace Settings                           | <i>ing</i> on page          |
|         |                                          |           |          | and select Add -                         | 3-24                        |
|         |                                          |           |          | Data Trace from                          |                             |
|         |                                          |           |          | the menu. Then,                          |                             |
|         |                                          |           |          | double-click the                         |                             |
|         |                                          |           |          | data trace cre-                          |                             |
|         | FFT (Fact Fourier Transforms)            | Deceible  |          | ated.                                    |                             |
| 4       | · · · · · · · · · · · · · · · · · · ·    | Possible  |          | Double-click FFT.                        | 4-2-1 FFT on                |
|         | analysis                                 |           |          |                                          | page 4-19                   |

## Setup and Tuning through Troubleshooting

|         | Procedure                                  | Online   | Offline | Operation                                         | Reference                                              |
|---------|--------------------------------------------|----------|---------|---------------------------------------------------|--------------------------------------------------------|
| 5.      | Damping control                            | Possible |         | Select Damping<br>Control.                        | 4-2-2 Damping<br>Control on<br>page 4-23               |
|         | $\hat{U}$                                  |          |         |                                                   |                                                        |
| Step 4: | Status monitoring and trouble-<br>shooting | Possible |         | Select Status<br>Monitor or Trou-<br>bleshooting. | 3-4 Status<br>Monitor on<br>page 3-22                  |
|         |                                            |          |         |                                                   | 3-5 <i>Trouble-</i><br><i>shooting</i> on<br>page 3-23 |

## Tuning Method Selection Flow

Follow this flow to select a tuning method.

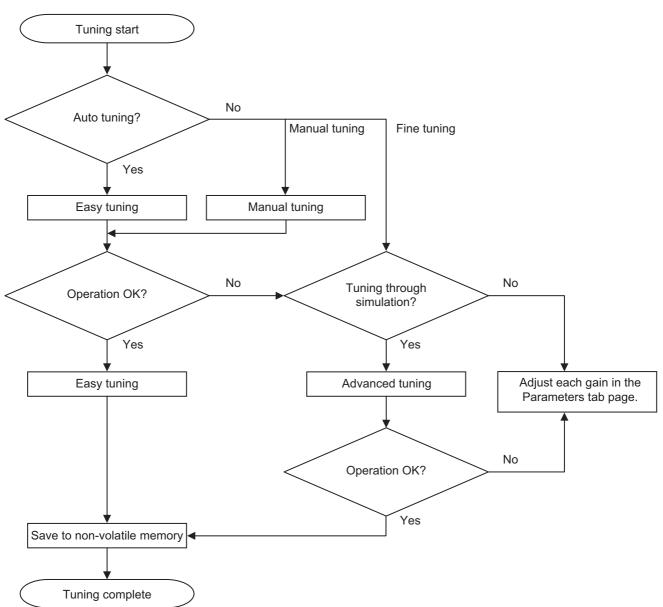

2

## 2-1-2 G5 Series

This section gives the basic operation flow for G5 Series.

## **Creating a Project**

| dio and creating a proj-<br>ect on the start page. Drives<br>Select<br>in the C<br>model<br>Then,<br>• Using<br>NJ/NX<br>After c<br>ler, reg<br>EtherC<br>Sysma | and Tuning for Independent2-3 Creating a<br>Project on pageNew Project, and select Drive2-9Category field and the applicable<br>number in the Device field.<br>click the Create button                                                                                                    |
|----------------------------------------------------------------------------------------------------|----------------------------------------------------------------------------------------------------|
| Using gramm<br>Select<br>in the O<br>model<br>Then,<br>Once t<br>right-cl<br>Once o                                                                             | he Drive with an OMRON<br>NY-series Controller:<br>reating a project for the Control-<br>ister the applicable model to the<br>AT configuration. (Refer to the<br><i>c Studio Version 1 Operation</i><br><i>I</i> (Cat. No. W504) for details.)<br>he Drive with an OMRON Pro-<br>able Multi-Axis Controller:<br><b>New Project</b> , and select <b>Drive</b><br><b>Category</b> field and the applicable<br>number in the <b>Device</b> field.<br>click the <b>Create</b> button.<br>he drive project is created,<br>ick on the drive and select <b>Com-<br/>ations Setup</b> from the menu.<br>opened, configure the <b>Remote</b><br><b>ction via Programmable</b> |

|         | Procedure                                                                                           | Online   | Offline  | Operation                                                                                                    | Reference                                                                         |
|---------|----------------------------------------------------------------------------------------------------|----------|----------|----------------------------------------------------------------------------------------------------|-----------------------------------------------------------------------------------|
| Step 1: | Going online/offline with the Drive<br>To be also executed in the subsequent<br>steps as necessary. | Possible | Possible | Select <b>Online</b> <sup>*1</sup> or <b>Offline</b> .                                                                                  | 2-7 Online<br>Connection<br>Procedure on<br>page 2-24                             |
| Step 2: | Editing the parameters                                                                              | Possible | Possible | Double-click<br>Parameters.                                                                                                    | 3-1 Displaying<br>and Editing<br>Parameters on<br>page 3-2                        |
| Step 3: | Test run<br>(To be also executed in the subsequent<br>steps as necessary)                           | Possible |          | Select Test Run.                                                                                                    | 3-3 Test Run<br>on page 3-18                                                      |
| Step 4: | Setup of an absolute encoder                                                                        | Possible |          | Select Motor and Encoder.                                                                                                    | 3-7 Motors and<br>Encoders on<br>page 3-34                                        |
| Step 5: | Data tracing (To be also executed in the subsequent steps as necessary)                             | Possible |          | Right-click Data<br>Trace Settings<br>and select Add -<br>Data Trace from<br>the menu. Then,<br>double-click the<br>data trace created. | 3-6 Data Trac-<br>ing on page<br>3-24                                             |
| Step 6: | Auto tuning<br>Easy tuning                                                                          | Possible |          | Select Auto Tun-<br>ing.                                                                                                    | 3-2-2 Auto Tun-<br>ing for G5<br>Series on page<br>3-12                           |
| Step 7: | FFT (Fast Fourier Transform) analysis and damping control, as necessary                             | Possible |          | Double-click FFT.<br>Select Damping<br>Control.                                                                                         | <i>4-2-1 FFT</i> on page 4-19                                                     |
| Step 8: | Status monitoring (To be also executed<br>in the earlier steps as necessary) and<br>troubleshooting | Possible |          | Select Status Mon-<br>itor or Trouble-<br>shooting.                                                                                     | 3-4 Status<br>Monitor on<br>page 3-22<br>3-5 Trouble-<br>shooting on<br>page 3-23 |

## Setup and Tuning through Troubleshooting

\*1. In the EtherCAT connection via an NJ/NX/NY-series CPU Unit, when Sysmac Studio goes online with the CPU Unit, the online status with each Drive is established automatically.

# 2-2 Installation and Uninstallation

Refer to the Sysmac Studio Version 1 Operation Manual (Cat. No. W504).

# 2-3 Creating a Project

This section describes how to create a project including Drives in Sysmac Studio.

Use the following two methods to register a Drive to a project in Sysmac Studio.

- · Registering a Drive as an EtherCAT slave in a project
- · Registering an independent Drive in a project

### 2-3-1 Using a Drive with an OMRON NJ/NX/NY-series Controller

When you use a Drive with an OMRON NJ/NX/NY-series Controller, you register the Drive as an Ether-CAT slave in a project. Register the applicable Drive to the EtherCAT configuration in the Controller project.

- When creating a new project, select Controller in the Category field of the Select Device area. Then, select an NJ/NX/NY-series CPU Unit in the Device field. Or, add a Controller to an existing project and select an NJ/NX/NY-series CPU Unit as Device.
- 2 Select the Controller that was registered in the previous step and register the applicable Drive in the EtherCAT configuration tab page.

Refer to 2-5 Project Data on page 2-17 for positioning of the drive-related data in the Sysmac Studio project. Refer to *EtherCAT Configuration and Setup* of the *Sysmac Studio Version 1 Operation Manual* (Cat. No. W504) for details of the registration in the EtherCAT configuration tab page.

### Changing the Model of a Drive

You can change the model of a registered Drive.

- Right-click a Drive on the EtherCAT Tab Page and select Change Model.
   The Drives that you can change to are displayed in the Change Model dialog box.
- 2 Select the Drive to change to and then click the OK button.

A dialog box that alerts you to the change of the model is displayed.

**3** Click the **OK** button.

The Drive is changed to the selected model and unit version.

### Precautions for Correct Use

- For G5-series unit version earlier than 2.0 (excluding Linear Servo Drives) and between different types of Servo Drives, you cannot change the model.
- Any settings in the Drive before the change that are not supported by the Drive after the change will be lost when you change the model.

### 2-3-2 Using a Drive Independently

An independent Drive is registered to the Drive group in a project. Use the following two methods for registration:

- Selecting Drive in the Category field of the Select Device area when you create a new project
- · Adding the Drive to an existing project

Refer to 2-5 Project Data on page 2-17 for positioning of the drive-related data in the Sysmac Studio project.

Refer to the *Sysmac Studio Version 1 Operation Manual* (Cat. No. W504) for basic operations of Sysmac Studio.

### Selecting a Drive as a Device when Creating a New Project

When creating a new project file, select a Drive as a device.

- **1** Click the **New Project** button in the project window.
- 2 In the Project Properties dialog box, enter values in the **Project name**, **Author** (optional) and **Comment** (optional) fields and select the following in the **Category** and **Device** fields in the **Select Device** area.

| Field        | Item to select                |
|--------------|-------------------------------|
| Category     | Drive                         |
| Device       | Applicable Drive model        |
|              |                               |
| 🗹 Offline    | Project Properties            |
| New Pro      |                               |
| Open Pro     | Author                        |
|              | Comment                       |
| inport       |                               |
| Export.      |                               |
| A Online     | Select Device                 |
| 4 Connect to | Device Category Drive         |
|              | Device R88D-1SN V - 01L-ECT V |
| Licens       | version 1.0x                  |
|              | Create                        |
|              |                               |

Note When the computer with Sysmac Studio running is directly connected to a Drive via USB, a new project can be automatically created for the connected Drive. To do so, click the **Connect to Device** button without opening a project in the above start page of Sysmac Studio. Refer to *Going Online from the Start Page of Sysmac Studio* on page 2-26 of 2-7 *Online Connection Procedure* on page 2-24 for details.

**3** Click the **Create** button at the bottom right of the **Select Device** area. A new project is created and the following window is displayed.

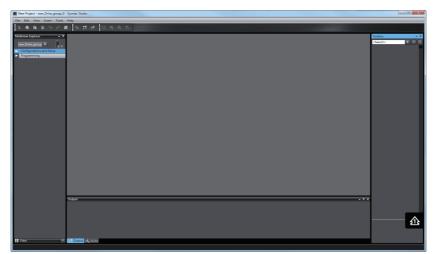

### Adding a Drive to an Existing Project

**1** Select **Drive** from the **Insert** menu in the main menu bar.

Or, right-click **Device Group** in the Multiview Explorer and select **Add** from the menu.

**2** The following **Add Device** dialog box is displayed. Select the applicable model number.

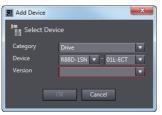

**3** Click the **OK** button. The selected Drive is registered.

### Changing the Model of a Registered Drive

- **1** Right-click a registered Drive and select **Change Device** from the menu.
- 2 The drive selection dialog box is displayed. Change the Drive to the model that you want to set.
- **3** Click the **OK** button. If the following dialog box is displayed, confirm that no problem will occur, and then click the **Yes** Button.

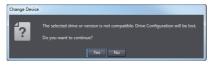

# 2-4 Areas of the Application Window

This section gives the names of the parts specific to Sysmac Studio.

### 2-4-1 Overview of the Application Window

When you open a project, the following application window is displayed.

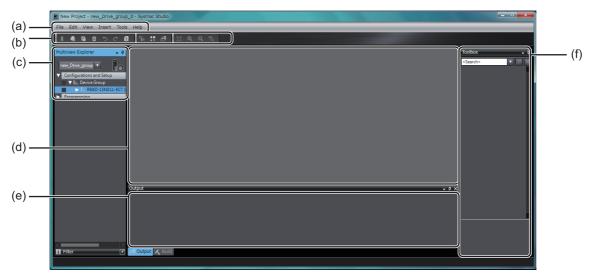

| No. | Name               | Description                                                              |
|-----|--------------------|--------------------------------------------------------------------------|
| (a) | Menu bar           | Menu names are displayed in this bar.                                    |
| (b) | Toolbar            | Buttons and icons are displayed in this bar.                             |
| (C) | Multiview Explorer | This pane is your access point for all Sysmac Studio data.               |
| (d) | Edit pane          | The edit pane is used to display and edit the data for any of the items. |
| (e) | Output tab page    | Operation execution status and errors are displayed in this tab page.    |
| (f) | Toolbox            | Not used.                                                                |
|     | Properties pane    | The data trace and FFT properties are displayed in this pane.            |

# 2-4 Areas of the Application Window

2-4-2 Multiview Explorer

### The operation procedure of Sysmac Studio differs according to the functions. Functions (item name/menu Operation Select an item from the tree structure in the Multiview

Functions exe- Parameters cuted from the Explorer. • FFT Multiview · Data Trace Settings Explorer P ŵ 1 ? w\_Drive\_group\_0 urations and Setup 📃 Para M Data Tra Progra

· Setup and Tuning (1S Series

• Auto Tuning (G5 Series only

(both the AC servomotor type

Right-click the Drive and select a command from the menu.

2 1

д

The following items

are displayed in the Multiview Explorer. · Parameters

**Data Trace Settings** 

FFT

The following context

menu is displayed by right-clicking a Drive.

0

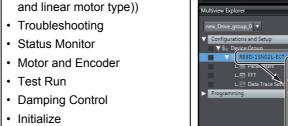

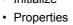

only)

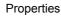

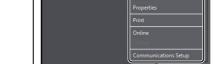

**a a a** 

Refer to the following page for the differences between Drive types.

### For each Drive, its model number is displayed under Configurations and Setup - Device Group.

Category

Functions exe-

cuted from the

context menu\*1

**Multiview Explorer** 

This pane is your access point for all Drive data.

**Drive Display Position and Method** 

2-4-2

### Drives Registered as EtherCAT Slaves in the Project

Drives Independently Registered in the Project

For each Drive, its node address, and model number followed by the Drive name in parentheses are displayed under Configurations and Setup - EtherCAT.

# Operation Procedure for Each Function

name)

### \*1. Context menu displayed by right-clicking each Drive type

The context menu displayed by right-clicking each Drive differs by the Drive types as shown below.

The displayed menu also differs according to how the Drive is registered in the project, i.e., whether the Drive is registered as an EtherCAT slave or the Drive is independently registered in the project.

| Drive type                                              | 1S Series                                                                                                    | G5 Series (Except for linear<br>motor type)                                                                                                    | G5 Series (Linear motor<br>type)                                                                                                    |
|---------------------------------------------------------|----------------------------------------------------------------------------------------------------|----------------------------------------------------------------------------------------------------|----------------------------------------------------------------------------------------------------|
| Registered as<br>an EtherCAT<br>slave in the<br>project | Setup and Tuning<br>Troubleshooting<br>Status Monitor<br>Motor and Encoder<br>Test Run<br>Damping Control<br>Initialize<br>Properties<br>Print<br>Online<br>Offline<br>Direct Connection (USB) | Auto Tuning<br>Troubleshooting<br>Status Monitor<br>Motor and Encoder<br>Test Run<br>Damping Control<br>Initialize<br>Properties<br>Print<br>Online<br>Offline<br>Direct Connection (USB)                                  | Auto Tuning<br>Motor Setup<br>Troubleshooting<br>Status Monitor<br>Test Run<br>Damping Control<br>Initialize<br>Properties<br>Print<br>Online<br>Offline<br>Direct Connection (USB)                                   |
| Registered<br>indepen-<br>dently in the<br>project      | DeleteRenameChange DeviceSetup and TuningTroubleshootingStatus MonitorMotor and EncoderTest RunDamping ControlInitializePropertiesDrintOnlineOfflineCommunications Setup                       | Delete<br>Rename<br>Change Device<br>Auto Tuning<br>Troubleshooting<br>Status Monitor<br>Motor and Encoder<br>Test Run<br>Damping Control<br>Initialize<br>Properties<br>Print<br>Online<br>Office<br>Communications Setup | Delete<br>Rename<br>Change Device<br>Auto Tuning<br>Motor Setup<br>Troubleshooting<br>Status Monitor<br>Test Run<br>Damping Control<br>Initialize<br>Properties<br>Print<br>Online<br>Offline<br>Communications Setup |

## **Right-click Menu Variation**

|                                               |                            |                                                                                                    |                    | Drive type                                           |                                        |
|-----------------------------------------------|----------------------------|----------------------------------------------------------------------------------------------------|--------------------|------------------------------------------------------|----------------------------------------|
| Item selected in<br>the Multiview<br>Explorer | Right-click menu           | Description                                                                                                    | 1S Series          | G5 Series<br>(Except for<br>linear<br>motor<br>type) | G5 Series<br>(Linear<br>motor<br>type) |
| Servo Drive                                   | Delete                     | Deletes the Servo Drive.                                                                                                    | Available          | Available                                            | Available                              |
|                                               | Rename                     | Changes the name of the<br>Servo Drive.                                                                                                    | Available          | Available                                            | Available                              |
|                                               | Change Device              | Changes the device.                                                                                                    | Available          | Available                                            | Available                              |
|                                               | Setup and Tuning           | Performs the quick param-<br>eter setup, I/O monitor-<br>ing, and tuning easily.                                                                                              | Available          | Not avail-<br>able                                   | Not avail-<br>able                     |
|                                               | Auto Tuning                | Invokes the auto tuning function.                                                                                                    | Not avail-<br>able | Available                                            | Available                              |
|                                               | Motor Setup                | Sets the parameters related to the linear motor.                                                                                                    | Not avail-<br>able | Not avail-<br>able                                   | Available                              |
|                                               | Troubleshooting            | Invokes the troubleshoot-<br>ing function.                                                                                                    | Available          | Available                                            | Available                              |
|                                               | Status Monitor             | Invokes the status monitor function.                                                                                                    | Available          | Available                                            | Available                              |
|                                               | Motor and Encoder          | Sets up an absolute encoder.                                                                                                    | Available          | Available                                            | Not avail-<br>able                     |
|                                               |                            | Displays the properties of the Servomotor.                                                                                                    |                    |                                                      |                                        |
|                                               | Test Run                   | Starts a test run.                                                                                                    | Available          | Available                                            | Available                              |
|                                               | Damping Control            | Invokes the damping con-<br>trol function.                                                                                                    | Available          | Available                                            | Available                              |
|                                               | Initialized                | Invokes the initialize func-<br>tion.                                                                                                    | Available          | Available                                            | Available                              |
|                                               | Properties                 | Displays the properties of the Servo Drive.                                                                                                    | Available          | Available                                            | Available                              |
|                                               | Print                      | Prints the Drive parame-<br>ter settings, FFT, and data<br>traces.                                                                                                    | Available          | Available                                            | Available                              |
|                                               | Online/Offline             | Goes online with the con-<br>nected Servo Drive.                                                                                                    | Available          | Available                                            | Available                              |
|                                               | Direct connection<br>(USB) | Directly connects to the<br>Drive through a USB<br>cable. This menu com-<br>mand can be executed<br>when the Drive is regis-<br>tered as an EtherCAT<br>slave in the project. | Available          | Available                                            | Available                              |
|                                               | Communications<br>Setup    | Configures connection<br>type and settings. This<br>menu command can be<br>executed when the Drive<br>is independently regis-<br>tered in the project.                        | Available          | Available                                            | Available                              |
| Parameters                                    | Edit                       | Edits the parameters.                                                                                                    | Available          | Available                                            | Available                              |
| FT                                            | Edit                       | Invokes the FFT function.                                                                                                    | Available          | Available                                            | Available                              |

|                                               |       |                  |                       | Drive type |                                                      |                                        |
|-----------------------------------------------|-------|------------------|-----------------------|------------|------------------------------------------------------|----------------------------------------|
| Item selected in<br>the Multiview<br>Explorer |       | Right-click menu | Description           | 1S Series  | G5 Series<br>(Except for<br>linear<br>motor<br>type) | G5 Series<br>(Linear<br>motor<br>type) |
| Data                                          |       | Add - Data Trace | Adds a data trace.    | Available  | Available                                            | Available                              |
| Trace                                         | Data  | Edit             | Edits a data trace.   |            |                                                      |                                        |
| Settings                                      | Trace | Cut              | Cuts a data trace.    |            |                                                      |                                        |
|                                               |       | Сору             | Copies a data trace.  | ]          |                                                      |                                        |
|                                               |       | Delete           | Deletes a data trace. |            |                                                      |                                        |

### 2-4-3 Toolbar

Refer to the Sysmac Studio Version 1 Operation Manual (Cat. No. W504) for details.

# 2-5 Project Data

This section describes project data related to Drives.

### 2-5-1 Project Management

Sysmac Studio manages configuration information of the devices such as Controllers, Drives, and Vision Sensors on a project basis.

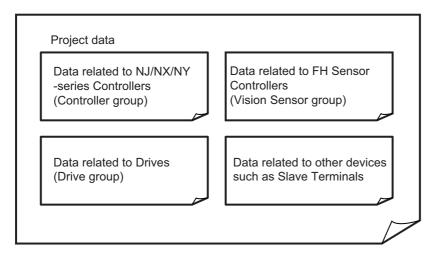

### 2-5-2 Project Data

Each Drive can be registered to the following two kinds of groups in project data.

- Drive group
- Controller group

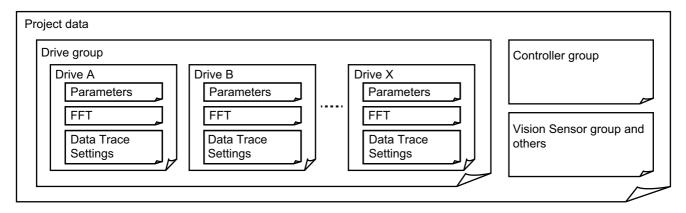

As project data, these groups' data is collectively managed with other groups' data.

Project data is saved in a specific area of the computer.

When you need a data file, export the project file. Refer to the *Sysmac Studio Version 1 Operation Manual* (Cat. No. W504) for details.

### **Drive Group**

Up to 128 Drives can be registered in a single project file.

The following data of all Drives is managed as a Drive group in the Sysmac Studio project data.

- Parameters
- · Trace settings and the latest data trace results
- · FFT settings and the latest FFT results

### **Controller Group**

Up to 512 Drives can be registered as EtherCAT slaves per EtherCAT network in a single project file.

The following data of each Drive is managed as an EtherCAT slave for the Controller group in the Sysmac Studio project data.

- Parameters
- · Trace settings and the latest data trace results
- · FFT settings and the latest FFT results

### 2-5-3 Import and Export

For data exchange with external devices, each Drive data file and project file can be exported and imported in a specific or general-purpose format.

### • Exportable Files

Sysmac Studio can export the following files.

| File type    | Extension              | Contents                          | Operation procedure                                      |
|--------------|------------------------|-----------------------------------|----------------------------------------------------------|
| Drive        | *.drvp                 | Parameter data of each Drive in a | Display the Parameters tab page and click                |
| parameter    |                        | specific format for Sysmac Studio | the <b>Export</b> button. Select <i>Drive Parameters</i> |
| file         |                        | drive functions                   | (*. <i>drvp</i> ) in the file type field.                |
| Data trace   | *.CSV                  | Trace settings, latest data trace | Display the Data Trace tab page and click                |
| file         |                        | results, and Drive parameter data | the <b>Export</b> button in the Toolbar.                 |
|              |                        | at the time of measurement        |                                                          |
| FFT file     | *.CSV                  | FFT settings, FFT measurement     | Display the FFT tab page and click the                   |
|              | *.drvfft <sup>*1</sup> | results, and drive parameter data | Export button in the Toolbar.                            |
|              | Jurvin                 | at the time of measurement        |                                                          |
| Project file | *.smc2,                | Same contents as the projects     | Select Export from the File menu.                        |
|              | *.csm2,                | saved by Sysmac Studio            |                                                          |
|              | *.smc,                 |                                   |                                                          |
|              | *.csm                  |                                   |                                                          |

\*1. Drive FFT (\*.drvfft) format is only supported for 1S-series Servo Drives.

### Importable Files

Sysmac Studio can import the following files.

| File type              | Extension | Contents                          | Operation procedure                        |
|------------------------|-----------|-----------------------------------|--------------------------------------------|
| Drive                  | *.drvp    | Parameter data of each Drive in a | Display the Parameters tab page and click  |
| parameter              |           | specific format for Sysmac Studio | the Import button. Select Drive Parameters |
| file                   |           | drive functions                   | (*. <i>drvp</i> ) in the file type field.  |
|                        | .CSV      | Parameter data of each Drive      | Display the Parameters tab page and click  |
|                        |           | exported from CX-Drive            | the Import button. Select CX-Drive file    |
|                        |           |                                   | (*. <i>csv</i> ) in the file type field.   |
| Data trace             | *.CSV     | Trace settings and trace opera-   | Display the Data Trace tab page and click  |
| file                   |           | tion results                      | the <b>Import</b> button in the Toolbar.   |
| FFT file <sup>*1</sup> | *.drvfft  | FFT settings, FFT measurement     | Display Advanced Tuning Step 2 Frequency   |
|                        |           | results, and drive parameter data | Response Simulation tab page and click the |
|                        |           | at the time of measurement        | Import button.                             |
| Project file*2         | *.smc2,   | Same contents as the projects     | Select Import from the File menu.          |
| ,                      | *.csm2,   | saved by Sysmac Studio            |                                            |
|                        | *.smc,    |                                   |                                            |
|                        | *.csm     |                                   |                                            |

\*1. Drive FFT (\*.drvfft) format is only supported for 1S-series Servo Drives.

\*2. When importing project file created with a higher Sysmac Studio version, the unsupported features will be reported via Output window.

# 2-6 Functions, Use Cases, and Operation Procedures

This section describes operation procedures and reference sections in this manual for each function and use case.

Description is provided separately for 1S Series and G5 Series.

### 2-6-1 1S Series

| Functional cat-<br>egory                            | Use case                                                                                                    | Operation procedure                                                                                                    | Reference                                                    |
|-----------------------------------------------------|----------------------------------------------------------------------------------------------------|----------------------------------------------------------------------------------------------------|--------------------------------------------------------------|
| Parameter edit-<br>ing, transfer,<br>and comparison | Set only motor rotation direction and<br>function assignment to external I/O<br>signals for startup.<br>Transfer motor rotation direction and | Right-click the Drive and select<br>Setup and Tuning from the menu.<br>Select Quick Parameter Setup and<br>I/O Monitor. | 3-8-2 Quick<br>Parameter<br>Setup and I/O<br>Monitor on page |
|                                                     | function assignment to external I/O signals to a Drive.                                                                                       |                                                                                                    | 3-37                                                         |
|                                                     | Set not only the basic parameters,<br>but also other parameters.                                                                              | Double-click <b>Parameters</b> in the Mul-<br>tiview Explorer.                                                          | 3-1 Displaying<br>and Editing<br>Parameters on               |
|                                                     | Transfer parameters to a Drive.<br>Compare parameters between Sys-<br>mac Studio and Drive.                                                   |                                                                                                    | page 3-2                                                     |
| Absolute<br>encoder                                 | Set up an absolute encoder includ-<br>ing the usage setting.                                                                                  | Right-click the Drive and select <b>Setup and Tuning</b> from the menu.                                                 | 3-8-2 Quick<br>Parameter                                     |
|                                                     | ing the course county.                                                                                                    | Select Quick Parameter Setup and I/O Monitor.                                                                           | Setup and I/O<br>Monitor on page<br>3-37                     |
|                                                     | Set up an absolute encoder again                                                                                                    | Right-click the Drive and select                                                                                        | 3-7-2 Encoder                                                |
|                                                     | because an encoder cable was dis-<br>connected and an alarm was acti-<br>vated while using the absolute<br>encoder.                           | Motor and Encoder. Then, select<br>Encoder Properties.                                                                  | <i>Properties</i> on page 3-35                               |
|                                                     | Just reset an error related to an absolute encoder.                                                                                           |                                                                                                    |                                                              |
| Test run                                            | Perform a test run while setting basic parameters.                                                                                            | Right-click the Drive and select <b>Setup and Tuning</b> from the menu.                                                 | 3-8-2 Quick<br>Parameter                                     |
|                                                     |                                                                                                    | Select Quick Parameter Setup and I/O Monitor.                                                                           | Setup and I/O<br>Monitor on page<br>3-37                     |
|                                                     | Check whether the motor can run after startup.                                                                                                | Right-click the Drive and select <b>Test Run</b> from the menu.                                                         | 3-8-3 Test Run<br>and Function                               |
|                                                     | Check the motor rotation direction after startup.                                                                                             |                                                                                                    | <i>Status</i> on page 3-45                                   |
|                                                     | Perform jogging after startup.                                                                                                    | ]                                                                                                    |                                                              |

| Functional cat-                   |                                                                                                    |                                                                                                    |                                                             |                                                          |
|-----------------------------------|----------------------------------------------------------------------------------------------------|----------------------------------------------------------------------------------------------------|-------------------------------------------------------------|----------------------------------------------------------|
| egory                             | Use case                                                                                                    | Operation                                                                                                    | procedure                                                   | Reference                                                |
| Tuning                            | Automatically adjust the gains easily<br>by repeating motor operations.<br>Check auto tuning results.<br>Adjust damping control.                                                                        | Right-click the<br>Drive and select<br>Setup and Tun-<br>ing from the                                                                                                    | Select <b>Easy</b><br>Tuning.                               | 3-8-4 Easy Tun-<br>ing (Single<br>Drive) on page<br>3-48 |
|                                   | Make adjustments by the minimum<br>motor operation through a simula-<br>tion. (Advanced tuning)<br>Adjust the gains at the same time by<br>setting the machine rigidity parame-<br>ter. (Manual tuning) | menu.                                                                                                    | Select<br>Advanced Tun-<br>ing.<br>Select Manual<br>Tuning. | 4-1 Manual Tun-<br>ing on page 4-2                       |
| Data tracing                      | Start a data trace and display the<br>waveform of trace data stored in the<br>Drive. (Especially after advanced<br>tuning or manual tuning or after a<br>transfer of changed parameters)                | a data trace and display the<br>form of trace data stored in the<br>e. (Especially after advanced<br>g or manual tuning or after aRight-click <b>Data Trace Settings</b> in<br>the Multiview Explorer and select<br><b>Add - Data Trace</b> from the menu.<br>Then, double-click the data trace. |                                                             | 3-6 Data Trac-<br>ing on page<br>3-24                    |
| FFT (Fast Fou-<br>rier Transform) | Analyze the waveforms of machine<br>characteristics for velocity frequency<br>because machine resonance occurs<br>in a specific place.                                                                  | Double-click <b>FFT</b> in the Multiview Explorer.                                                                                                    |                                                             | <i>4-2-1 FFT</i> on page 4-19                            |
| Damping control                   | Suppress vibration because work-<br>pieces are vibrated when the motor<br>is running.<br>Set the damping control based on<br>the vibration frequency detected by<br>Sysmac Studio.                      | Right-click the Drive and select <b>Damping Control</b> from the menu.                                                                                                    |                                                             | 4-2-2 Damping<br>Control on page<br>4-23                 |
| Status monitor                    | Check online status parameters for the Drive.                                                                                                    | Right-click the Driv<br>tus Monitor from                                                                                                    |                                                             | 3-4 Status Moni-<br>tor on page 3-22                     |
| Troubleshooting                   | Check the current alarms detected for the Drive connected online.                                                                                                    | Right-click the Drive and select <b>Troubleshooting</b> from the menu.                                                                                                    |                                                             | 3-5 Trouble-<br>shooting on<br>page 3-23                 |
| Drive initializa-<br>tion         | Return all parameters of the Drive connected online to the factory set-<br>tings.                                                                                                    | Right-click the Drive and select <b>Ini-</b><br><b>tialize</b> from the menu.                                                                                                    |                                                             | 5-1 Initialization<br>of the Drive on<br>page 5-2        |
| Drive properties                  | Check the model and version of the Drive connected online.                                                                                                    | Right-click the Drive and select <b>Properties</b> from the menu.                                                                                                    |                                                             | 5-2 Drive Prop-<br>erties on page<br>5-3                 |
| Motor properties                  | Check the model and version of the motor connected online.                                                                                                    | Right-click the Driv<br>Motor and Encod<br>and then select Me                                                                                                    | <b>er</b> from the menu,                                    | 3-7-1 Motor<br>Properties on<br>page 3-34                |

2

### 2-6-2 G5 Series

| Functional cat-<br>egory | Use case                                                 | Operation procedure                                                           | Reference                             |
|--------------------------|----------------------------------------------------------|-------------------------------------------------------------------------------|---------------------------------------|
| Parameter edit-          | Set parameters.                                          | Double-click <b>Parameters</b> in the Mul-                                    | 3-1 Displaying                        |
| ing and transfer         | Transfer parameters to a Drive.                          | tiview Explorer.                                                              | and Editing                           |
|                          | Compare parameters between Tool                          |                                                                               | Parameters on                         |
|                          | and Drive.                                               |                                                                               | page 3-2                              |
| Absolute                 | Set up an absolute encoder when                          | Right-click the Drive and select                                              | 3-7-2 Encoder                         |
| encoder settings         | using it.                                                | Motor and Encoder. Then, select                                               | Properties on                         |
|                          | Set up an absolute encoder again                         | Encoder Properties.                                                           | page 3-35                             |
|                          | because an encoder cable was dis-                        |                                                                               |                                       |
|                          | connected and an alarm was acti-                         |                                                                               |                                       |
|                          | vated while using the absolute                           |                                                                               |                                       |
|                          | encoder.                                                 |                                                                               |                                       |
|                          | Just reset an error related to an absolute encoder.      |                                                                               |                                       |
| Test run                 | Check whether the motor can run.                         | Right-click the Drive and select <b>Test</b>                                  | 3-3 Test Run on                       |
| restruit                 | Check the motor rotation direction.                      | Run from the menu.                                                            | page 3-18                             |
|                          | Perform jogging.                                         | Kan nom the menu.                                                             | page o To                             |
| Data tracing             | Start a data trace and display the                       | Right-click Data Trace Settings in                                            | 3-6 Data Trac-                        |
| Data tracing             | waveform of trace data stored in the                     | the Multiview Explorer and select                                             | ing on page                           |
|                          | Drive.                                                   | Add - Data Trace from the menu.                                               | 3-24                                  |
|                          | -                                                        | Then, double-click the data trace.                                            |                                       |
| Tuning                   | Perform auto tuning easily.                              | Right-click the Drive and select                                              | 3-2-2 Auto Tun-                       |
| ·                        |                                                          | Auto Tuning from the menu.                                                    | ing for G5                            |
|                          |                                                          |                                                                               | Series on page                        |
|                          |                                                          |                                                                               | 3-12                                  |
| FFT (Fast Fou-           | Analyze the waveforms of machine                         | Double-click <b>FFT</b> in the Multiview                                      | 4-2-1 FFT on                          |
| rier Transform)          | characteristics for velocity frequency                   | Explorer.                                                                     | page 4-19                             |
| analysis                 | because machine resonance occurs                         |                                                                               |                                       |
| Domning control          | in a specific place.<br>Suppress vibration because work- | Right-click the Drive and select                                              | 4-2-2 Damping                         |
| Damping control          | pieces are vibrated when the motor                       | Damping Control from the menu.                                                | <i>Control</i> on page                |
|                          | is running.                                              | Damping Control nom the ment.                                                 | 4-23                                  |
| Status monitor           | Check online status parameters for                       | Right-click the Drive and select Sta-                                         | 3-4 Status Moni-                      |
|                          | the Drive.                                               | tus Monitor from the menu.                                                    | tor on page 3-22                      |
| Troubleshooting          | Check the current alarms detected                        | Right-click the Drive and select                                              | 3-5 Trouble-                          |
| J                        | for the Drive connected online.                          | Troubleshooting from the menu.                                                | shooting on                           |
|                          |                                                          |                                                                               | page 3-23                             |
| Linear motor             | Use a G5-series Linear Motor.                            | Right-click the Drive and select                                              | 4-3 Motor Set-                        |
| settings                 |                                                          | Motor Setup from the menu.                                                    | tings (only for                       |
|                          |                                                          |                                                                               | Linear Motor                          |
|                          |                                                          |                                                                               | Type of G5                            |
|                          |                                                          |                                                                               | Series) on page                       |
| Daires in Mart           |                                                          |                                                                               | 4-27                                  |
| Drive initializa-        | Return all parameters of the Drive                       | Right-click the Drive and select <b>Ini-</b><br><b>tialize</b> from the menu. | 5-1 Initialization<br>of the Drive on |
| tion                     | connected online to the factory set-                     | tianze nom the menu.                                                          |                                       |
| Drive properties         | tings.<br>Check the model and version of the             | Right-click the Drive and select                                              | page 5-2<br>5-2 Drive Prop-           |
| Drive properties         | Drive connected online.                                  | <b>Properties</b> from the menu.                                              | erties on page                        |
|                          |                                                          |                                                                               | 5-3                                   |
| Motor properties         | Check the model and version of the                       | Right-click the Drive and select                                              | 3-7-1 Motor                           |
|                          | motor connected online.                                  | Motor and Encoder from the menu,                                              | Properties on                         |
|                          |                                                          | and then select Motor Properties.                                             | page 3-34                             |

### 2-6-3 Function and Operation Procedures for Each Drive

|                                   | Operation p                                                                                                    | procedure (Item name and r                  | menu name)                       |  |  |
|-----------------------------------|----------------------------------------------------------------------------------------------------|---------------------------------------------|----------------------------------|--|--|
| Drive<br>Functional category      | 1S Series                                                                                                    | G5 Series (Except for<br>linear motor type) | G5 Series (Linear motor<br>type) |  |  |
| Parameter editing                 | Setup and Tuning or<br>Parameters                                                                                    | Parameters                                  |                                  |  |  |
| Parameter transfer and comparison | <b>Parameters</b> (Some<br>parameters can be trans-<br>ferred to a Drive from the<br>Setup and Tuning wiz-<br>ards.) |                                             |                                  |  |  |
| Absolute encoder settings         | Setup and Tuning or<br>Motor and Encoder                                                                             | Motor and Encoder                           |                                  |  |  |
| Test run                          | Setup and Tuning or Test<br>Run                                                                                      | Test Run                                    |                                  |  |  |
| Tuning                            | Setup and Tuning - Easy<br>Tuning, Advanced Tun-<br>ing, or Manual Tuning                                            | Auto Tuning                                 |                                  |  |  |
| Data tracing                      | Data Trace Settings                                                                                                  |                                             |                                  |  |  |
| Troubleshooting                   | Troubleshooting                                                                                                    |                                             |                                  |  |  |
| Status monitoring                 | Status Monitor                                                                                                    |                                             |                                  |  |  |
| FFT (Fast Fourier Trans-          | FFT                                                                                                    |                                             |                                  |  |  |
| form) analysis                    |                                                                                                    |                                             |                                  |  |  |
| Damping control                   | Damping Control                                                                                                    |                                             |                                  |  |  |
| Linear motor settings             | None                                                                                                    | None                                        | Motor Setup                      |  |  |
| Drive initialization              | Initialize                                                                                                    |                                             |                                  |  |  |
| Drive properties                  | Properties                                                                                                    |                                             |                                  |  |  |

The following table gives the supported functions and their operation procedures for each Drive.

# 2-7 Online Connection Procedure

This section describes how to go online with a Drive.

You can use the following four connection methods to connect Sysmac Studio online with a Drive.

- Direct connection via USB
- · EtherCAT connection via an NJ/NX/NY-series CPU Unit
- EtherCAT connection via a Programmable Multi-Axis Controller
- EtherCAT connection via CJ1W-NC 8 Position Controller

You can perform the online connection after opening a project file or from the start page of Sysmac Studio.

The following table shows the availability of the connection methods in each case.

|                                      | Connection method |                                 |                                         |                              |
|--------------------------------------|-------------------|---------------------------------|-----------------------------------------|------------------------------|
| Timing                               | Direct connection | EtherCAT connec-<br>tion via an | EtherCAT connec-<br>tion via a Program- | EtherCAT connec-<br>tion via |
| , ming                               | via USB           | NJ/NX/NY-series                 | mable Multi-Axis                        | CJ1W-NC 8                    |
|                                      |                   | CPU Unit                        | Controller                              | Position Controller          |
| After opening a proj-<br>ect file    | Possible          | Possible                        | Possible                                | Possible                     |
| From the start page of Sysmac Studio | Possible          | Not possible                    | Possible                                | Possible                     |

### Going Online after Opening a Project File

### • Direct Connection via USB

There is no need to make the communications settings.

- **1** Select a Drive while editing a project.
- **2** For a Drive that is independently registered in the project, right-click the Drive and select **Online** from the menu.

For a Drive that is registered as an EtherCAT slave in the project, right-click the Drive and select **Direct Connection (USB) - Online** from the menu.

### Precautions for Correct Use

Make sure that Sysmac Studio is offline when the USB cable is plugged in or out from the Drive.

### EtherCAT Connection via an NJ/NX/NY-series CPU Unit

- **1** Register the NJ/NX/NY-series Controller as a device in the project.
- **2** Register the Drive in the EtherCAT network of the Controller.

Refer to the Sysmac Studio Version 1 Operation Manual (Cat. No. W504) for details.

### • EtherCAT Connection via a Programmable Multi-Axis Controller

- **1** Select a Drive while editing a project.
- **2** Right-click the Drive and select **Communications Setup** from the menu.
- **3** Set Connection type to **Remote connection via Programmable Multi-Axis Controller (Ether-CAT)**.
- 4 Configure **Connection settings** according to the Controller and Drive to go online with.
- **5** Press **OK**.
- **6** Right-click the Drive and select **Online** from the menu.

### ■ EtherCAT connection via CJ1W-NC□8□ Position Controller

- **1** Select a Drive while editing a project.
- **2** Right-click the Drive and select **Communications Setup** from the menu.
- **3** Set Connection type to **Remote connection via CJ1W-NC8 Position Controller (Ether-CAT)**.
- **4** Configure **Connection settings** according to the Controller and Drive to go online with.
- 5 Press OK.
- **6** Right-click the Drive and select **Online** from the menu.

2

### Going Online from the Start Page of Sysmac Studio

### • Direct Connection via USB

- **1** Click the **Connect to Device** button without opening a project on the start page of Sysmac Studio.
- 2 Select **Drive** in the **Device** area and click the **Connect** button.

Sysmac Studio is automatically connected to the Drive and a new project is automatically created for the detected Drive.

### **Additional Information**

You can also perform the direct connection via USB from the EtherCAT configuration tab page.

### • EtherCAT Connection via a Programmable Multi-Axis Controller

- 1 Click the **Connect to Device** button without opening a project on the start page of Sysmac Studio.
- 2 Select Drive in the Device area.
- 3 Select Remote connection via Programmable Multi-Axis Controller (EtherCAT) in the Connection type area.
- **4** Configure the **Connection settings** according to the Controller and Drive to go online with.
- **5** Click the **Connect** button.

Sysmac Studio is automatically connected to the Drive(s) and a new project is automatically created for the detected Drive(s).

### EtherCAT connection via CJ1W-NC□8□ Position Controller

- 1 Click the **Connect to Device** button without opening a project on the start page of Sysmac Studio.
- 2 Select Drive in the Device area.
- **3** Select Remote connection via CJ1W-NC 8 Position Controller (EtherCAT) in the Connection type area.
- **4** Configure the **Connection settings** according to the Controller and Drive to go online with.
- **5** Click the **Connect** button.

Sysmac Studio is automatically connected to the Drive(s) and a new project is automatically created for the detected Drive(s).

### EtherCAT Connection via an NJ/NX/NY-series CPU Unit

Connection is not possible.

# 3

# **Basic Servo Drive Operations**

This section describes basic operations of Servo Drives such as parameter editing, auto tuning, and troubleshooting.

| 3-1 | Display | ring and Editing Parameters 3-2                                         |
|-----|---------|-------------------------------------------------------------------------|
|     | 3-1-1   | Displaying and Editing Drive Parameters                                 |
|     | 3-1-2   | Displaying and Editing Multi-drive Parameters (Drive Setting Table) 3-9 |
| 3-2 | Auto Tu | uning                                                                   |
|     | 3-2-1   | Auto Tuning for 1S Series                                               |
|     | 3-2-2   | Auto Tuning for G5 Series                                               |
| 3-3 | Test Ru | ın                                                                      |
| 3-4 | Status  | Monitor                                                                 |
| 3-5 | Trouble | eshooting                                                               |
| 3-6 | Data Tr | acing                                                                   |
| 3-7 | Motors  | and Encoders 3-34                                                       |
|     | 3-7-1   | Motor Properties                                                        |
|     | 3-7-2   | Encoder Properties                                                      |
| 3-8 | Setup a | nd Tuning Wizard 3-36                                                   |
|     | 3-8-1   | Overview                                                                |
|     | 3-8-2   | Quick Parameter Setup and I/O Monitor 3-37                              |
|     | 3-8-3   | Test Run and Function Status 3-45                                       |
|     | 3-8-4   | Easy Tuning (Single Drive) 3-48                                         |
|     | 3-8-5   | Easy Tuning (Multiple Drives) 3-59                                      |

# **3-1 Displaying and Editing Parameters**

This section describes how to display and edit drive parameters.

### **3-1-1** Displaying and Editing Drive Parameters

### • Displaying Parameters

Right-click **Parameters** in the Multiview Explorer and select **Edit** from the menu. The following parameter editor is displayed.

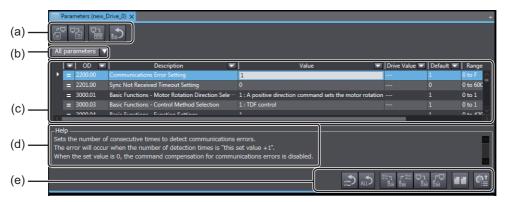

Parts of the editor

| Column                 |                 | Description                                                                                                 |
|------------------------|-----------------|----------------------------------------------------------------------------------------------------|
| (a) Upper toolbar      |                 | Buttons to export/import parameter values to/from an individual drive parameter file.                       |
| (b) Parameter category |                 | Select the parameters to display/edit by specifying a category, User Selection category, or a control mode. |
|                        |                 | • The default selection is All parameters.                                                                  |
|                        |                 | • You can register only the necessary parameters to the User Selection category.                            |
| (c) Parameter list     | OD              | Index numbers ((Index).(Subindex)) of parameters <sup>*1</sup> in the Drive.                                |
|                        | Description     | Parameter names (or object names).                                                                          |
|                        | Value           | Values of the parameters being edited in Sysmac Studio.                                                     |
|                        | Drive Value     | Values of the parameters stored in the Drive connected online.                                              |
|                        | Default         | Default values of the parameters stored in the Drive connected online.                                      |
|                        | Range           | Valid ranges for the parameter values.                                                                      |
|                        | Units           | Units of the parameter values.                                                                              |
|                        | Data Attributes | Symbols that show parameter attributes.                                                                     |
|                        |                 | Refer to Attribute Symbols on page 3-3 described later for details.                                         |
| (d) Help               |                 | Information on the currently displayed parameter.                                                           |
| (e) Lower toolbar      |                 | Buttons to transfer all or selected parameters to/from the Drive or                                         |
|                        |                 | compare all parameters with the ones in the Drive.                                                          |

\*1. Indicates object dictionaries (abbreviated as "OD") for the EtherCAT slave types of Drives. "Object dictionary" refers to data specifications of the parameters and control information of EtherCAT slaves.

### • Attribute Symbols

Refer to operational manual of each drive.

### • Selecting Parameters to Display

Select the drive parameters to display according to your purpose.

**1** Selecting the Category to Display

Select **All Categories** and then a category from the drop-down list displayed above the parameter list.

| All parameters 🔻        |
|-------------------------|
| ▼All parameters         |
| User Selection          |
| ▼All Categories         |
| Start-up                |
| Sysmac Common           |
| Control Loop Adjustment |
| Control System          |
| Interface objects       |
| ► All Control Modes     |

The parameters can be selected and displayed according to the categories predefined for each Drive series.

### Additional Information

### **Category list for 1S Series**

| Category name            | Description                                                  |
|--------------------------|--------------------------------------------------------------|
| ▼All parameters          | All parameters                                               |
| User Selection           | Parameters registered in the User Selection category         |
| ▼All Categories          | Parameters in all categories                                 |
| Start-up                 | Parameters related to basic setup                            |
| Sysmac Common            | Common parameters to Sysmac                                  |
| ▼Control Loop Adjustment | Parameters related to the Servo Drive's gain adjustment      |
| TDF Position Control     | Gains under 2-degree-of-freedom mode Position Control        |
| TDF Velocity Control     | Gains under 2-degree-of-freedom mode Velocity Control        |
| ODF Position Control     | Gains under 1-degree-of-freedom mode Position Control        |
| ODF Velocity Control     | Gains under 1-degree-of-freedom mode Velocity Control        |
| Torque Control           | Gains under Torque Control, regardless of the control method |
| ▼Control System          | Control-related parameters                                   |
| Control Mode Area        | Parameters in all control modes                              |
| Control Method Area      | Parameters related to control methods (1-degree-of-freedom   |
|                          | and 2-degree-of-freedom)                                     |
| Control Loop Area        | Parameters related to the Drive's gains                      |
| Torque Output Area       | Parameters related to torque compensation and filters        |
| Homing Area              | Parameters related to homing                                 |
| Applied Functions Area   | Parameters related to other applied functions                |
| ▼Interface objects       | Parameters related to the Drive's interfaces                 |
| Warnings or Errors Area  | Parameters related to warnings and errors                    |
| Monitoring Area          | Parameters related to monitoring system for the Servo Drive  |
| Display Area             | Parameters related to the 7-segment LED indicator            |
| Power Device Area        | Parameters related to the power device (main circuit power   |
|                          | supply and regeneration)                                     |
| Encoder Area             | Parameters related to the encoder                            |

| Category name                    | Description                                            |
|----------------------------------|--------------------------------------------------------|
| Analog Input and Output Area     | Parameters for the I/O interfaces                      |
| ▼All Control Modes               | Parameters in all control modes                        |
| Cyclic synchronous position mode | Parameters related to cyclic synchronous position mode |
| Cyclic synchronous velocity mode | Parameters related to cyclic synchronous velocity mode |
| Cyclic synchronous torque mode   | Parameters related to cyclic synchronous torque mode   |
| Profile position mode            | Parameters related to profile position mode            |
| Profile velocity mode            | Parameters related to profile velocity mode            |
| Homing mode                      | Parameters related to homing mode of the Servo Drive   |

### **Category list for G5 Series**

| Category name                         | Description                                               |
|---------------------------------------|-----------------------------------------------------------|
| ▼All parameters                       | All parameters                                            |
| User Selection                        | Parameters registered in the User Selection category      |
| ▼All Categories                       | Parameters in all categories                              |
| CiA 402 Drive Profile                 | Parameters related to CiA402                              |
| Pn0xx: Basic Parameters               | Basic parameters                                          |
| Pn1xx: Gain Parameters                | Gain-related parameters.                                  |
| Pn2xx: Vibration Suppression Parame-  | Parameters related to the filters that suppress vibration |
| ters                                  |                                                           |
| Pn3xx: Analog Control Parameters      | Analog-related parameters                                 |
| Pn4xx: I/F Monitor Setting Parameters | I/O-related parameters                                    |
| Pn5xx: Extended Parameters            | Extended parameters                                       |
| Pn6xx: Special Setting 1 Parameters   | Special-purpose parameters other than above               |
| Pn7xx: Special Setting 2 Parameters   | Special-purpose parameters other than above               |
| Pn8xx: Special Setting 3 Parameters   | Special-purpose parameters other than above               |
| All Control Modes                     | Parameters related to all control modes                   |

**2** Using the User Selection List to Select and Display only the Necessary Parameters. Use the User Selection list to select and display the frequently used parameters only.

| All parameters > User Selection |   |  |
|---------------------------------|---|--|
| ▼All parameters                 |   |  |
| User Selection                  | ٦ |  |
| All Categories                  |   |  |
| All Control Modes               |   |  |

(1) Adding a parameter to the User Selection list.

Right-click the parameter in the parameter editor and select **Add to 'User Selection'** from the menu. If there are multiple lists, select the list to which the selected parameter is added.

Use the Shift key or Ctrl key to select and add more than one parameter at the same time.

(2) Deleting a parameter from the User Selection list.

After selecting the **User Selection** from the drop-down list, right-click the parameter and select **Remove from 'User Selection'** from the menu. If there are multiple lists, select the list from which the selected parameter is removed.

Use the **Shift** key or **Ctrl** key to select and delete more than one parameter at the same time.

- **3** Using the Filtering Function to Select and Display only the Necessary Parameters.
  - (1) Filtering by specifying a search string

The parameters whose name contains the specified text string are displayed. Click the black down-pointing triangle ( $\mathbf{\nabla}$ ) symbol displayed in the header of the column and enter the search string in the entry field displayed on the upper part.

| Clear Filter                                  |
|-----------------------------------------------|
| 📕 Search in list                              |
| 🗹 (Select all)                                |
| 🗹 1st Notch Filter - Depth                    |
| 🗹 1st Notch Filter - Enable                   |
| 1st Notch Filter - Frequency                  |
| 🗹 1st Notch Filter - Q-value                  |
| 🗹 1st Position Control Gain - Proportional G  |
| 🗹 1st Torque Command Filter - Cutoff Frequ    |
| 1st Torque Command Filter - Enable            |
| 🗹 1st Velocity Control Gain - Integral Gain   |
| 🗹 1st Velocity Control Gain - Proportional G  |
| 🗹 2nd Notch Filter - Depth                    |
| 2nd Notch Filter - Enable                     |
| 2nd Notch Filter - Frequency                  |
| 2nd Notch Filter - Q-value                    |
| 2nd Position Control Gain - Proportional (    |
| 2nd Torque Command Filter - Cutoff Freq       |
| 2nd Torque Command Filter - Enable            |
| 🗹 2nd Velocity Control Gain - Integral Gain 🤝 |
|                                               |
| OK Cancel                                     |

(2) Filtering by directly selecting the necessary parameters from the list

The parameters selected from the list are displayed. Click the black down-pointing triangle ( $\mathbf{\nabla}$ ) symbol displayed in the header of the column and select the necessary parameters from the list.

| Clear Filter                                  |
|-----------------------------------------------|
| 🙀 Search in list                              |
| 📕 (Select all)                                |
| 📕 1st Notch Filter - Depth                    |
| 1st Notch Filter - Enable                     |
| 🗹 1st Notch Filter - Frequency                |
| 1st Notch Filter - Q-value                    |
| 1st Position Control Gain - Proportional Ga   |
| 🗹 1st Torque Command Filter - Cutoff Frequ    |
| 🗹 1st Torque Command Filter - Enable          |
| 📕 1st Velocity Control Gain - Integral Gain   |
| 🗹 1st Velocity Control Gain - Proportional Ga |
| 2nd Notch Filter - Depth                      |
| 2nd Notch Filter - Enable                     |
| 2nd Notch Filter - Frequency                  |
| 2nd Notch Filter - Q-value                    |
| 2nd Position Control Gain - Proportional G    |
| 2nd Torque Command Filter - Cutoff Frequence  |
| 2nd Torque Command Filter - Enable            |
| 2nd Velocity Control Gain - Integral Gain     |
|                                               |
| OK Cancel                                     |

### Displaying the Right-click Menu

The following table gives a list of menu commands displayed when a parameter is right-clicked and functions of the menu commands.

| Menu command                 | Description                                                                                                    |
|------------------------------|----------------------------------------------------------------------------------------------------|
| Add to 'User Selection'      | Registers the selected parameters to the User Selection category.                                                                                                    |
| Remove from 'User Selection' | Deletes the selected parameters from the User Selection category.                                                                                                    |
| Organize 'User Selection'    | User Selection lists can be customized with following operations: cre-<br>ation of new lists, renaming and deletion of existing lists, and export-<br>ing/importing lists. |
| Select All                   | Selects all the currently displayed parameters.                                                                                                    |
| Reset Selection              | Initializes the selected parameters.                                                                                                    |
| Selection to Drive           | Downloads the selected parameters from the computer (i.e., Sysmac Studio) to the Drive.                                                                                    |
| Selection from Drive         | Uploads the selected parameters from the Drive to the computer (i.e., Sysmac Studio).                                                                                      |
| Сору                         | Copies the selected parameters.                                                                                                    |
| Paste                        | Pastes the selected parameters.                                                                                                    |

### • Editing Parameters

- **1** Entering a Parameter
- Entering a value directly in the parameter editor.

Click the Value column of the parameter and set a value.

The changed values are indicated in purple. If a value is out of range or invalid, it is indicated in red.

• Copy & Paste

Copy and paste a parameter value in the parameter editor.

Note Parameters cannot be copied and pasted between an external editor and the parameter editor.

### Export & Import

You can export/import the parameter list to/from a file.

- The parameters are exported to a .drvp file.
- The drive project can be imported only when its drive model and version are the same as those of the exported file.

Execute each function by clicking the following buttons in the upper toolbar.

| Button       | Name   | Description                                                    |
|--------------|--------|----------------------------------------------------------------|
| - <b>□</b> + | Export | Saves all parameter values to a drive parameter (drvp) file.   |
| +            | Import | Loads all parameter values from a drive parameter (drvp) file. |

### **2** Checking the Parameter Status

Check the present value status with the status icons displayed in the leftmost column of the parameter editor.

| Status icon | Value status                                                                                   |
|-------------|------------------------------------------------------------------------------------------------|
| =           | The present value matches the default value.                                                   |
| ×           | The present value matches the default value, but does not match the value stored in the Drive. |
| =           | The present value does not match the default value.                                            |
|             | The present value does not match the default value nor the value stored in the Drive.          |
| =           | The present value is invalid. (The value is out of range or the data type does not match.)     |
| N           | The present value is invalid and does not match the value stored in the Drive.                 |
| Ξ           | Read only. The status of the Drive is displayed.                                               |

Status icons

**3** Returning the Parameters to their Default Values.

Parameters can be reset to their default values. Click one of the following buttons in the lower toolbar to perform a Reset operation:

| Button     | Name            | Description                                                            |
|------------|-----------------|------------------------------------------------------------------------|
| ( <b>*</b> | Reset Selection | Returns the values of the selected parameters to their default values. |
|            | Reset All       | Returns the values of all parameters to their default values.          |

### • Transferring Parameters to the Drive (Available Only While Online)

Parameters can be transferred to and from the Drive to refresh the parameter editor or display the comparison results. Execute each function by clicking the following buttons in the lower toolbar.

| Button    | Name                                           | Description                                                                                                    |
|-----------|------------------------------------------------|----------------------------------------------------------------------------------------------------|
| %=⊐<br>B⊗ | Transfer Selection to Drive                    | Transfers the values of the selected parameters from Sysmac Studio to the connected Drive. Use the <b>Shift</b> key or the <b>Ctrl</b> key to select more than one parameter at the same time.                 |
| r∹=<br>8⊚ | Transfer Selection from Drive                  | Transfers the values of the selected parameters from the con-<br>nected Drive to Sysmac Studio. Use the <b>Shift</b> key or the <b>Ctrl</b><br>key to select more than one parameter at the same time.         |
| ₽ŗ<br>I⊙  | Transfer All to Drive                          | Transfers the values of all parameters from Sysmac Studio to the connected Drive.                                                                                                    |
| r₽<br>Bô  | Transfer All from Drive                        | Transfers the values of all parameters from the connected Drive to Sysmac Studio.                                                                                                    |
| <b>.</b>  | Compare                                        | Compares the values of all parameters in Sysmac Studio with the values stored in the connected Drive.                                                                                                    |
| ©†<br>≣   | Update Drive Settings with<br>Estimated Values | Updates the Drive settings with the inertia ratio, torque com-<br>pensation, notch filter values estimated during the motor oper-<br>ation. This operation can be executed only for 1S-series Servo<br>Drives. |

### Restarting the Drive (Available Only While Online)

The Servo Drive can be restarted from the parameter editor. This operation is available only for the 1S-series Servo Drives using any connection other than EtherCAT via CJ1W-NC□8□ Position Controller.

Click the **Restart** ()) button in the upper toolbar to restart the drive.

### Precautions for Safe Use

- When you restart a Servo Drive, the ESM state of the Servo Drive will change in the following order: Operational → Init → Operational.
- By the above state transition, the commands to the Servomotor will be stopped. If the device is running, make sure to stop the operation before executing the restart operation.
- When you use the NJ/NX/NY-series, the Controller will enter the minor fault state due to the ESM state transition. Therefore, connect Sysmac Studio to the Controller and execute troubleshooting to reset the error.

### • Executing a Config Command for a Drive

The Config command can be executed for Servo Drives. The Servo parameters whose attribute is "C" become valid. The command can be executed only when a G5-series Servo Drive is connected online via EtherCAT.

### Additional Information

After this command is executed, Error 27.7 Position Data Initialized occurs in the Servo Drive.

### • Copying the Settings

The parameter settings can be copied to other Drives. You can select more than one Drive as the copy destination and transfer the parameter settings after copy. The settings can be copied only to the same-series Servo Drives.

### Precautions for Correct Use

Confirm that the destination Drives and parameter settings are correct before transferring the setting values.

# 3-1-2 Displaying and Editing Multi-drive Parameters (Drive Setting Table)

### Starting Drive Setting Table

For a controller project, right-click **EtherCAT** on the tree in the Multiview Explorer and select **Drive Setting Table**.

For a drive project, right-click **Device Group** on the tree in the Multiview Explorer and select **Drive Setting Table**.

When a list of Drives registered in the relevant project appears, select one Drive and click the **OK** button.

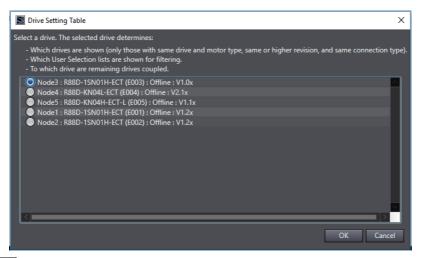

### Additional Information

Drive Setting Table displays Drives with revision in the same series as and compatible with the selected Drive. For a drive project, additionally, Drive Setting Table displays only Drives of the same Connection type as the selected Drive.

In Drive Setting Table, the User Selection category of the selected Drive can be used.

When parameters for the selected Drive are edited, they can be automatically applied to other Drives displayed in Drive Setting Table.

### • Operating Drive Setting Table

In Drive Setting Table, you can display and edit parameters being edited by Sysmac Studio.

For details on parts of and how to operate Drive Setting Table, refer to 3-1-1 Displaying and Editing Drive Parameters on page 3-2.

|         | Coupled                                           |           |                          |                         |                          |  |
|---------|---------------------------------------------------|-----------|--------------------------|-------------------------|--------------------------|--|
| OD 🔽    | Description                                       | 🛛 Units 🔽 | E002 🔽                   | E004 🔽                  | E005 🔽                   |  |
| 200.00  | Communications Error Setting                      | Times     |                          |                         |                          |  |
| 2201.00 | Sync Not Received Timeout Setting                 |           |                          |                         |                          |  |
| 3000.01 | Basic Functions - Motor Rotation Direction Selec. |           | 1 : A positive direction | 1: A positive direction | 1 : A positive direction |  |
| 3000.03 | Basic Functions - Control Method Selection        |           | 1 : TDF control          | 1 : TDF control         | 1 : TDF control          |  |
| 3000.04 | Basic Functions - Function Settings               |           |                          |                         |                          |  |
|         |                                                   |           |                          |                         |                          |  |
|         |                                                   |           |                          |                         |                          |  |
|         |                                                   |           |                          |                         |                          |  |
|         |                                                   |           |                          |                         |                          |  |
|         |                                                   |           |                          |                         |                          |  |
|         |                                                   |           |                          |                         |                          |  |
|         |                                                   |           |                          |                         |                          |  |
|         |                                                   |           |                          |                         |                          |  |
|         |                                                   |           |                          |                         |                          |  |
|         | Racir Functions - Function Status - Nanativa Sof  |           |                          |                         |                          |  |

### • Applying Parameters to Other Drives

You can automatically apply the results of editing performed on parameters of the Drive selected at startup to other Drives. Select the **Coupled** check boxes for the Drives you want to apply the results to.

# 3-2 Auto Tuning

To take full advantage of machine's performance, the motor should run exactly according to the given commands without any time delay. Therefore, you need to adjust the Servo Drive according to the characteristics of the machine.

### Precautions for Safe Use

- The motor operates during the adjustment. Confirm safety at the destination node.
- If abnormal noise or vibration occurs, immediately turn OFF the power supply or the Servo.
- Gain adjustment is automatically performed by the Servo Drive. The motor operates during the adjustment. Follow the following safety precautions.
  - 1) Provide a means to perform an emergency stop (i.e., to turn OFF the power supply). The response may greatly change during the adjustment.
  - Confirm safety around all moving parts. Always confirm that there are no obstacles in the movement range and directions of the motor and that the motor can operate safely. Provide protective measures for unexpected motion.
  - 3) Before you start the adjustment, make sure that the device that is being adjusted is not out of place. Before you start normal operation, make sure to perform homing to reset the position. If home is not reset before the adjustment is performed, the motor may run away, creating a very hazardous condition. Confirm the safety of the system if you use a vertical axis. Make sure that the object that is being adjusted does not fall when the Servo is turned OFF.
  - 4) If vibration or oscillation occurs when auto tuning is performed, manually reduce the gain until the system is stable.
- During auto tuning, the motor operates and the workpiece moves greatly. Provide a means so that you can turn OFF the Servo immediately during auto tuning.

### 3-2-1 Auto Tuning for 1S Series

In the 1S Series, the auto tuning function is provided as part of the Setup and Tuning wizard function. Refer to *3-8-4 Easy Tuning (Single Drive)* on page 3-48 for details.

### 3-2-2 Auto Tuning for G5 Series

### Starting the Tuning Wizard

Right-click the tuning-target Drive and select Auto Tuning from the menu.

A wizard is started for tuning the G5-series Drive. Click the Easy Tuning button.

### • Executing the Tuning

Execute the tuning according to the wizard that consists of 6 steps below in consideration of device startup process. When the tuning-related parameters are changed in each step, they are automatically transferred to the Drive.

| Step | Name                              | Description                                       |
|------|-----------------------------------|---------------------------------------------------|
| 1    | Mechanical System Selection       | Select your mechanical system.                    |
| 2    | Auto Tune Parameter Configuration | Set the default rigidity.                         |
| 3    | Behavior Configuration            | Set the parameters for tuning behavior.           |
| 4    | Auto Tune Monitor                 | Execute the auto tuning and monitor its progress. |
| 5    | Check Behavior                    | Check the tuning effects by data tracing.         |
| 6    | Finish                            | Check the parameters changed by tuning.           |

### Step 1: Mechanical System Selection

Select the closest mechanical configuration to your system. If nothing is applicable, select **Other Machines**.

| 1 Mechanical System    | Selection 🕨 2 🕨 <sub>3</sub> | • 4 • 5 • 6             |                       |             |            |                 |
|------------------------|------------------------------|-------------------------|-----------------------|-------------|------------|-----------------|
| Select your mechanical | system:                      |                         |                       |             |            |                 |
| Horizontal Ball Screw  | Vertical Ball Screw          | Turntable               | Conveyor Belt         | Roll Feeder | Suspension | Rack and Pinion |
| ₽- <u>-</u>            |                              |                         |                       |             |            |                 |
| Cart                   | Pinion Driven Cart           | Other Machines          |                       |             |            |                 |
|                        |                              |                         |                       |             |            |                 |
| Realtime A             | Autotune Mode Selection      | n 1: Focus on stability | / (default setting) 🔻 |             |            |                 |
| Realtime Autotuning    | Machine Rigidity Setting     | 9 19                    |                       |             |            |                 |

• Realtime Autotune Mode Selection

Select the realtime autotune mode only when the mechanical system is set to **Other Machines**. (When any of the other mechanical systems is selected, it is set automatically.) Select the mode according to your mechanical system.

 Realtime Autotuning Machine Rigidity Setting The default rigidity value for the selected mechanical system is displayed.

After making the settings, click the **Next** button to go to the next step.

### Step 2: Auto Tune Parameter Configuration

Make the settings to be applied when auto tuning is started.

| 🐻 Node5 : R88D-KN01H-Ei                                             | ×                                                  |                           |
|---------------------------------------------------------------------|----------------------------------------------------|---------------------------|
| 1 ) 2 Auto Tune Parame                                              | ter Configuration 🕨 <sub>3</sub> 🕨 👍 🕨 5 🕨 6       |                           |
| Select the rigidity to start Aut<br>The rigidity will automatically | to Tune.<br>increase during the Auto Tune process. |                           |
| Rigidity Settings (Tune Start                                       | t Value)                                           |                           |
| 16 🛟                                                                | Low Responsive<br>0<br>                            | <br>High Responsive<br>31 |
| Initial Rigidity is set. You                                        | can change the rigidity to fit the device.         |                           |
| Adaptive Filter Selection                                           |                                                    |                           |

### • Setting the Default Rigidity

- Based on the machine configuration selected in Step 1, the default value at tuning start is automatically set.
- Normally, you don't have to change it, but you can set the value within the range from 0 to 31 according to the device characteristics.
- The rigidity value is automatically increased during the Auto Tuning process in Step 3.

### Setting the Adaptive Notch Filter

- Select whether the adaptive notch filter function is enabled or disabled by the *Adaptive Filter Selection* check box.
- Note Refer to the *G5-series AC Servomotors and Servo Drives User's Manual (with Built-in EtherCAT*<sup>®</sup> *Communications)* (Cat. No. 1576) and the *G5-series Linear Motors/Servo Drives User's Manual (with Built-in EtherCAT*<sup>®</sup> *Communications)* (Cat. No. 1577) for details of the relationship between rigidity value and parameter values and the adaptive notch filters.

After making the settings, click the **Next** button to go to the next step.

### **Step 3: Behavior Configuration**

Set the criteria for performing and finishing auto tuning.

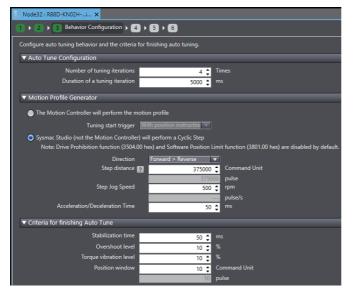

### Setting Auto Tuning Conditions

In the **Auto Tune Configuration** area, set the number of tuning iterations and duration of a tuning iteration.

### • Selecting the Motion Profile Generator

You need to actually run the motor to execute auto tuning. Select whether the Motion Controller or Sysmac Studio sends the operation commands to the motor.

· The Motion Controller will perform the motion profile

Select the tuning start trigger from *With position instruction* or *With speed instruction* according to the control mode of the device.

 Sysmac Studio (not the Motion Controller) will perform a Cyclic Step Set the step distance, step jog speed, and acceleration/deceleration time according to the operation status of the device.

### Setting the Criteria for Finishing Auto Tuning

As the auto tuning completion criteria, set the stabilization time, overshoot level, torque vibration level, and position window according to the operation status of the device.

After making the settings, click the **Next** button to go to the next step.

### Step 4: Auto Tune Monitor

Start execution of auto tuning.

| 🖟 Node5 : R88D-KN01H-Ei 🗙                                                                                                    |   |
|----------------------------------------------------------------------------------------------------|---|
| 1 > 2 > 3 > 4 Auto Tune Monitor > 5 >                                                                                                    | 6 |
| Click Start button to start tuning. CAUTION: The r     Start     Torce Axis Stop     Note: Navigating away from this view when tuning                                                                                                    |   |
| Trial Number [Times]<br>Realtime Autotuning Machine Rigidity Setting<br>Stabilization time [ms]<br>Overshoot level [%]<br>INP crack count [Times]<br>Effective load factor [%]<br>Tact [ms]<br>Instructed time [ms]<br>Estimated Inertia Ratio [%]<br>Instructed speed [rpm]<br>Motor speed [rpm]<br>Torque instruction [%] |   |

### Starting the Tuning

Click the Start button to start auto tuning.

When the completion criteria are satisfied or motor vibration is detected during the tuning process, auto tuning will be stopped.

· Message displayed when Auto Tuning is Complete

| Node1 : R88D-KN01H-Ei ×                        |             |         |           |        |         |         |          |      |      |      |      |      |      |      |      |
|------------------------------------------------|-------------|---------|-----------|--------|---------|---------|----------|------|------|------|------|------|------|------|------|
| 1 > 2 > 3 > 4 Auto Tune Monitor >              | • 6         |         |           |        |         |         |          |      |      |      |      |      |      |      |      |
| A Click Start button to start tuning. CAUTION: | he moto     | will he | starter   |        |         |         |          |      |      |      |      |      |      |      |      |
| Start Stop Force Axis Stop                     |             |         | Junce     |        |         |         |          |      |      |      |      |      |      |      |      |
| Note: Navigating away from this view when tur  | ing is in I | orogres | s will st | op the | operati | on.     |          |      |      |      |      |      |      |      |      |
| Trial Number [Times]                           | 3           | 4       | 1         | 2      | 3       | 4       | 1        | 2    | 3    | 4    | 1    | 2    | 3    | 4    | 1    |
| Realtime Autotuning Machine Rigidity Setting   | 17          | 17      | 18        | 18     | 18      | 18      | 19       | 19   | 19   | 19   | 20   | 20   | 20   | 20   | 21   |
| Stabilization time [ms]                        | 232         | 247     | 138       | 134    | 138     | 134     | 90       | 92   | 91   | 92   | 62   | 61   | 60   | 62   | 39   |
| Overshoot level [%]                            | 0.6         | 1.8     | 1.4       | 1.0    | 1.4     | 1.0     | 1.0      | 1.4  | 1.0  | 1.8  | 1.4  | 1.0  | 1.4  | 1.0  | 1.4  |
| INP crack count [Times]                        | 8           | 6       | 4         | 2      | 4       | 2       | 4        | 2    | 2    | 2    | 2    | 2    | 2    | 6    | 2    |
| Effective load factor [%]                      | 0.0         | 0.0     | 0.0       | 0.0    | 0.0     | 0.0     | 0.0      | 0.0  | 0.0  | 0.0  | 0.0  | 0.0  | 0.0  | 0.0  | 0.0  |
| Tact [ms]                                      | 1786        | 1788    | 1754      | 1736   | 1722    | 1768    | 1756     | 1746 | 1744 | 1774 | 1766 | 1746 | 1766 | 1758 | 1762 |
| Instructed time [ms]                           | 393         | 393     | 393       | 393    | 393     | 393     | 393      | 393  | 393  | 393  | 393  | 393  | 393  | 393  | 393  |
| Estimated Inertia Ratio [%]                    | 25          | 25      | 25        | 25     | 25      | 25      | 25       | 25   | 25   | 25   | 18   | 18   | 18   | 18   | 18   |
| Instructed speed [rpm] Aut                     | Tuning      |         |           |        |         |         |          |      | 502  | 502  | 502  | 502  | 502  | 502  | 502  |
| Motor speed [rpm]                              |             | _       |           |        |         | _       | _        |      | 507  | 511  | 509  | 507  | 509  | 507  | 509  |
| Torque instruction [%]                         |             | Tun     | ing has   | been c | omplet  | ed succ | essfully |      | 6.8  | 6.8  | 6.8  | 7.0  | 6.8  | 7.2  | 7.2  |
|                                                |             |         |           |        | pice    |         |          |      |      |      |      |      |      |      |      |
|                                                |             |         |           |        |         |         |          |      |      |      |      |      |      |      |      |
|                                                |             |         |           | OK     |         |         |          |      |      |      |      |      |      |      |      |
|                                                |             |         |           |        |         |         |          |      |      |      |      |      |      |      |      |

### • Stopping the Tuning

When you want to stop the tuning before completion, click the Stop button. The motor will be stopped and the Drive will enter the Servo OFF state.

### Forcibly Stopping the Tuning

Click the Force Axis Stop button to forcibly stop the auto tuning. The motor will be stopped and the Drive will enter the Servo OFF state.

After making the settings, click the Next button to go to the next step.

3

### Step 5: Check Behavior

Check the tuning results of the previous step using the data trace function.

Refer to 3-6 Data Tracing on page 3-24 for details of the data trace function.

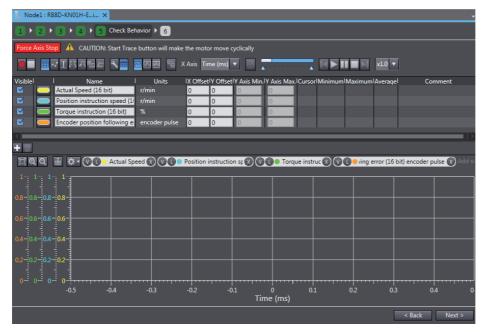

### Data Trace Settings

By default the most frequently used parameters (actual speed, position instruction speed, torque instruction, and encoder position following error) are registered to check the motor response. Like the standard data trace function, you can add and delete the trace items as necessary.

### • Starting Data Tracing

When you click the start button, data tracing will be started. When it is completed, the results will be displayed in the graph area.

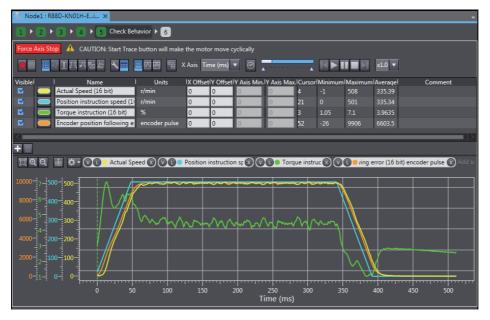

After confirmation, click the **Next** button to go to the next step.

### Step 6: Finish

The auto tuning results are displayed in the form of parameter list. The parameters changed by auto tuning are highlighted in purple.

|   | Index 🔽 | OD 🗖    | Description                                  |     | Value 🔽             | Drive Value 🔽 | Default 🔽 | Range 🔽       | Units 🔽 | Data Attribute 🔽 |
|---|---------|---------|----------------------------------------------|-----|---------------------|---------------|-----------|---------------|---------|------------------|
|   | Pn003   | 3003.00 | Realtime Autotuning Machine Rigidity Setting | g . |                     |               |           | 0 to 31       |         | В                |
| = | Pn004   | 3004.00 | Inertia Ratio                                |     | 250                 | 250           | 250       | 0 to 10000    |         | В                |
|   | Pn100   | 3100.00 | Position Loop Gain 1                         |     |                     | 72.0          | 48.0      | 0.0 to 3000.0 | x 1/s   | В                |
|   | Pn101   | 3101.00 | Speed Loop Gain 1                            |     |                     | 40.0          | 27.0      | 0.1 to 3276.7 | Hz      | В                |
|   | Pn102   | 3102.00 | Speed Loop Integration Time Constant 1       |     |                     | 14.0          | 21.0      | 0.1 to 1000.0 |         | В                |
| = | Pn103   | 3103.00 | Speed Feedback Filter Time Constant 1        |     |                     |               |           | 0 to 5        |         | В                |
|   | Pn104   | 3104.00 | Torque Command Filter Time Constant 1        |     |                     | 0.57          | 0.84      | 0.00 to 25.00 | ms      | В                |
|   | Pn105   | 3105.00 | Position Loop Gain 2                         |     |                     | 84.0          | 57.0      | 0.0 to 3000.0 | x 1/s   | В                |
|   | Pn106   | 3106.00 | Speed Loop Gain 2                            |     |                     | 40.0          | 27.0      | 0.1 to 3276.7 |         | В                |
| = | Pn107   | 3107.00 | Speed Loop Integral Time Constant 2          |     | 1000.0              | 1000.0        | 1000.0    | 0.1 to 1000.0 | ms      |                  |
| = | Pn108   | 3108.00 | Speed Feedback Filter Time Constant 2        |     |                     |               |           | 0 to 5        |         | В                |
|   | Pn109   | 3109.00 | Torque Command Filter Time Constant 2        |     |                     | 0.57          | 0.84      | 0.00 to 25.00 | ms      |                  |
| = | Pn200   | 3200.00 | Adaptive Filter Selection                    | į   | 2 : Two adaptive fi | 2             | 0         | 0 to 4        |         | В                |
| = | Pn207   | 3207.00 | Notch 3 Frequency Setting                    | -   | 5000                | 5000          | 5000      | 50 to 5000    | Hz      | в                |

### • Step 6-1: Copying the Settings

Click the **Copy Settings** button to copy the related parameters to other Drives. Refer to 3-1-1 Displaying and Editing Drive Parameters on page 3-2 for details.

After confirmation, click the **Finish** button to close the Auto Tuning wizard.

3

# 3-3 Test Run

This section describes how to perform jogging and other test run operations to check motor operations such as its rotation direction.

### Precautions for Safe Use

- Confirm the axis number carefully before you perform a test run.
- A test run operation involves motor operation. Refer to the operation manual before you execute a test run. Be particularly careful of the following points.
  - · Confirm safety around all moving parts.
  - When you push the start button, the motor begins actual operation at the specified velocity. Begin the motor operation only when you are absolutely sure there is no danger if you start the motor.
  - · Always have an external emergency stop device available.
  - Sometimes you may be unable to stop the motor from your computer. Install an external emergency stop device so that you can stop the motor immediately if needed.
  - Only operate the motor when you can clearly confirm the motor operation so that you can react quickly in the case of any danger that may arise due to operation of the motor.

  - A communications error will occur if you attempt to begin operations without EtherCAT communications. Always establish EtherCAT communications first.
- When operation is performed, such data as a travel distance and velocity calculated from the unit conversion settings for the axes assigned on the project file is displayed. Before performing operation, carefully check safety by using units of drive measurement such as command units.
- · Precautions during Test Run Operation
  - During test run execution, only Sysmac Studio has any control of the operation. Any commands from motion control instructions are ignored.
  - Make sure that you are operating the correct axis.

### Precautions for Correct Use

- Before you start a test run, make sure that the operation parameters are set correctly.
- If you transfer the axis parameters or slave parameters to the slave during a test run from another copy of Sysmac Studio, the test run will end and the axes will stop. This also applies if the parameters are transferred from Sysmac Studio running on a different computer.

#### • Starting a Test Run

Right-click the Drive and select **Test Run** from the menu.

| Node6 : R88D-1SN01H ×                                                                                               |
|----------------------------------------------------------------------------------------------------|
| ▼ Status                                                                                                    |
| Motor Stop Cause                                                                                                    |
| (Main circuit power supply not turn) Not Servo ON Drive Prohibition state STO status                                |
| Software Position Limit state Position command variation is 0 Velocity command value is 0 Max profile velocity is 0 |
| Torque command value is 0 Torque limit value is 0 Velocity Limit in Torque Control is 0                             |
|                                                                                                    |
| Current Alarm Event Name Error Code                                                                                 |
|                                                                                                    |
| Reset Alarm                                                                                                    |
| ▼ Operating Range Limit                                                                                             |
| Operating Range Limit 🔘 Do not use 🕘 Use                                                                            |
| Actual maximum position Command Unit Upper Limit Command Unit Set actual position                                   |
| Actual minimum position Command Unit Lower Limit Command Unit Set actual position Set minimum position              |
| ▼ Test Run                                                                                                    |
| Servo ON                                                                                                    |
| Drive Status                                                                                                    |
| Actual Current Position 223887970 Command Unit                                                                      |
| Actual Current Speed 0 rpm                                                                                          |
| Jogging Step Z-Phase Search                                                                                         |
| Degring Dep Lernos search                                                                                           |
|                                                                                                    |
| Target Speed         60         rpm         If you click one of the buttons below after clicking the                |
| Acceleration/Deceleration Time 50 ms button is held down                                                            |
|                                                                                                    |
|                                                                                                    |
|                                                                                                    |
|                                                                                                    |
|                                                                                                    |

#### • Test Run Operation Settings (only for 1S Series)

To execute the test run operation safely, preset the operating range limits for the motor.

· Enabling/Disabling the Operating Range Limits

Select *Do not use* or *Use* for the **Operating Range Limit** setting.

· Setting the Upper and Lower Limits of the Operating Range

To set the upper limit and lower limit values, click the setting buttons (i.e., **Set actual position**, **Set maximum position**, and **Set minimum position** buttons). You cannot directly enter values in the fields.

· Operating Range Limit Settings

| Item                                                     | Description                                                                            |
|----------------------------------------------------------|----------------------------------------------------------------------------------------|
| Actual maximum position and Actual mini-<br>mum position | Actual maximum and minimum positions of the currently running motor are displayed.     |
|                                                          | (Unit: Pulse)                                                                          |
| Upper Limit and Lower Limit                              | The upper and lower limits of the current operating range are displayed. (Unit: Pulse) |

· How to Apply the Current Position to Upper or Lower Limit

Click the **Set actual position** button to apply the actual current position displayed in the **Test Run** area (enclosed in the green box) to the upper or lower limit. Then, the value is set for the upper or lower limit as shown below.

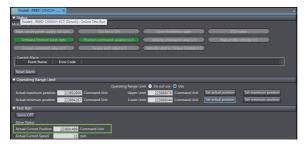

• How to Apply the Maximum or Minimum Position to the Upper or Lower Limit

Click the **Set maximum position** or **Set minimum position** button on the extreme right of the figure to apply the maximum or minimum position during the operation to the upper or lower limit, respectively.

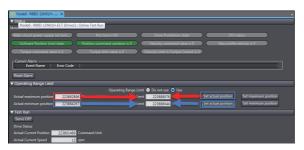

#### Executing a Test Run

Servo ON

Click the Servo ON button to enter the Servo ON status in order to start a test run.

· Starting the Operation

In the test run, the following operations can be commanded.

| Operation      | Description                                                                                            |
|----------------|----------------------------------------------------------------------------------------------------|
| Jogging        | Speed-specified commands are executed.                                                                 |
| Step           | Positioning with trapezoidal acceleration/deceleration is repeated for the specified number of cycles. |
| Z-Phase Search | The Z-phase search is executed.                                                                        |

Select one of the operation patterns by clicking a tab in the **Test Run** area. Then, set the operation parameters and click the Forward or Reverse button to execute the test run.

| Tab                                      | Settings                                                                                                    | Operation                                                                                                    |
|------------------------------------------|----------------------------------------------------------------------------------------------------|----------------------------------------------------------------------------------------------------|
| Jogging • Acceleration/Deceleration Time |                                                                                                    | The motor will run while the Forward ( 🗾 )<br>button or Reverse ( 🔝 ) button is held<br>down.                                         |
| Step                                     | <ul> <li>Target Speed</li> <li>Acceleration/Deceleration Time</li> <li>Step Distance</li> <li>Cycle steps (Forward &gt; Reverse, Reverse<br/>&gt; Forward, Forward, or Reverse)</li> <li>Number of Cycles</li> <li>Dwell Time</li> </ul> | The step operation will be started by clicking the button.                                                                            |
| Z-Phase<br>Search                        | Target Speed                                                                                                    | The Z-phase search is started by clicking the button. The operation is automatically stopped when Z-phase of the encoder is detected. |

#### Additional Information

If the motor does not run, check the Motor Stop Cause status lamps.

#### • Checking the Operating Status of the Motor

The current position and current motor speed are displayed in the **Drive Status** of the **Test Run** area.

#### Checking the Motor Status

- Motor Stop Causes
   Lamps are provided to show motor stop causes. A green lamp indicates an active cause.
- · Current Alarms and How to Reset

The alarms listed here have been activated for the Drive. The alarms can be reset by clicking the **Reset Alarm** button.

## 3-4 Status Monitor

The Status Monitor displays a list of objects for monitoring the Drive. Check the present values of the objects.

#### • Starting the Status Monitor

Right-click the Drive and select Status Monitor from the menu.

| E Noc    | le6 : R88D-1SN01H ×                                                                  | <b>•</b>                                                    |
|----------|--------------------------------------------------------------------------------------|-------------------------------------------------------------|
| Node     | 5 : R88D-1SN01H-ECT (Drive1) : Online Status Monitor                                 | Value                                                       |
| ▼ App    | lied Functions Area                                                                  |                                                             |
|          | Software Position Limit - Status - Software Position Limit in the positive direction | 0: Disabled                                                 |
|          | Software Position Limit - Status - Software Position Limit in the negative directi   | 0: Disabled                                                 |
| <b></b>  | Software Position Limit - Status - Positive Software Limit (PSOT)                    | 1: Outside limit value                                      |
|          | Software Position Limit - Status - Negative Software Limit (NSOT)                    | 0: Within limit value                                       |
| <b>1</b> | Touch Probe 1 - Status - Enable or disable Latch Function 1                          | 0: Disabled                                                 |
|          | Touch Probe 1 - Status - With or without Latch 1 positive data                       | 0: Without latch data                                       |
| <b></b>  | Touch Probe 1 - Positive Edge Time Stamp                                             | 0 ns                                                        |
|          | Touch Probe 1 - Touch Probe 1 Positive Edge                                          | 0 Command Unit                                              |
| <b></b>  | Touch Probe 2 - Status - Enable or disable Latch Function 2                          | 0: Disabled                                                 |
|          | Touch Probe 2 - Status - With or without Latch 2 positive data                       | 0: Without latch data                                       |
| <b>1</b> | Touch Probe 2 - Positive Edge Time Stamp                                             | 0 ns                                                        |
|          | Touch Probe 2 - Touch Probe 2 Positive Edge                                          | 0 Command Unit                                              |
| <b>1</b> | Zone Notification 1 - Status - Range of Zone Notification 1                          | 0: Outside the range                                        |
|          | Zone Notification 1 - Status - Enable or disable the function                        | 0: Disabled (upper limit less than or equal to lower limit) |
| <b>1</b> | Zone Notification 2 - Status - Range of Zone Notification 2                          | 0: Outside the range                                        |
|          | Zone Notification 2 - Status - Enable or disable the function                        | 0: Disabled (upper limit less than or equal to lower limit) |
| <b>1</b> | Positioning Completion Notification - Status                                         | 0: Not completed                                            |
|          | Positioning Completion Notification 2 - Status                                       | 0: Not completed                                            |
| <b></b>  | Speed Detection Function - Status - Velocity Attainment Detection                    | 0: Not detected                                             |
|          | Speed Detection Function - Status - Zero Speed Detection                             | 1: Detected                                                 |
| <b>1</b> | Speed Detection Function - Status - Velocity Conformity Detection                    | 0: Not detected                                             |
|          | Speed Detection Function - Status - Excessive Speed Detection                        | 0: Not detected                                             |
|          | Speed Detection Function - Status - Excessive Velocity Deviation Detection           | 0: Not detected                                             |
| ▼ Con    | trol Loop Area                                                                       |                                                             |
|          | Internal Position Command - Position                                                 | 0 Command Unit                                              |

#### • Selecting the Target Objects to Monitor

Select the check boxes for the objects to be monitored. The latest values of the parameters for the selected objects are transferred from the Drive and displayed in the monitor.

#### • Displaying the Present Values of the Objects

The latest values of the parameters in the Drive are displayed. When a value is updated, it is displayed in purple for one second.

# 3-5 Troubleshooting

Use the troubleshooting function to check the current errors related to the Drive and the event log stored in the Drive.

#### • Starting the Troubleshooting

Right-click the Drive and select **Troubleshooting** from the menu. The current error information on the Drive will be displayed.

| 0 Node6 : R88D-19  | N01H ×                                      |                | *         |
|--------------------|---------------------------------------------|----------------|-----------|
|                    | Drive Errors                                |                |           |
| L                  | evel   Event Name   Event Code   Error Code |                |           |
|                    |                                             |                |           |
|                    |                                             |                |           |
| Details<br>Attache | J information                               |                |           |
|                    |                                             | Display Switch | Reset All |

#### Checking the Drive Errors

Click the **Drive Errors** ( **I**) button. The current errors related to the Drive are displayed. Check the level, event name, event code, error code, and details of the event code.

- Click the **Display Switch** button to switch the view between *Details/Attached information* and *Action and correction*.
- Click the Reset All button to reset the errors.

#### • Checking the Drive Event Log

Click the **Drive Event Log** ( 1 ) button. The event log (i.e., history) of the Drive is displayed. Check the entry (log number), date and time, level, event name, event code, and detailed error code.

• Filter the displayed items by selecting the desired items in the **Displayed Information** and **Level** areas.

## 3-6 Data Tracing

Use data tracing function to sample and display specified drive parameters at a fixed interval.

#### Executing a Data Trace

• Right-click the **Data Trace Settings** under the trace-target Drive in the Multiview Explorer and select **Add** - **Data Trace** from the menu.

|   | 🗆 🖂 Data Trace   |        | _          |                   |  |
|---|------------------|--------|------------|-------------------|--|
| - | ▶ @ Node1 : R88D | Add    | - <b>F</b> | Data Trace        |  |
|   |                  |        |            |                   |  |
|   | 🕨 💿 Node7 : R88D | 1 used |            | Drive2) : Offline |  |

#### Precautions for Correct Use

Sysmac Studio provides two data tracing functions, one is for Drives described in this section and the other is for Controllers. Refer to the *Sysmac Studio Version 1 Operation Manual* (Cat. No. W504) for the data tracing function for Controllers.

• Double-click DataTrace0 that was created by the above operation.

|   | Data Trace Settings |
|---|---------------------|
| L | 🗠 DataTrace0        |

#### Additional Information

More than one data trace can be added for each Drive.

• The following Data Trace tab page is displayed.

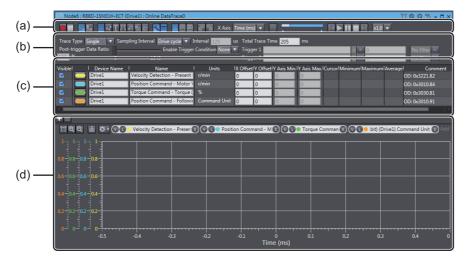

The tab page consists of the following areas.

| ltem                   | Description                                                                      |
|------------------------|----------------------------------------------------------------------------------|
| (a) Toolbar            | Buttons to start and stop tracing and display various items are displayed.       |
| (b) Trace setting area | Set the trace conditions.                                                        |
| (c) Trace target area  | Specify the trace targets.                                                       |
| (d) Graph area         | Graphs of trace results are displayed. The upper part displays the analog values |
|                        | and the lower part displays the digital values.                                  |

#### • Setting Data Trace Conditions

| Item                          | Description                                                                  | Settings                                                                                                    |
|-------------------------------|------------------------------------------------------------------------------|----------------------------------------------------------------------------------------------------|
| Trace Type                    | Select the trace type from the two                                           | Single: Data tracing is executed only once.                                                                                                    |
|                               | options on the right.                                                        | <ul> <li>Cyclic: Data tracing is repeatedly executed according<br/>to the same settings. After loading the trace data,<br/>Sysmac Studio automatically waits for the next trigger<br/>to restart the tracing.</li> </ul>      |
| Sampling<br>Interval          | Select the sampling interval from the two options on the right.              | <ul> <li>Drive cycle: The minimum operating cycle of the Drive is applied. (Example: 0.25 ms for G5 Series and 0.125 ms for 1S Series)</li> <li>Time: The time that you enter in the Interval field is</li> </ul>             |
|                               |                                                                              | set as the sampling interval.                                                                                                    |
| Interval<br>Total Trace       | Enter the sampling interval in µs.<br>Enter the trace time from start to     | <ul> <li>Enter a multiple of the Drive's minimum cycle in the<br/>Interval field.</li> </ul>                                                                                                    |
| Time                          | end in ms.                                                                   | Minimum cycle of 1S-series Servo Drives: 125 $\mu$ s                                                                                                    |
|                               |                                                                              | Minimum cycle of G5-series Servo Drives: 250 µs                                                                                                    |
|                               |                                                                              | • The value of <b>Total Trace Time</b> can be changed only for 1S Series. The total trace time varies by the total                                                                                                    |
|                               |                                                                              | data size of sampling <sup>*1</sup> .                                                                                                    |
|                               |                                                                              | Additional Information                                                                                                    |
|                               |                                                                              | If an invalid value is set, the field is highlighted in red.<br>When the mouse cursor is placed over the field, the valid setting range is displayed.                                                                         |
|                               |                                                                              | Total Trace Time         207         ms           Trigger 1         Set total trace time between 0 and 205ms, using multiples of 125μs.<br>Increasing interval time or tracing fewer signals will allow higher total trace to |
| Post-trigger<br>Data Ratio    | Set the ratio of data to be sampled before and after the specified trig-     | • Enter the percentage of post-trigger data or move the slider to set the desired value.                                                                                                    |
|                               | ger conditions are satisfied in per-<br>centage.                             | Post-trigger Data Ratio                                                                                                    |
| Enable Trig-<br>ger Condition | Set the trigger conditions for start-<br>ing the sampling in the data trace. | None: Sampling is started at the same time as the start of data tracing.                                                                                                    |
|                               |                                                                              | • Trigger 1: Sampling is started according to the condi-<br>tion set as Trigger 1.                                                                                                    |
|                               |                                                                              | • Trigger 2: Sampling is started according to the condi-<br>tion set as Trigger 2.                                                                                                    |
|                               |                                                                              | Trigger 1 and Trigger 2                                                                                                    |
|                               |                                                                              | Sampling is started when the conditions set as Trig-<br>ger 1 and Trigger 2 are satisfied at the same time.                                                                                                    |
|                               |                                                                              | Trigger 1 or Trigger 2                                                                                                    |
|                               |                                                                              | Data tracing is started when either of the conditions set as Trigger 1 or Trigger 2 is satisfied.                                                                                                    |

Set the data trace conditions. ((b) Trace setting area)

| Item       | Description                                                   | Settings                                                                                                    |
|------------|---------------------------------------------------------------|----------------------------------------------------------------------------------------------------|
| Trigger 1/ | Set a trigger condition for saving                            | Entering a parameter                                                                                                    |
| Trigger 2  | the sampled data.                                             | Enter the data to be used as a trigger. Candidates will<br>be displayed by pressing the <b>Ctrl</b> key and space key<br>at the same time when the field is empty.                                                                                                    |
|            | Set only the triggers that you selected as a trace condition. | Trigger 1     Basic Functions - Function Status - Distribution Completed (DEN) (1) bit)       Basic Functions - Function Status - Error Clear Attribute Cutput (RR-ARB) (1 bit)       etV Orther Basic Functions - Function Status - Commit completed (DEN) (1) bit)       Basic Functions - Function Status - Commit completed (DEN) (1) bit)       Basic Functions - Function Status - Commit completed (DEN) (1) bit)       Basic Functions - Function Status - Commit commit commit commit for the Status - Function Status - Commit commit commit commit commit for the Status - Registre Status - Function Status - Commit commit commit |
|            |                                                               | Comparison operator                                                                                                    |
|            |                                                               | Select a comparison operator from the drop-down list.                                                                                                    |
|            |                                                               | G5 Series: =, $\neq$ , <, >, Rising, and Falling                                                                                                    |
|            |                                                               | 1S Series: =, ≠, ≤, ≥, <, >, Rising (Including level/Not<br>including level), and Falling (Including level/Not<br>including level)                                                                                                    |
|            |                                                               | Filter settings                                                                                                    |
|            |                                                               | When setting an analog value as a trigger condition,<br>you can prevent wrong trigger detection caused by<br>chattering by calculating the moving average of the<br>present value and past values using the filtering func-<br>tion.                                                                                                    |
|            |                                                               | (You can specify up to last 8 data items for G5 Series<br>and last 16 data items for 1S Series.)                                                                                                    |

\*1. Data size of each sampled data is displayed at the end of the data in the data trace setting area. (Example: Position Command - Motor Velocity (16 bit))

#### • Setting the Data to Sample

Set the sampling target data of the data trace. ((c) Trace target area).

- **1** Adding/Deleting Data to Sample
- Delete: Select the row to delete and click the 📋 button.

#### Additional Information

The four frequently used parameters are pre-registered by default.

#### **2** Specifying Data to Sample

Enter the name of data to sample in the Name field.

#### Additional Information

Candidates will be displayed by pressing the **Ctrl** key and space key at the same time in the **Name** field when it is empty.

#### Precautions for Correct Use

As sampling data, up to six data items can be specified for 1S Series regardless of the data size. For G5 series, up to four data items can be specified (i.e., up to 64 bits in total when only 16-bit data items are specified).

#### Setting the Details of Data to Sample

The following items can be displayed and set in the trace target area (c) as details of each data item to sample.

| Column      | Description                                                                            | Edit         |
|-------------|----------------------------------------------------------------------------------------|--------------|
| Visible     | Select whether to show or hide the item.                                               | Possible     |
| Line Color  | Select a graph color.                                                                  | Possible     |
| Device Name | Select the device name of the EtherCAT slave. (only for 1S Series)                     | Possible     |
| Name        | The name of the data to sample is displayed. Select the name from the can-<br>didates. | Possible     |
| Units       | The unit of the data to sample is displayed.                                           | Not possible |
| X Offset    | The offset of the X axis in the graph is displayed. Set the offset.                    | Possible     |
| Y Offset    | The offset of the Y axis in the graph is displayed. Set the offset.                    | Possible     |
| Y Axis Min. | The minimum value of the Y axis in the graph is displayed.                             | Not possible |
| Y Axis Max. | The maximum value of the Y axis in the graph is displayed.                             | Not possible |
| Cursor      | The cursor values at the time the range cursors are enabled are displayed.             | Not possible |
| Minimum     | The minimum value of the sampled data is displayed.                                    | Not possible |
| Maximum     | The maximum value of the sampled data is displayed.                                    | Not possible |
| Average     | The average value of the sampled data is displayed.                                    | Not possible |
| Comment     | The index and subindex of the sampled data are displayed.                              | Not possible |

#### • Starting/Ending a Data Trace

Starting a Data Trace

Click the **button** in the Toolbar.

· Ending a Data Trace

Data tracing automatically finishes when it is completed according to a specified condition. To finish the tracing before completion, click the  $\Box$  button.

#### Checking Data Trace Results

 Checking the Trace Results with a Graph The traced data are displayed in the graph area (d).

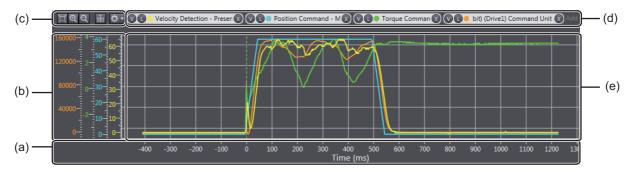

The graph area consists of the following items.

| Item                   | Description                                                                                                    |
|------------------------|----------------------------------------------------------------------------------------------------|
| A. X axis (ms)         | The time is displayed always in ms.                                                                                         |
| B. Y axis              | The values of each data trace target are displayed individually.                                                            |
| C. Graph tools         | Buttons to zoom in and out, fit to the pane width, display the cursor on the graph, and manage Y Axis scales are displayed. |
| D. Y axis setting area | The data trace targets assigned to the Y axis are displayed. Specify the display area of each scale for Y axis.             |
| E. Graph               | The data trace results are displayed.                                                                                       |

Registering Multiple Scales for Y Axis (Multi-scale Y Axis Setting)

More than one sampled data item can be displayed with different scales by registering the data as scales for Y axis.

Registering a scale manually

Click the Click to add scale, or drag from table.

Enter a data trace target. Candidates will be displayed by pressing the **Ctrl** key and space key in the entry field when it is empty.

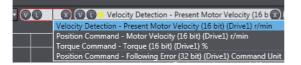

• Dragging from the trace target data area.

Click and drag a row for the item that you want to trace and drop it onto the *Click to add scale, or drag from table.* 

Deregistering a scale.

To deregister a scale from the Y axis, click the 🕥 button in the Y axis settings area.

· Selecting a display area.

To switch the side to display each scale, click the 🕕 or 💽 button in the Y axis setting area. L button: Displays the scale on the left side of the graph area (default)

 ${\bf R}$  button: Displays the scale on the right side of the graph area

- Using Graph Tools
  - Zoom In and Zoom Out

To zoom in and zoom out the graph area, click the equal buttons or turn the scroll wheel of the mouse.

Zoom to Fit

All graphs are automatically adjusted to fit in the current graph area. Click the 🔲 button.

#### Additional Information

Only the sampled data with the scale for Y axis registered are subject to the auto adjustment.

· Displaying a Cursor

To display the cursor to show the present value, click the 📓 button.

Managing Y Axis Scales

Click the state button to operate with Y axis scales.

**Open...** : Restores previously saved scale settings.

Save... : Saves current scale settings.

Assign all signals: Registers all signals as scales.

Unassign all signals: Deregisters all scales.

Group by unit: All signals with the same unit type are registered into the same scale.

#### • Switching the View in the Graph Area

To select whether to show or hide each chart in the graph area, click the following buttons in the Toolbar.

| lcon | Tooltip                           | Description                                                    |
|------|-----------------------------------|----------------------------------------------------------------|
| ×    | Show Configuration                | Displays the trace settings.                                   |
|      | Show Data Table                   | Displays the trace targets.                                    |
| R    | Show Analog Chart                 | Displays the analog chart in the graph area.                   |
|      | Show Digital Chart                | Displays the digital chart in the graph area.                  |
|      | Show Digital On Ana-<br>log Chart | Displays the analog and digital charts in the same graph area. |

#### • Using the Convenient Functions for the Graph Area

Some other convenient functions are provided for the graph area. Use the functions by clicking the following buttons in the Toolbar.

| Icon       | Tooltip                | Description                                                                                                    |
|------------|------------------------|----------------------------------------------------------------------------------------------------|
| 100        | Transfer Parameters    | Uploads the trace results and settings from the Drive. Normally,                                                                                                    |
| R          | from Drive after Trace | this is automatically executed when the trace is completed. Also,                                                                                                    |
|            |                        | you can manually upload them by clicking this button.                                                                                                    |
|            | Open Properties        | Displays the Poperties pane.                                                                                                    |
|            | Switch Layout          | Changes the display position of the trace target table to above or                                                                                                    |
| 1.00       |                        | vitch LayoutChanges the display position of the trace target table to above or<br>to the left of the graphs.vve as HistorySaves the displayed graph data as history.iow HistoryDisplays the graph data saved as history.iow GridDisplays a grid in the graph area.iow MarkersHighlights sampling points in the graph area.iow CursorDisplays a cursor to check the value of the parameter selected in<br>the graph. The cursor can be moved right and left with a mouse.iow Range CursorDisplays cursors to see the difference between specified two<br>points.ake Range Cursor<br>ked WidthFixes the distance between two cursors when the range cursors<br>are displayed. |
|            | Save as History        | Saves the displayed graph data as history.                                                                                                    |
|            | Show History           | Displays the graph data saved as history.                                                                                                    |
| Ħ          | Show Grid              | Displays a grid in the graph area.                                                                                                    |
| 12         | Show Markers           | Highlights sampling points in the graph area.                                                                                                    |
|            | Show Cursor            | Displays a cursor to check the value of the parameter selected in                                                                                                    |
| <b>L</b> 3 |                        | the graph. The cursor can be moved right and left with a mouse.                                                                                                    |
| 篦          | Show Range Cursors     |                                                                                                    |
| **         | Make Range Cursor      | Fixes the distance between two cursors when the range cursors                                                                                                    |
| ×1 %       | Fixed Width            | are displayed.                                                                                                    |
| 2          | Show Legends           | Displays legends in the graph area.                                                                                                    |
|            | Independent Y Axis     | Uses a common scale for Y axis in the graph area. When a data                                                                                                    |
|            | Mode                   | item is selected in the trace data table, the item's scale is used as                                                                                                    |
|            |                        | the common scale for the Y axis.                                                                                                    |
|            |                        | When the independent Y axis mode is enabled, the current                                                                                                    |
|            |                        | multi-scale settings for the Y axis are cleared.                                                                                                    |

### • Using Data Trace Properties

In the Properties pane, check the configuration of the traced data, trace target drive, and parameters at the time of data trace execution. Also, the parameters at the time of tracing can be applied to the project. To open the Properties pane, click the **security** in the Toolbar.

Comment

Enter a comment for the data trace.

Configuration

The interval and total trace time set for the data trace are displayed.

Parameters

A list of the parameters set in the Servo Drive at the time of data trace execution is displayed. Clicking the **Update Project** button transfers the current parameter values from the Drive to the project.

#### Additional Information

When multi-drive data tracing is executed, parameters of up to four nodes are displayed.

#### Saving Data Trace Results to the Project

After data tracing, you can save the data to a project. Data is saved on a data trace basis.

· Opening the saved trace data

Open a Sysmac Studio project and double-click a data trace in the Multiview Explorer. The following message is displayed. Click the **Yes** button.

| D | Data Trace                                              |
|---|---------------------------------------------------------|
|   | Previous tracing results exist. Do you want to load it? |
| L | Yes No                                                  |

#### Exporting/Importing Data Trace Results

• Export

The settings and data of each data trace are exported into a csv file. Click the Matter button in the Toolbar and specify a file.

Import

The csv files that were previously exported are imported. Use the following two procedures according to your purpose.

(1) Superimposing a data trace graph

The trace settings and sampled data are superimposed on the current data trace. You can display the data with the current data trace results.

- 1) Open the original data trace on which the data should be superimposed.
- Click the button and specify the exported file.

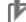

#### **Precautions for Correct Use**

- Only the files that were output by the above-mentioned export function can be imported.
- The trace conditions are not imported.
- The imported trace settings cannot be re-edited. They are grayed out in the edit pane as shown below.

| Visible  | Device Name | Name I                       | Units        | X ( |
|----------|-------------|------------------------------|--------------|-----|
|          | Drive1      | Velocity Detection - Present | r/min        | 0   |
|          | Drive1      | Position Command - Motor \   | r/min        | 0   |
|          | Drive1      | Torque Command - Torque (    | %            | 0   |
| <b>M</b> | Drive1      | Position Command - Followir  | Command Unit | 0   |
| <b>V</b> | Drive1      | Velocity Detection - Present | r/min        | 0   |
|          | Drive1      | Position Command - Motor     | r/min        | 0   |
| <b>M</b> | Drive1      | Torque Command - Torque (    | %            | 0   |
|          | Drive1      | Position Command - Followi   | Command Unit | 0   |

#### (2) Reusing the Data Trace Settings

The trace conditions, trace settings, and sampled data of the exported data trace at the time of data tracing are restored as is.

- 1) Delete all of the sampling target data in the trace settings.
- 2) Click the 📓 button and specify a file that was previously exported.

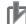

#### **Precautions for Correct Use**

- Only the files that were output by the above-mentioned export function can be imported.
- If one or more parameters are registered in the trace settings, the data is imported like the superimposing function.

# Executing Data Tracing by Multiple Drives (only for 1S Series via NJ/NX/NY controller)

You can synchronize the sampling start timing across multiple Drives to execute data tracing at the same time. Enter the trace target device name in the **Device Name** column in the trace data area (c) and set the data to sample. Other settings and execution procedures are the same as single data tracing.

#### Precautions for Correct Use

- Execute the data tracing from the view for the Drive for which you set the triggers.
- Enter the node name on the ECAT editor in the **Device Name** column. (The default node names are an E followed by a sequential number starting from 001 like *E001* and *E002*.)
- Data tracing can be performed for up to four Drives including the device that detects the trigger. If five or more Drives are set for the trace targets and data tracing is started, the following message will be displayed.

| Data Trace Setti | ings                         |
|------------------|------------------------------|
|                  | Too many slave drives in use |
|                  | ОК                           |

• The sampling data between the Drives is not synchronized if you set the sampling interval longer than EtherCAT PDO communication cycle.

#### Precautions for Correct Use

- If you change any data settings when a graph is displayed after data tracing is completed and then export the data, the results will not be consistent with the settings in the exported data.
- The exported CSV file of trace results is encoded in UTF-8 character codes.
- When you import a CSV file, specify the CSV file to which the Drive trace results were exported.
- · If the CSV file is edited after it was exported, it may not be possible to import it.

# 3-7 Motors and Encoders

Set the motor's status display and encoders.

• Open the Motor and Encoder Properties tab page

Right-click the Drive and select Motor and Encoder from the menu.

#### **3-7-1 Motor Properties**

Confirm the motor properties.

#### • Displaying the Motor Properties

Click the **Motor Properties** ( ) button. When Sysmac Studio is online with the Drive, the following properties of the connected motor are displayed.

| Item          | Value                 |
|---------------|-----------------------|
| Motor ID      | Motor's model number  |
| Serial Number | Motor's serial number |
| Capacity      | Motor capacity        |
| Speed         | Rated speed           |
| Voltage       | Rated voltage         |
| Encoder       | Encoder type          |

### 3-7-2 Encoder Properties

This section describes how to monitor the encoder status and initialize the encoder.

#### Displaying the Encoder Properties

Click the **Encoder Properties** ( ) button. When Sysmac Studio is online with the Drive, the encoder properties can be confirmed and the functions for the properties can be executed.

#### Confirming the Encoder Status

Encoder status information is displayed in the Monitor area of the Encoder Properties tab page.

#### Setting up the Encoder

If an error occurred in the encoder when a motor with an absolute encoder was used, you need to set up the encoder using the **Operations** function in the Encoder Properties tab page.

- Clearing the system. Click the **Clear system** button to clear the multiple rotation data of the encoder.
- Resetting alarms

Click the Reset alarm button to clear the current alarms in the encoder.

A list of current alarms is displayed with their event names and error codes.

• Resetting the communications error count (only for 1S Series)

Click the **Reset Communications Error Count** button to clear the number of communication errors that occurred in the encoder.

· Resetting the motor replacement detection error (only for 1S Series)

Click the **Reset Motor Replacement Detection error** button to clear the motor replacement detection error.

#### Precautions for Correct Use

• For 1S Series, the following message is displayed when you execute the system clear operation. Click the **Yes** button to restart the Drive. After restarting the Drive, reset the errors using the Troubleshooting function of the Controller.

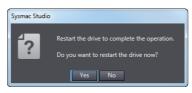

• For G5 Series, after executing the system clear operation, you need to reset errors using the Troubleshooting function of the Controller or cycle the power supply to the Drive.

#### Precautions for Safe Use

If the absolute encoder setting function is executed, the multiturn counter and encoder alarm are reset in the absolute serial encoder. When the multiturn counter in the absolute encoder is reset to 0, the previously defined machine system changes to a different coordinate system. After the encoder is set normally, reset the zero point of the mechanical system.

## **3-8 Setup and Tuning Wizard**

#### 3-8-1 Overview

The Setup and Tuning wizard enables quick parameter setup and monitoring, access to the Test Run features and a choice of tuning functions.

Click the Drive and select Setup and Tuning from the menu.

| Node1:R88D-1SN01H ×                              |                                                                                                    |                                             |
|--------------------------------------------------|----------------------------------------------------------------------------------------------------|---------------------------------------------|
|                                                  | Setup and Tuning Portal                                                                                                    |                                             |
| You can do Quick Parameter Setup, I/O Monitorir  | g and Tuning easily.                                                                                                    |                                             |
| Quick Parameter Setup and I/O Monitor            |                                                                                                    |                                             |
| Quick Parameter Setup and I/O Me                 | onitor                                                                                                    |                                             |
| Setup basic parameters quickly and monitor I/C   | ) signals.                                                                                                    |                                             |
| ▼ Tuning (Single Drive)                          |                                                                                                    |                                             |
| Please choose the type of tuning you want to per | form:                                                                                                    |                                             |
| Easy Tuning                                      | Advanced Tuning                                                                                                    | Manual Tuning                               |
| Tune based on simple steps.                      | Tune based on simulating the system's<br>response in frequency and time domains.<br>Ensure that Inertia Ratio and Viscous<br>Friction Coefficient are correctly set. | Tune based on setting the machine rigidity. |
| ▼ Tuning (Multiple Drives)                       |                                                                                                    |                                             |
| Please choose the type of tuning you want to per | form:                                                                                                    |                                             |
| Easy Tuning                                      | Manual Tuning                                                                                                    |                                             |
| Tune based on simple steps.                      | Tune based on setting the machine rigidity.                                                                                                    |                                             |
|                                                  |                                                                                                    |                                             |

The portal page of the Setup and Tuning wizard has the following buttons.

| Button                   | Function                                    | Connection type                                    |
|--------------------------|---------------------------------------------|----------------------------------------------------|
| Quick Parameter Setup    | You can set and transfer basic parameters   | Any                                                |
| and I/O Monitor          | (mainly for assigning functions to external |                                                    |
|                          | I/O signals), monitor the I/O signals, and  |                                                    |
|                          | perform a test run.                         |                                                    |
| Tuning (Single Drive)    | The following three kinds of tuning methods | Any                                                |
|                          | are provided for single Drive.              |                                                    |
|                          | Easy tuning                                 |                                                    |
|                          | Advanced tuning                             |                                                    |
|                          | Manual tuning                               |                                                    |
| Tuning (Multiple Drives) | The following two kinds of tuning methods   | <ul> <li>EtherCAT connection via an</li> </ul>     |
|                          | are provided for multiple Drives.           | NJ/NX/NY-series CPU Unit                           |
|                          | Easy tuning                                 | <ul> <li>EtherCAT connection via a Pro-</li> </ul> |
|                          | Manual tuning                               | grammable Multi-Axis Controller                    |

## 3-8-2 Quick Parameter Setup and I/O Monitor

#### Click the Quick Parameter Setup and I/O Monitor button.

In the Quick Parameter Setup and I/O Monitor tab page, set and transfer the parameters that are required for startup, monitor the I/O signals, and perform a test run.

## Step 1: Motor and Encoder Setting

When you use an absolute encoder, set up the encoder.

| Setup and Tuning (new_Dr ×<br>Motor and Encoder setting > 2 > 3 > 4                     | a)<br>                                | (b)                            |
|-----------------------------------------------------------------------------------------|---------------------------------------|--------------------------------|
| Connecting with OMRON Controllers                                                       | · · · · · · · · · · · · · · · · · · · | Configuration                  |
| Recommended settings 💿 Use 💿 Do not use                                                 |                                       | Operation Direction            |
| Phase Loss Detection (4320.02 hex 'Main Circuit Power Supply - Phase Loss Detection     | n Enable')                            | Target Speed                   |
| Enabled     Disabled                                                                    |                                       | 60 🛊 rpm                       |
| Transfer To Drive                                                                       |                                       | Acceleration/Deceleration Time |
| L<br>_ How to Use Absolute Encoder (4510.01 hex 'Operation Selection when Using Absolut | te Encoder')                          | 50 🌲 ms                        |
| Use as absolute encoder                                                                 |                                       | Step Distance 🕜                |
| Use as incremental encoder                                                              |                                       | 0 🌲 Command Unit               |
| <ul> <li>Use as absolute encoder but ignore multi-rotation counter overflow</li> </ul>  |                                       | 0 🌲 shaft revolutions          |
| Transfer To Drive Launch Motor and Encoder view                                         |                                       | Number of Cycles               |
| L<br>Motor Rotation (3000.01 hex 'Motor Rotation Direction Setting')                    |                                       | 0 🌲                            |
| CW (Clockwise) CCW (Counterclockwise)                                                   | -                                     | Dwell Time                     |
| Transfer To Drive                                                                       |                                       |                                |
|                                                                                         |                                       | Apply                          |
|                                                                                         |                                       | Motion                         |
|                                                                                         |                                       | Actual Current Position        |
|                                                                                         |                                       | Actual Current Speed           |
|                                                                                         |                                       | rpm                            |
|                                                                                         |                                       | Servo ON                       |
|                                                                                         |                                       |                                |
| Back to Portal                                                                          | < Back Next >                         |                                |

| No. | ltem              | Description                                                                                 |
|-----|-------------------|---------------------------------------------------------------------------------------------|
| (a) | Setting area      | Set up the absolute encoder. Then, make the settings of input and output signals.           |
| (b) | Test Run tab page | Perform a test run, monitor the I/O signals, and forcibly change the status of the signals. |

#### • Step 1-1: Selecting Whether or not an OMRON Controller is Connected

Select Use when you use an OMRON Controller. Otherwise, select Do not use.

When Use is selected, recommended setting values for the OMRON Controller are applied.

#### • Step 1-2: Selecting Usage of the Absolute Encoder

Select the usage of the absolute encoder connected to the Servo Drive.

**1** Select one of the following options in the **How to Use Absolute Encoder** area.

- · Use as absolute encoder
- · Use as incremental encoder
- · Use as absolute encoder but ignore multi-rotation counter overflow
- 2 Click the **Transfer To Drive** button to transfer the selected settings to the Drive. The transferred settings are applied after the Drive is restarted. Restart the Drive according to the specified procedure.

#### • Step 1-3: Setting up the Absolute Encoder

To set up the absolute encoder, click the **Launch Motor and Encoder view** button. Refer to 3-7 *Motors and Encoders* on page 3-34 for details.

#### Step 1-4: Selecting the Motor Rotation Direction and Transferring the Settings

- **1** Select the motor's rotation direction for positive commands in the **Motor Rotation** area.
  - CW (Clockwise)
  - CCW (Counterclockwise)
- 2 When you transfer the selected settings to the Drive, click the **Transfer To Drive** button. The transferred settings are applied after the Drive is restarted. Restart the Drive according to the specified procedure.

#### • Step 1-5: Performing a Test Run

Perform a test run to confirm that the correct motor rotation direction is set. Refer to 3-8-3 Test Run and Function Status on page 3-45 for details.

When all the settings and the transfer operation are completed, click the **Next** button.

ω 8

Setup and Tuning Wizard

3

3-8-2 Quick Parameter Setup and I/O Monitor

## Step 2: Input Signals Setting

| PL                                              |                                                                                                    |                                                                                                    |              |                                                         |                                                                                                    |                                                                                                    |                   | Test Run                      | Function Status |  |
|-------------------------------------------------|----------------------------------------------------------------------------------------------------|----------------------------------------------------------------------------------------------------|--------------|---------------------------------------------------------|----------------------------------------------------------------------------------------------------|----------------------------------------------------------------------------------------------------|-------------------|-------------------------------|-----------------|--|
| put S<br>11<br>12<br>13<br>14<br>15<br>16<br>17 | ignals<br>Error Stop Input - Port Selection (E<br>Positive Drive Prohibition Input - F<br>Negative Drive Prohibition Input -<br>Monitor Input 1 - Port Selection (A<br>Monitor Input 2 - Port Selection (A<br>External Latch Input 1 - Port Select<br>External Latch Input 2 - Port Select | <ul> <li>Low</li> <li>High</li> <li>Low</li> <li>High</li> <li>Low</li> <li>High</li> <li>Low</li> <li>High</li> <li>Low</li> <li>High</li> <li>Low</li> <li>High</li> <li>Low</li> <li>High</li> <li>Low</li> <li>High</li> <li>Low</li> <li>High</li> <li>Low</li> <li>Low</li> <li></li></ul> | ignal status | Pin No.<br>12<br>32<br>13<br>33<br>14<br>34<br>15<br>35 | EDM+<br>571+<br>572+<br>572-<br>578+<br>(ER+<br>0UT3+<br>0UT3+<br>IN1<br>IN3<br>IN5<br>GND<br>A+<br>B+<br>Z+ | 21<br>EDM-<br>55A<br>551+<br>552+<br>552-<br>000 UT1-<br>00T2-<br>00T3-<br>11N2<br>1014<br>1016<br>1016<br>1016<br>1016<br>1016<br>1016<br>1016 |                   | Acceleration/<br>Step Distanc | Direction       |  |
|                                                 |                                                                                                    |                                                                                                    |              |                                                         | Return                                                                                                    | to Factory Setting                                                                                                    | Transfer To Drive | Servo ON                      |                 |  |

Set the function assignment and monitor the current status of external inputs to the Drive.

#### • Step 2-1: Setting the Function Assignment to External Inputs

In the Input Signals area, make the function assignment settings for external inputs.

- **1** Assign a function each to input terminals IN1 to IN8.
- **2** Set the signal active condition. Low: Positive (NO), High: Negative (NC)

#### • Step 2-2: Monitoring the Current Status of each External Input

Monitor the current status of each physical signal by checking the **Physical signal status** or terminal display.

Also, monitor the status of the functions assigned to each terminal in the Function Status tab page.

#### Step 2-3: Returning to Factory Settings

Click the Return to Factory Setting button. Then, the input signals are reset to the factory settings.

#### • Step 2-4: Transferring the Settings to the Drive and Restarting the Drive

When you transfer the selected settings to the Drive, click the **Transfer To Drive** button. The transferred settings are applied after restarting the Drive. Restart the Drive according to the specified procedure.

#### • Step 2-5: Checking the Wiring and Settings of the Input Terminals

In the Function Status tab page, you can perform a test run to see if the wiring to the input terminals and functions and signal active conditions of the input terminals are correct. Refer to 3-8-3 Test Run and Function Status on page 3-45 for details.

When all the settings and the transfer operation are completed, click the Next button.

## Step 3: Output Signals Setting

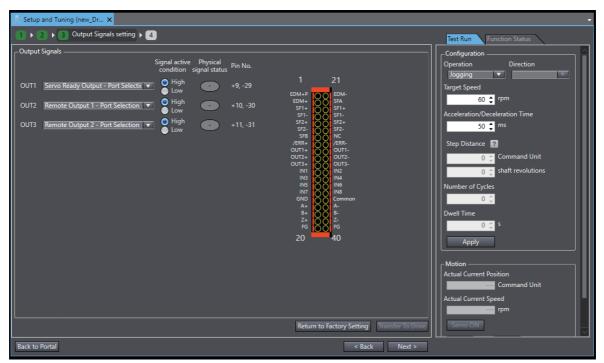

Set the function assignment and monitor the current status of external outputs from the Drive.

#### • Step 3-1: Setting the Function Assignment to External Outputs

In the Output Signals area, make the function assignment settings for external outputs.

- **1** Assign an object (i.e., function) each to output terminals OUT1 to OUT3.
- **2** Set the signal active condition.

Low: Positive (NO), High: Negative (NC)

#### Step 3-2: Monitoring the Current Status of each External Output

Monitor the current status of each physical signal by checking the **Physical signal status** or terminal display.

Also, monitor the status of the functions assigned to each terminal in the Function Status tab page.

#### Step 3-3: Returning to Factory Settings

Click the **Return to Factory Setting** button. Then, the output signals are reset to the factory settings.

#### • Step 3-4: Transferring the Settings to the Drive and Restarting the Drive

Click the **Transfer To Drive** button. Only the output signal settings are transferred to the Drive and the Drive is restarted.

#### Step 3-5: Performing a Test Run

You can perform a test run to see if the functions and signal active conditions of the output terminals are correct.

#### • Step 3-6: Checking the Wiring and Settings of the Output Terminals

In the Function Status tab page, you can perform a test run to see if the wiring to the output terminals and functions and signal active conditions of the output terminals are correct. Also, you can forcibly turn ON and OFF the output terminals from Sysmac Studio. Refer to *3-8-3 Test Run and Function Status* on page 3-45 for details.

## Step 4: Finish

A list of parameter values set as the result of changes in previous steps is displayed.

|              | Description                                        | Value                           | D        | Operation Direction            |
|--------------|----------------------------------------------------|---------------------------------|----------|--------------------------------|
| = 3000.01    | Basic Functions - Motor Rotation Direction Selec   |                                 |          | Jogging                        |
| = 4320.02    | Main Circuit Power Supply - Phase Loss Detection.  |                                 |          | Target Speed                   |
| = 4510.01    | Encoder - Operation Selection when Using Abso      |                                 | Absolute | 60 🌲 rpm                       |
| = 4630.01    | Positive Drive Prohibition Input - Port Selection  | 2 : General Input 2 (IN2)       |          | Acceleration/Deceleration Time |
| = 4630.02    | Positive Drive Prohibition Input - Logic Selection | 1 : Negative logic (NC contact) |          | 50 🔶 ms                        |
| = 4631.01    | Negative Drive Prohibition Input - Port Selection  |                                 |          |                                |
| = 4631.02    | Negative Drive Prohibition Input - Logic Selection |                                 |          | Step Distance 🕜                |
| = 4632.01    | External Latch Input 1 - Port Selection            | 7 : General Input 7 (IN7)       |          | 0 🌲 Command Unit               |
| = 4632.02    | External Latch Input 1 - Logic Selection           | 0 : Positive logic (NO contact) |          | 0 ≜ shaft revolutions          |
| = 4633.01    | External Latch Input 2 - Port Selection            | 8 : General Input 8 (IN8)       |          |                                |
| = 4633.02    | External Latch Input 2 - Logic Selection           | 0 : Positive logic (NO contact) |          | Number of Cycles               |
| = 4634.01    | Home Proximity Input - Port Selection              | 4 : General Input 4 (IN4)       |          | 0 📮                            |
| = 4634.02    | Home Proximity Input - Logic Selection             | 0 : Positive logic (NO contact) |          | Dwell Time                     |
| = 4635.01    | Positive Torque Limit Input - Port Selection       | 0 : No allocation               |          | 0 ‡ s                          |
| = 4635.02    | Positive Torque Limit Input - Logic Selection      | 0 : Positive logic (NO contact) |          | Apply                          |
| = 4636.01    | Negative Torque Limit Input - Port Selection       | 0 : No allocation               |          | Арру                           |
| = 4636.02    | Negative Torque Limit Input - Logic Selection      | 0 : Positive logic (NO contact) |          | Motion                         |
| = 4637.01    | Error Stop Input - Port Selection                  | 1 : General Input 1 (IN1)       |          | Actual Current Position        |
| = 4637.02    | Error Stop Input - Logic Selection                 | 1 : Negative logic (NC contact) | 🗡        | Command Unit                   |
|              |                                                    |                                 |          | Actual Current Speed           |
| y Changes —— |                                                    |                                 |          | rpm                            |

#### • Step 4-1: Checking the Related Parameters

Check the setup results of the parameters.

#### • Step 4-2: Copying the Settings

Click the **Copy Settings** button to copy the related parameters to other Drives. Refer to 3-1-1 Displaying and Editing Drive Parameters on page 3-2 for details.

When the settings are completed, click the **Finish** button. The portal page of the Setup and Tuning wizard will be displayed.

## **Objects Set by Quick Parameter Setup**

| Index (hex) | Subindex<br>(hex) | Name                                            |
|-------------|-------------------|-------------------------------------------------|
| 3000        |                   | Basic Functions                                 |
|             | 01                | Motor Rotation Direction Selection              |
| 4320        |                   | Main Circuit Power Supply                       |
|             | 02                | Phase Loss Detection Enable                     |
| 4510        |                   | Encoder                                         |
|             | 01                | Operation Selection when Using Absolute Encoder |
| 4630        |                   | Positive Drive Prohibition Input                |
|             | 01                | Port Selection                                  |
|             | 02                | Logic Selection                                 |
| 4631        |                   | Negative Drive Prohibition Input                |
|             | 01                | Port Selection                                  |
|             | 02                | Logic Selection                                 |
| 4632        |                   | External Latch Input 1                          |
|             | 01                | Port Selection                                  |
|             | 02                | Logic Selection                                 |
| 4633        |                   | External Latch Input 2                          |
|             | 01                | Port Selection                                  |
|             | 02                | Logic Selection                                 |
| 4634        |                   | Home Proximity Input                            |
|             | 01                | Port Selection                                  |
|             | 02                | Logic Selection                                 |
| 4635        |                   | Positive Torque Limit Input                     |
|             | 01                | Port Selection                                  |
|             | 02                | Logic Selection                                 |
| 4636        |                   | Negative Torque Limit Input                     |
|             | 01                | Port Selection                                  |
|             | 02                | Logic Selection                                 |
| 4637        |                   | Error Stop Input                                |
|             | 01                | Port Selection                                  |
|             | 02                | Logic Selection                                 |
| 4638        |                   | Monitor Input 1                                 |
|             | 01                | Port Selection                                  |
|             | 02                | Logic Selection                                 |
| 4639        |                   | Monitor Input 2                                 |
|             | 01                | Port Selection                                  |
|             | 02                | Logic Selection                                 |
| 463A        |                   | Monitor Input 3                                 |
|             | 01                | Port Selection                                  |
| 4000        | 02                | Logic Selection                                 |
| 463B        |                   | Monitor Input 4                                 |
|             | 01                | Port Selection                                  |
| 400.0       | 02                | Logic Selection                                 |
| 463C        |                   | Monitor Input 5                                 |
|             | 01                | Port Selection                                  |
| 4020        | 02                | Logic Selection                                 |
| 463D        |                   | Monitor Input 6                                 |
|             | 01                | Port Selection                                  |
|             | 02                | Logic Selection                                 |

The following parameters are set by the setup.

| Index (hex) | Subindex<br>(hex) | Name                                              |  |  |
|-------------|-------------------|---------------------------------------------------|--|--|
| 463E        |                   | Monitor Input 7                                   |  |  |
|             | 01                | Port Selection                                    |  |  |
|             | 02                | Logic Selection                                   |  |  |
| 463F        |                   | Monitor Input 8                                   |  |  |
|             | 01                | Port Selection                                    |  |  |
|             | 02                | Logic Selection                                   |  |  |
| 4650        |                   | Error Output                                      |  |  |
|             | 01                | Port Selection                                    |  |  |
|             | 02                | Logic Selection                                   |  |  |
| 4651        |                   | Servo Ready Output                                |  |  |
| 1001        | 01                | Port Selection                                    |  |  |
|             | 02                | Logic Selection                                   |  |  |
| 4652        |                   | Positioning Completion Output 1                   |  |  |
| 4032        | 01                | Port Selection                                    |  |  |
|             | 01                | Logic Selection                                   |  |  |
| 4652        | 02                | 5                                                 |  |  |
| 4653        | 01                | Positioning Completion Output 2<br>Port Selection |  |  |
|             |                   |                                                   |  |  |
|             | 02                | Logic Selection                                   |  |  |
| 4654        |                   | Velocity Attainment Detection Output              |  |  |
|             | 01                | Port Selection                                    |  |  |
|             | 02                | Logic Selection                                   |  |  |
| 4655        |                   | Torque Limit Output                               |  |  |
|             | 01                | Port Selection                                    |  |  |
|             | 02                | Logic Selection                                   |  |  |
| 4656        |                   | Zero Speed Detection Output                       |  |  |
|             | 01                | Port Selection                                    |  |  |
|             | 02                | Logic Selection                                   |  |  |
| 4657        |                   | Velocity Conformity Output                        |  |  |
|             | 01                | Port Selection                                    |  |  |
|             | 02                | Logic Selection                                   |  |  |
| 4658        |                   | Warning Output 1                                  |  |  |
|             | 01                | Port Selection                                    |  |  |
|             | 02                | Logic Selection                                   |  |  |
| 4659        |                   | Warning Output 2                                  |  |  |
|             | 01                | Port Selection                                    |  |  |
|             | 02                | Logic Selection                                   |  |  |
| 465A        |                   | Velocity Limiting Output                          |  |  |
|             | 01                | Port Selection                                    |  |  |
|             | 02                | Logic Selection                                   |  |  |
| 465B        |                   | Error Clear Attribute Output                      |  |  |
|             | 01                | Port Selection                                    |  |  |
|             | 02                | Logic Selection                                   |  |  |
| 465C        |                   | Remote Output 1                                   |  |  |
| 1000        | 01                | Port Selection                                    |  |  |
|             | 01                | Logic Selection                                   |  |  |
| 465D        |                   | Remote Output 2                                   |  |  |
|             | 01                | Port Selection                                    |  |  |
|             | -                 |                                                   |  |  |
| 4655        | 02                | Logic Selection                                   |  |  |
| 465E        |                   | Remote Output 3                                   |  |  |
|             | 01                | Port Selection                                    |  |  |
|             | 02                | Logic Selection                                   |  |  |

| Index (hex) | Subindex<br>(hex) | Name                                  |  |  |
|-------------|-------------------|---------------------------------------|--|--|
| 465F        |                   | Zone Notification Output 1            |  |  |
|             | 01                | Port Selection                        |  |  |
|             | 02                | Logic Selection                       |  |  |
| 4660        |                   | Zone Notification Output 2            |  |  |
|             | 01                | Port Selection                        |  |  |
|             | 02                | Logic Selection                       |  |  |
| 4661        |                   | Position Command Status Output        |  |  |
|             | 01                | Port Selection                        |  |  |
|             | 02                | Logic Selection                       |  |  |
| 4662        |                   | Distribution Completed Output         |  |  |
|             | 01                | Port Selection                        |  |  |
|             | 02                | Logic Selection                       |  |  |
| 4663        |                   | External Brake Interlock Relay Output |  |  |
|             | 01                | Port Selection <sup>*1</sup>          |  |  |
|             | 02                | Logic Selection <sup>*1</sup>         |  |  |

\*1. Revised in Servo Drive Unit Version 1.2 or later.

## 3-8-3 Test Run and Function Status

You can perform a test run, monitor I/O signals, and forcibly turn ON and OFF output signals. These operations can be performed while the Drive is in Test Run mode.

## Test Run

Perform a test run from the Test Run tab page.

- **1** Select *Jogging* or *Step* for **Operation** to set the operation pattern.
- 2 Run the motor while checking the values of Actual Current Position and Actual Current Speed.

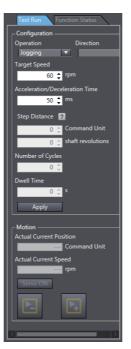

### • Step 1: Turning ON the Servo Drive

Click the **Servo ON** button to turn ON the Servo Drive.

#### Step 2: Jogging

- **1** Select *Jogging* for **Operation**.
- **2** Set the target speed and acceleration/deceleration time.
- **3** Click the **Apply** button.
- 4 Click and hold the solution or the solution. While you hold one of the buttons, jogging is performed.

- Step 2: Stepping
  - **1** Select *Step* for **Operation**.
  - **2** Select the rotation direction from *Forward* > *Reverse*, *Reverse* > *Forward*, *Forward*, or *Reverse*.
  - **3** Set the target speed, acceleration/deceleration time, step distance, number of cycles, and dwell time.
  - **4** Click the **Apply** button.
  - **5** Click the **button**. The step operation is started.

#### • Step 3: Checking the Current Operation

In the Motion area, the actual current position and actual current speed are displayed.

#### Step 4: Stopping the Motor

When you want to stop the motor during the step operation, click the **u** button.

### Monitoring the I/O Signals and Forcibly Changing the Status of Output Signals

In the Function Status tab page, you can monitor the input and output signals and forcibly change the status of output signals.

| Test Ru | un Function Status |
|---------|--------------------|
| IN1     |                    |
|         | •                  |
|         | · ·                |
| IN4     | •                  |
|         | •••                |
|         | •                  |
|         | · ·                |
| IN8     | $\overline{}$      |
| Output  | Force              |
|         | Start              |
| /ERR    | ERR ON OFF         |
|         | ON OFF             |
|         | ON OFF             |
|         | ON OFF             |

#### Monitoring the Input Signals

Monitor the status of input signals IN1 to IN8 in the Input area.

#### • Monitoring the Output Signals and Forcibly Changing the Status of Output Signals

Monitor the status of output signals OUT1 to OUT3 in the Output area. When you forcibly change the status of each signal, select ON or OFF and click the Start button under Force.

When the test run is completed, click the Finish button. The portal page of the Setup and Tuning wizard is displayed.

### 3-8-4 Easy Tuning (Single Drive)

Click the Easy Tuning button in Tuning (Single Drive).

You can easily adjust the gains using the easy tuning function. The optimum gains are automatically attained while repeating the motor operation.

## **Step 1: Configuration**

Select Simple or Custom for the tuning method.

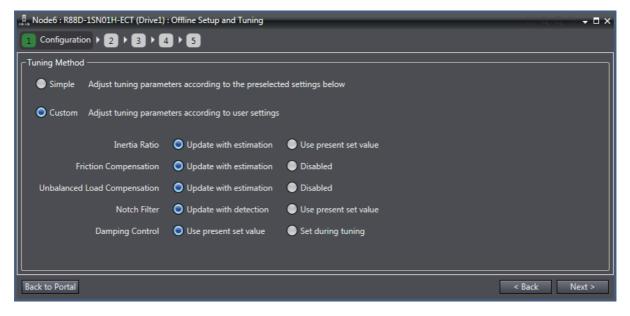

### • Selecting the Tuning Method

**1** Select *Simple* or *Custom*.

Simple: Tuning for inertia ratio, torque compensation, and notch filter.

Custom: Tuning based on the selection for the following items.

| Itom                  | Option                 | Description                                                                                                    |
|-----------------------|------------------------|----------------------------------------------------------------------------------------------------|
| Item<br>Inertia Ratio | -                      | Description                                                                                                    |
| inertia Ratio         | Update with estimation | The amount of load inertia is automatically estimated and the setting of Inertia Ratio (3001 hex - 01 hex) is updated based |
|                       |                        | on the result.                                                                                                    |
|                       | Use present set value  |                                                                                                    |
|                       | Use present set value  | The Drive's present setting of Inertia Ratio (3001 hex - 01                                                                 |
| Friction Com-         | Update with estimation | hex) is maintained.<br>The load friction is automatically estimated and the torque                                          |
| pensation             |                        | compensation settings (Viscous Friction Coefficient (3310                                                                   |
| pensation             |                        | hex - 01 hex), Positive Dynamic Friction Compensation                                                                       |
|                       |                        | (3310 hex - 03 hex), and Negative Dynamic Friction Com-                                                                     |
|                       |                        | pensation (3310 hex - 04 hex)) are updated based on the                                                                     |
|                       |                        | result.                                                                                                    |
|                       | Disabled               | The torque compensation values (Viscous Friction Coeffi-                                                                    |
|                       | Diodbiod               | cient (3310 hex - 01 hex), Positive Dynamic Friction Com-                                                                   |
|                       |                        | pensation (3310 hex - 03 hex), and Negative Dynamic                                                                         |
|                       |                        | Friction Compensation (3310 hex - 04 hex)) are set to 0 to                                                                  |
|                       |                        | disable the friction compensation.                                                                                          |
| Unbalanced            | Update with estimation | The amount of unbalanced load of the load is automatically                                                                  |
| Load Compen-          |                        | estimated and the setting of the toque compensation value                                                                   |
| sation                |                        | (Unbalanced Load Compensation (3310 hex - 02 hex)) are                                                                      |
|                       |                        | updated based on the result.                                                                                                |
|                       | Disabled               | The toque compensation value (Unbalanced Load Compen-                                                                       |
|                       |                        | sation (3310 hex - 02 hex)) is set to 0 to disable the friction                                                             |
|                       |                        | compensation.                                                                                                    |
| Notch Filter          | Update with estimation | The resonance frequency of the load is automatically esti-                                                                  |
|                       |                        | mated and the settings of Notch Filters (3321 hex to 3324                                                                   |
|                       |                        | hex) are updated based on the result. After the tuning, Adap-                                                               |
|                       |                        | tive Notch Filter (3320 hex - 01 hex) is set to <i>Disabled</i> .                                                           |
|                       | Use present set value  | The Drive's present settings of Adaptive Notch Filter (3320                                                                 |
|                       |                        | hex - 01 hex) and Notch Filters (3321 hex to 3324 hex) are                                                                  |
|                       |                        | maintained.                                                                                                    |
| Damping Con-          | Use present set value  | The Drives present settings of Damping Control (3012 hex to                                                                 |
| trol                  |                        | 3014 hex) are maintained.                                                                                                   |
|                       | Set during tuning      | The setting of Damping Control (3012 hex to 3014 hex) is                                                                    |
|                       |                        | made while adjusting the gain.                                                                                              |

Refer to the 1S-series AC Servomotors and Servo Drives User's Manual (Cat. No. 1566) for details of each function.

When the settings are completed, click the **Next** button.

## Step 2: Profile and Criteria

Set the motion profile generator and criteria for finishing auto tuning.

| 1 ) 2 Profile and Criteria ) 3 )                                                                                                    | C • 5                                                                                         |               |
|----------------------------------------------------------------------------------------------------|-----------------------------------------------------------------------------------------------|---------------|
| Configure auto tuning behavior and crit                                                                                                    | eria of finishing auto tuning.                                                                |               |
| <ul> <li>Motion Profile Generator</li> </ul>                                                                                                    |                                                                                               |               |
| The Motion Controller will performed a state of the state of the st | m the motion profile                                                                          |               |
| Note: The dwell time between                                                                                                    | each movement should be sufficiently adjusted depending on each system.                       |               |
| Sysmac Studio (not the Motion C                                                                                                    | ontroller) will perform a Cyclic Step                                                         |               |
| Note: Drive Prohibition functio                                                                                                    | n (3B10.01 hex) and Software Position Limit function (3B11.01 hex) are disabled by default. 😰 |               |
| Direction                                                                                                    | Forward > Reverse 💌                                                                           |               |
| Step Distance 😰 🔵                                                                                                    | 25165824 🌲 Command Unit                                                                       |               |
| •                                                                                                    | 3.000 🗘 shaft revolutions                                                                     |               |
| Step Jog Speed                                                                                                    | 500 🗘 rpm                                                                                     |               |
| Acceleration/Deceleration Time                                                                                                    | 50 🛊 ms                                                                                       |               |
|                                                                                                    | Reset to default settings                                                                     |               |
| ▼ Criteria for finishing Auto Tune                                                                                                    |                                                                                               |               |
|                                                                                                    |                                                                                               |               |
| Stabilization Time                                                                                                    | <u> </u>                                                                                      |               |
| Vibration detection level                                                                                                    | 50 € ms<br>2.0 € %                                                                            |               |
| Position window                                                                                                    | 8000 Command Unit                                                                             |               |
| Responsiveness                                                                                                    | Focus on tracking Focus on overshoot suppression                                              |               |
| Movement interpolation                                                                                                    | Smooth Linear                                                                                 |               |
|                                                                                                    | Reset to default settings                                                                     |               |
|                                                                                                    |                                                                                               |               |
| Back to Portal                                                                                                    |                                                                                               | < Back Next > |

#### Step 2-1: Selecting the Motion Profile Generator

Select the motion profile generator that generates the commands for running the motor from the following.

• The Motion Controller will perform the motion profile:

The commands are sent from the Controller of the Drive.

• Sysmac Studio (not the Motion Controller) will perform a Cyclic Step:

The commands are sent from Sysmac Studio.

When you select this option, set the motor operation direction, step distance, step jog speed, and acceleration/deceleration time.

#### • Step 2-2: Setting the Criteria for Finishing the Auto Tuning

Set the criteria for finishing the auto tuning.

When the conditions set here are satisfied, the tuning is complete.

| Item                | Option      | Description                                                               |
|---------------------|-------------|---------------------------------------------------------------------------|
| Stabilization       | Manual      | Set the stabilization time that is applied as the tuning completion con-  |
| Time                |             | dition.                                                                   |
|                     | Best Effort | Although vibration occurs while auto tuning is being performed, Sys-      |
|                     |             | mac Studio automatically sets the stabilization time as short as possi-   |
|                     |             | ble within the range that does not cause micro vibration in the Drive.    |
| Vibration detection | ı level     | Adjust the gain so that the torque vibration does not exceed this set-    |
|                     |             | ting value. Set the percentage to the rated torque of the motor.          |
|                     |             | Servo Drive Unit Version 1.0 and 1.1 do not use decimal digit resolu-     |
|                     |             | tion, whereas Servo Drive Unit Version 1.2 or later use 1 decimal digit   |
|                     |             | resolution.                                                               |
| Position window     |             | Set the in-position width used for measuring the stabilization time.      |
|                     |             | This setting value is applied to the Positioning Completion Notification  |
|                     |             | - Positioning Window (3B51 hex - 01 hex).                                 |
| Responsiveness      |             | Focus on positioning:                                                     |
|                     |             | Priority is given to reducing the stabilization time and following error. |
|                     |             | Depending on the device and tuning conditions, overshoot may occur.       |
|                     |             | Focus on overshoot suppression:                                           |
|                     |             | Priority is given to suppression of overshoot in the tuning.              |

| Item | Option | Description                                                                                      |
|------|--------|--------------------------------------------------------------------------------------------------|
|      |        | Set the interpolation method for the command in the Cyclic synchro-<br>nous position mode (csp). |
|      |        | Smooth:                                                                                          |
|      |        | 2nd order interpolation is applied.                                                              |
|      |        | Linear:                                                                                          |
|      |        | 1st order interpolation is applied.                                                              |

\*1. Revised in Servo Drive Unit Version 1.2 or later.

When the settings are completed, click the **Next** button.

## Step 3: Auto Tune Monitor

#### In this step, you start auto tuning.

| Node35: R88D-1SN01H ×                                                     |           |           |            |          |                                                        |            |
|---------------------------------------------------------------------------|-----------|-----------|------------|----------|--------------------------------------------------------|------------|
| 1 > 2 > 3 Auto Tune Monitor > 4 > 5                                       |           |           |            |          |                                                        |            |
|                                                                           |           |           |            |          |                                                        |            |
| A Click Start button to start tuning. CAUTION: The motor will be started. |           |           |            |          |                                                        |            |
| Start Stop Force Axis Stop                                                |           |           |            |          |                                                        |            |
| Note: Navigating away from this view wh                                   | en tuning | is in pro | gress will | stop the | operation.                                             |            |
| Trial Number [Times]                                                      | 1         | 2         | 3          | 4        |                                                        |            |
| Stabilization Time [ms]                                                   | 431       | 72        | 53         | 44       |                                                        |            |
| Overshoot [%]                                                             | 1.0       | 1.0       | 0.8        | 1.2      |                                                        |            |
| Speed Proportional Gain 1 [Hz]                                            | 16.0      | 27.4      | 32.5       | 38.6     |                                                        |            |
| Position Proportional Gain 1 [Hz]                                         | 3.1       | 5.6       | 6.8        | 8.2      |                                                        |            |
| Inertia Ratio Estimated Value [%]                                         | 243       | 243       | 243        | 243      |                                                        |            |
| Unbalanced Load Estimated Value [%]                                       | -0.1      | -0.1      | -0.1       | -0.1     |                                                        |            |
| Dynamic Friction Estimated Value [%]                                      | 1.5       | 1.5       | 1.5        | 1.5      |                                                        |            |
| Viscous Friction Estimated Value [%]                                      | 31.9      | Sysm      | ac Studio  |          |                                                        |            |
| Command Time [ms]                                                         | 411       |           |            |          |                                                        |            |
| Tact Time [ms]                                                            | 1410      |           |            | Tuning h | nas been completed successfully.                       |            |
| Command Speed [rpm]                                                       | 500       |           |            |          | tion time: 44 ms (target: 50 ms).                      |            |
| Motor Speed [rpm]                                                         | 505       |           |            | The gain | and other settings are restored as per trial number 4. |            |
| Damping 1 Frequency 1 [Hz]                                                | 300.0     |           |            |          |                                                        |            |
| Damping 2 Frequency 1 [Hz]                                                | 300.0     |           |            |          | OK                                                     |            |
| Notch 3 Frequency [Hz]                                                    | 5000.0    | 5000.0    | 5000.0     | 5000.0   |                                                        |            |
| Notch 4 Frequency [Hz]                                                    | 5000.0    | 5000.0    | 5000.0     | 5000.0   |                                                        |            |
|                                                                           |           |           |            |          |                                                        |            |
|                                                                           |           |           |            |          |                                                        |            |
|                                                                           |           |           |            |          |                                                        |            |
|                                                                           |           |           |            |          |                                                        |            |
| Back to Portal                                                            |           |           |            |          | < E                                                    | ack Next > |

#### • Step 1-1: Starting the Tuning

Click the Start button.

#### Precautions for Correct Use

When you selected the *Sysmac Studio (not the Motion Controller) will perform a Cyclic Step* option in the **Motion Profile Generator** setting, be careful because the motor will start running by clicking the **Start** button.

When the completion criteria are satisfied, torque is saturated<sup>\*1</sup> or torque vibration of the motor is detected, auto tuning is finished.

\*1. Revised in Servo Drive Unit Version 1.2 or later.

#### • Stopping the Tuning

Click the Stop button.

1

#### Additional Information

When you selected the *The Motion Controller will perform the motion profile* option in the **Motion Profile Generator** setting, send the motion operation commands from the Controller that controls the Drive. If the interval between operation commands is longer than 10 seconds, correct tuning may not be possible.

Depending on the device and tuning conditions, tuning may be aborted if torque vibration or saturation is detected in the motor during the tuning. In that case, take the following measures and perform the tuning again.

- Change the criteria for finishing the auto tuning.
- If the setting values for in-position width and/or stabilization time are too small, it is difficult to satisfy the completion criteria.
- Increase the machine rigidity.

When the settings are completed, click the **Next** button.

3

ယ မ

## Step 4: Check Behavior

In this step, you can check the auto tuning results by data tracing.

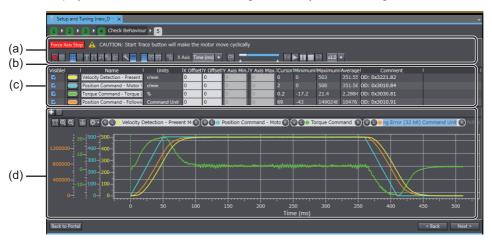

| No. | Item                                                                               | Description                                                        |  |  |  |  |  |
|-----|------------------------------------------------------------------------------------|--------------------------------------------------------------------|--|--|--|--|--|
| (a) | Toolbar Buttons to start and stop tracing and display various items are displayed. |                                                                    |  |  |  |  |  |
| (b) | Trace setting area                                                                 | Set the sampling start conditions. This area is hidden by default. |  |  |  |  |  |
| (C) | Trace target area                                                                  | Specify the sampling target data.                                  |  |  |  |  |  |
| (d) | Graph area                                                                         | Trace graphs of sampled data are displayed.                        |  |  |  |  |  |

#### • Step 4-1: Setting the Trace Conditions and Trace Target

Refer to 3-6 Data Tracing on page 3-24 for details.

#### Step 4-2: Starting a Trace

Click the Start Trace button in the Toolbar (a).

#### Precautions for Correct Use

When you selected the *Sysmac Studio (not the Motion Controller) will perform a Cyclic Step* option in the **Motion Profile Generator** setting, be careful because the motor will start running by clicking the **Start** button.

#### • Step 4-3: Checking the Graphs

The traced data are displayed in the graph area (d).

# Step 5: Finish

| elate                                                   | d P | arameter | s                                    |                |                 |  |               |           |               |         |                  |  |
|---------------------------------------------------------|-----|----------|--------------------------------------|----------------|-----------------|--|---------------|-----------|---------------|---------|------------------|--|
|                                                         |     | OD       | Description                          |                | Value           |  | Drive Value 🔽 | Default 🔽 | Range 🔽       | Units 🔽 | Data Attribute 🔽 |  |
|                                                         |     | 3000.03  | Basic Functions - Control Method Se  |                | 0 : ODF control |  | 0             | 1         | 0 to 1        |         | R                |  |
|                                                         |     | 3001.01  | Machine - Inertia Ratio              |                |                 |  | 237           |           | 0 to 10000    |         |                  |  |
|                                                         |     | 3011.03  | Position Command Filter - IIR Filter |                | 1 : Enabled     |  |               |           | 0 to 1        |         | A                |  |
|                                                         |     | 3011.04  | Position Command Filter - IIR Filter |                |                 |  | 22.6          | 21.9      | 1.0 to 5000.0 | Hz      |                  |  |
|                                                         |     | 3012.01  | Damping Control - Damping Filter 1   |                | 0 : Disabled    |  | 0             |           | 0 to 4        |         | A                |  |
|                                                         |     | 3012.02  | Damping Control - Damping Filter 2   | Selection      | 0 : Disabled    |  |               |           | 0 to 4        |         |                  |  |
|                                                         |     | 3013.01  | Damping Filter 1 - 1st Frequency     |                | 300.0           |  | 300.0         |           |               | Hz      | А                |  |
|                                                         |     | 3013.02  | Damping Filter 1 - 1st Damping Tim   | e Coefficient  | 100             |  | 100           |           | 50 to 200     |         |                  |  |
|                                                         |     | 3013.03  | Damping Filter 1 - 2nd Frequency     |                | 300.0           |  | 300.0         |           |               | Hz      | A                |  |
|                                                         | =   | 3013.04  | Damping Filter 1 - 2nd Damping Tin   | ne Coefficient | 100             |  | 100           | 100       | 50 to 200     |         |                  |  |
|                                                         | =   | 3013.05  | Damping Filter 1 - 3rd Frequency     |                | 300.0           |  | 300.0         | 300.0     | 0.5 to 300.0  | Hz      | A                |  |
|                                                         | =   | 3013.06  | Damping Filter 1 - 3rd Damping Tim   | ne Coefficient | 100             |  | 100           | 100       | 50 to 200     | %       |                  |  |
|                                                         | =   | 3013.07  | Damping Filter 1 - 4th Frequency     |                | 300.0           |  | 300.0         | 300.0     | 0.5 to 300.0  | Hz      |                  |  |
| Apply Changes                                           |     |          |                                      |                |                 |  |               |           |               |         |                  |  |
| Copy Settings Apply current settings to other drive(s). |     |          |                                      |                |                 |  |               |           |               |         |                  |  |

A list of parameter values set as the results of auto tuning is displayed.

## • Step 5-1: Checking the Related Parameters

Check the tuning results of the parameters.

## • Step 5-2: Transferring the Parameter Values after Tuning to the Drive

Click the **Save to EEPROM** button. The related parameters are saved to the non-volatile memory of the Drive.

#### Additional Information

If you finish the tuning without clicking the **Save to EEPROM** button, the tuning results will be lost when the power supply to the Drive is turned OFF.

# • Step 5-3: Copying the Settings

Click the **Copy Settings** button to copy the related parameters to other Drives. Refer to 3-1-1 Displaying and Editing Drive Parameters on page 3-2 for details.

When the settings are completed, click the **Finish** button. The portal page of the Setup and Tuning wizard will be displayed.

# **Objects Set by Easy Tuning**

The following parameters are set by the easy tuning.

# • Parameters Set to Fixed Values

| Index (hex) | Subindex<br>(hex) | Name                                | Unit   | Value |
|-------------|-------------------|-------------------------------------|--------|-------|
| 3112        |                   | ODF Velocity Feed-forward           |        |       |
|             | 01                | Gain                                | 0.1%   | 300   |
|             | 02                | LPF Enable                          |        | 0     |
|             | 03                | LPF Cutoff Frequency                | 0.1 Hz | 50000 |
| 3113        |                   | ODF Torque Feed-forward             |        |       |
|             | 01                | Gain                                | 0.1%   | 0     |
|             | 02                | LPF Enable                          |        | 0     |
|             | 03                | LPF Cutoff Frequency                | 0.1 Hz | 50000 |
| 3122        |                   | TDF Velocity Feed-forward           |        |       |
|             | 01                | Gain                                | 0.1%   | 1000  |
| 3123        |                   | TDF Torque Feed-forward             |        |       |
|             | 01                | Gain                                | 0.1%   | 1000  |
| 3233        |                   | 1st Torque Command Filter           |        |       |
|             | 01                | Enable                              |        | 1     |
| 3234        |                   | 2nd Torque Command Filter           |        |       |
|             | 01                | Enable                              |        | 1     |
| 3011        |                   | Position Command Filter             |        |       |
|             | 03                | IIR Filter Enable <sup>*1</sup>     |        | 1     |
| 3B80        |                   | Load Characteristic Estimation      |        |       |
|             | 05                | Viscous Friction Tuning Coefficient | %      | 100   |

\*1. This parameter is set to the fixed value only when two-degree-of-freedom is set.

| Index (hex) | Subindex<br>(hex) | Name                                                |
|-------------|-------------------|-----------------------------------------------------|
| 3001        |                   | Machine                                             |
|             | 01                | Inertia Ratio                                       |
| 3041        |                   | Command Dividing Function                           |
|             | 10                | Interpolation Method Selection in csp <sup>*1</sup> |
| 3120        |                   | TDF Position Control                                |
|             | 01                | Command Following Gain <sup>*2</sup>                |
|             | 10                | Command Following Gain Selection <sup>*2*3</sup>    |
|             | 11                | Command Following Gain 2*2*3                        |
| 3310        |                   | Torque Compensation                                 |
|             | 01                | Viscous Friction Coefficient                        |
|             | 02                | Unbalanced Load Compensation                        |
|             | 03                | Positive Dynamic Friction Compensation              |
|             | 04                | Negative Dynamic Friction Compensation              |
| 3320        | 04                | Adaptive Notch Filter                               |
| 5520        | 01                | Adaptive Notch Files                                |
| 2224        | -                 | 1st Notch Filter                                    |
| 3321        |                   |                                                     |
|             | 01                | Enable                                              |
|             | 02                | Frequency                                           |
|             | 03                | Q-value                                             |
|             | 04                | Depth                                               |
| 3322        |                   | 2nd Notch Filter                                    |
|             | 01                | Enable                                              |
|             | 02                | Frequency                                           |
|             | 03                | Q-value                                             |
|             | 04                | Depth                                               |
| 3323        |                   | 3rd Notch Filter                                    |
|             | 01                | Enable                                              |
|             | 02                | Frequency                                           |
|             | 03                | Q-value                                             |
|             | 04                | Depth                                               |
| 3324        |                   | 4th Notch Filter                                    |
|             | 01                | Enable                                              |
|             | 02                | Frequency                                           |
|             | 03                | Q-value                                             |
|             | 04                | Depth                                               |
| 3B51        |                   | Positioning Completion Notification                 |
|             | 01                | Positioning Window                                  |
| 3B80        |                   | Load Characteristic Estimation                      |
|             | 01                | Inertia Ratio Update Selection                      |
|             | 02                | Viscous Friction Compensation Update Selection      |
|             | 03                | Unbalanced Load Compensation Update Selection       |
|             | 04                | Dynamic Friction Compensation Update Selection      |

# • Objects Changed According to Configuration in Step 1

\*1. Revised in Servo Drive Unit Version 1.2 or later.

\*2. This parameter is set to the fixed value only when two-degree-of-freedom is set.

\*3. Revised in Servo Drive Unit Version 1.1 or later.

| Index (hex) | Subindex<br>(hex) | Name                                      |
|-------------|-------------------|-------------------------------------------|
| 3213        |                   | 1st Position Control Gain                 |
|             | 01                | Proportional Gain                         |
| 3214        |                   | 2nd Position Control Gain                 |
|             | 01                | Proportional Gain                         |
| 3223        |                   | 1st Velocity Control Gain                 |
|             | 01                | Proportional Gain                         |
|             | 02                | Integral Gain                             |
| 3224        |                   | 2nd Velocity Control Gain                 |
|             | 01                | Proportional Gain                         |
|             | 02                | Integral Gain                             |
| 3233        |                   | 1st Torque Command Filter                 |
|             | 02                | Cutoff Frequency                          |
| 3234        |                   | 2nd Torque Command Filter                 |
|             | 02                | Cutoff Frequency                          |
| 3011        |                   | Position Command Filter                   |
|             | 04                | IIR Filter Cutoff Frequency <sup>*1</sup> |

# • Objects Automatically Adjusted by Auto Tuning Execution in Step 3

\*1. This parameter is set to the fixed value only when two-degree-of-freedom is set.

# 3-8-5 Easy Tuning (Multiple Drives)

Click the Easy Tuning button in Tuning (Multiple Drives).

You can simultaneously perform Easy tuning on multiple compatible Drives, up to four Drives including the selected Drive.

Except for the functionality described later, the settings, operation, and tuning target parameters are the same as those for single-drive tuning. Refer to 3-8-4 Easy Tuning (Single Drive) on page 3-48 for detail.

# Start Condition

You can execute this tuning when two or more 1S-series Servo Drives are registered in a controller project. This tuning cannot be executed in a drive project.

# Start Setting

Select drives to be tuned simultaneously.

## • Operation Settings

**The Motion Controller will perform the motion profile** is the only option for the command source for motor operation. Operation commands are not sent from Sysmac Studio. So, for tuning, create a program for the controller to send position commands to all the tuning target Drives to perform motor operation.

# Criteria for finishing Auto Tune

Select starting rigidity within the value range from 0 to 20. Select option **Automatic** to apply the default rigidity value of 13 (same as single drive Easy Tuning).

Select the checkbox **Unify trajectory accuracy for all drives** if you want to make it closer to the trajectory of operating command.

# Step 1: Settings

Select Simple or Custom for the tuning method.

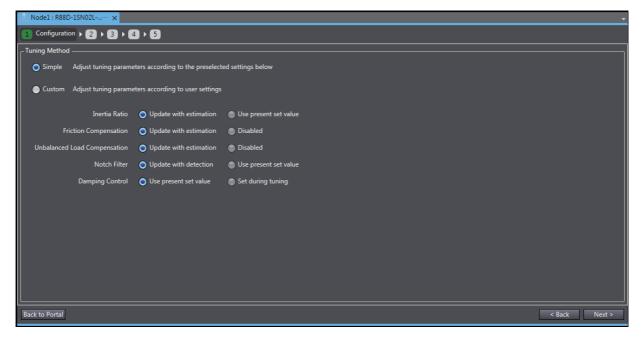

# Step 2: Operation Settings and Criteria for Finishing Tuning

Set the criteria for finishing auto tuning.

| 뀲 EtherCAT 📙 Node1 : R88D-1SAN02H 🗙                                                                  |              |             |  |               |  |  |  |  |
|----------------------------------------------------------------------------------------------------|--------------|-------------|--|---------------|--|--|--|--|
| 1 ► 2 Profile and Criteria ► 3 ► 4 ► 5                                                               |              |             |  |               |  |  |  |  |
| ▼ Motion Profile Generator                                                                           |              |             |  |               |  |  |  |  |
| The Motion Controller will perform the motion profile.                                               |              |             |  |               |  |  |  |  |
| Note: The dwell time between each movement should be sufficiently adjusted depending on each system. |              |             |  |               |  |  |  |  |
| ▼ Criteria for finishing Auto Tune                                                                   |              |             |  |               |  |  |  |  |
| Coupled                                                                                              |              |             |  |               |  |  |  |  |
| Setting                                                                                              | E001         | E002        |  |               |  |  |  |  |
| Stabilization Time [ms]                                                                              | 50 🗘         | 50 🗘        |  |               |  |  |  |  |
| Vibration detection level [%]                                                                        | 2.0 🗘        |             |  |               |  |  |  |  |
| Position window [Command Unit]                                                                       | 1000 💲       |             |  |               |  |  |  |  |
| Position window in motion axis                                                                       |              |             |  |               |  |  |  |  |
| Starting Rigidity                                                                                    | Automatic 🔻  | Automatic 🔻 |  |               |  |  |  |  |
| Responsiveness Focus                                                                                 | Tracking 🔹 🔻 | Tracking 🔹  |  |               |  |  |  |  |
| Unify trajectory accuracy for all                                                                    | drives 🔋     |             |  |               |  |  |  |  |
| Movement interpolation 🔵 Smo                                                                         | oth 🥚 Linear |             |  |               |  |  |  |  |
|                                                                                                    |              |             |  |               |  |  |  |  |
|                                                                                                    |              |             |  |               |  |  |  |  |
| Back to Portal                                                                                       |              |             |  | < Back Next > |  |  |  |  |

#### Additional Information

**Unify trajectory accuracy for all drives** can be set only when all 1S-series Servo Drives work in the same control method, and the following conditions are met:

- 1S version 1.1 (or later)/1SA version 1.0 (or later) in two-degree-of-freedom
- 1S/1SA (any Unit Version) in one-degree-of-freedom and Responsiveness focusing on Tracking

**Movement interpolation** sets the interpolation method for the command in the Cyclic synchronous position mode (csp). Displayed only when there is at least one 1S-series Servo drives Unit Version 1.2 or later - for 1SA, Version 1.0 or later.

Smooth: 2nd order interpolation is applied.

Linear:

1st order interpolation is applied.

# Step 3: Executing Auto Tuning

In this step, you start auto tuning.

| 1 | Node1 : R88D-1SN02L ×<br>2 3 Auto Tune Monitor )<br>Click Start button to start tuning.<br>Start Stopp<br>Note: Navigating away from this vie<br>is in progress will stop the operation | w when tuning |        |        | ne Fib | trial <b>?</b><br>red Tr<br>1 |        |        |        |        |        |        | _ | _ |        | _      |
|---|----------------------------------------------------------------------------------------------------|---------------|--------|--------|--------|-------------------------------|--------|--------|--------|--------|--------|--------|---|---|--------|--------|
| Г | Setting                                                                                                    | Device Name   | Trial1 | 2      | 3      | 4                             | 5      | 6      | 7      | 8      | 9      | 10     |   |   |        |        |
|   | Speed Proportional Gain 1 [Hz]                                                                                                    | E001          | 16.0   | 4.3    | 8.0    | 12.7                          | 17.9   | 22.9   | 27.3   | 32.4   | 38.5   | 45.7   |   |   |        |        |
|   |                                                                                                    | E002          | 16.0   | 4.3    | 8.2    | 13.1                          | 18.3   | 23.2   | 27.5   | 32.7   | 38.8   | 46.1   |   |   |        |        |
|   | Stabilization Time [ms]                                                                                                    | E001          | 1008   | 612    | 320    | 198                           | 135    | 102    | 82     | 66     | 53     | 42     |   |   |        |        |
|   |                                                                                                    | E002          | 1008   | 672    | 326    | 193                           | 131    | 99     | 81     | 65     | 52     | 41     |   |   |        |        |
|   | Overshoot [%]                                                                                                    | E001          | 15.7   | 0.0    | 0.0    | 0.7                           | 0.7    | 0.8    | 0.5    | 0.5    | 0.5    | 0.5    |   |   |        |        |
|   |                                                                                                    | E002          | 15.8   | 0.0    | 0.0    | 0.8                           | 1.2    | 0.8    | 1.0    | 0.8    | 0.7    | 1.0    |   |   |        |        |
|   | Inertia Ratio Estimated Value [%]                                                                                                    | E001          | 1176   | 1178   | 1177   | 1176                          | 1177   | 1177   | 1178   | 1178   | 1178   | 1178   |   |   |        |        |
|   |                                                                                                    | E002          | 1180   | 1179   | 1181   | 1181                          | 1180   | 1180   | 1179   | 1179   | 1178   | 1178   |   |   |        |        |
|   | Notch 3 Frequency [Hz]                                                                                                    | E001          | 5000.0 | 5000.0 | 5000.0 | 5000.0                        | 5000.0 | 5000.0 | 5000.0 | 5000.0 | 5000.0 | 5000.0 |   |   |        |        |
|   |                                                                                                    | E002          | 5000.0 | 5000.0 | 5000.0 | 5000.0                        | 5000.0 | 5000.0 | 5000.0 | 5000.0 | 5000.0 | 5000.0 |   |   |        |        |
|   | Notch 4 Frequency [Hz]                                                                                                    | E001          | 5000.0 | 5000.0 | 5000.0 | 5000.0                        | 5000.0 | 5000.0 | 5000.0 | 5000.0 | 5000.0 | 5000.0 |   |   |        |        |
|   |                                                                                                    | E002          | 5000.0 | 5000.0 | 5000.0 | 5000.0                        | 5000.0 | 5000.0 | 5000.0 | 5000.0 | 5000.0 | 5000.0 |   |   |        |        |
|   | ck to Portal                                                                                                    |               |        |        |        |                               |        |        |        |        |        |        |   |   | < Back | Next > |

# Step 4: Checking Operation (Data Trace)

In this step, you can check the auto tuning results by data tracing.

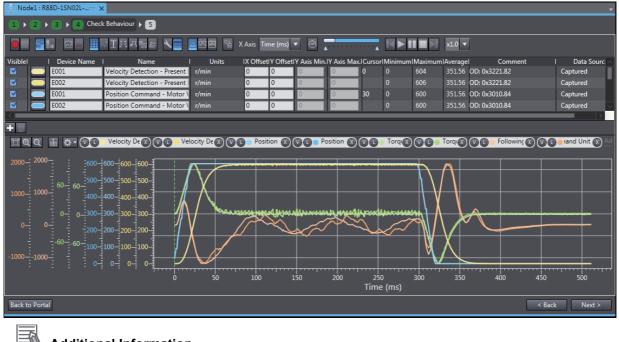

#### Additional Information

This step is disabled for an independent Drive connecting via a Programmable Multi-Axis Controller.

# **Step 5: Completion**

A list of parameter values set as the results of auto tuning is displayed.

| OD 🗖      | Description                                       | Units 💌 | E001 -          | E002 🔽        |      |
|-----------|---------------------------------------------------|---------|-----------------|---------------|------|
| 3000.03   | Basic Functions - Control Method Selection        |         | 1 : TDF control | : TDF control |      |
| 3001.01   | Machine - Inertia Ratio                           | %       | 1178            | .178          |      |
| 3011.03   | Position Command Filter - IIR Filter Enable       |         | 1 : Enabled     | : Enabled     |      |
| 3011.04   | Position Command Filter - IIR Filter Cutoff Freq… |         |                 |               |      |
| 3012.01   | Damping Control - Damping Filter 1 Selection      |         | 0 : Disabled    | ) : Disabled  |      |
| 3012.02   | Damping Control - Damping Filter 2 Selection      |         | 0 : Disabled    | ) : Disabled  |      |
| 3013.01   | Damping Filter 1 - 1st Frequency                  | Hz      | 300.0           | 00.0          |      |
| 3013.02   | Damping Filter 1 - 1st Damping Time Coefficient   |         | 100             | .00           |      |
| 3013.03   | Damping Filter 1 - 2nd Frequency                  | Hz      | 300.0           | 00.0          |      |
| 3013.04   | Damping Filter 1 - 2nd Damping Time Coefficient   |         | 100             | .00           |      |
| 3013.05   | Damping Filter 1 - 3rd Frequency                  | Hz      | 300.0           | 00.0          |      |
| 3013.06   | Damping Filter 1 - 3rd Damping Time Coefficient   |         | 100             | .00           |      |
| 3013.07   | Damping Filter 1 - 4th Frequency                  | Hz      | 300.0           | 00.0          |      |
| 3013.08   | Damping Filter 1 - 4th Damping Time Coefficient   |         | 100             | .00           |      |
| 3014.01   | Damping Filter 2 - 1st Frequency                  | Hz      | 300.0           | 00.0          |      |
| 3014.02   | Damping Filter 2 - 1st Damping Time Coefficient   |         | 100             | .00           |      |
| 2014.02   |                                                   |         | 200.0           |               |      |
| Changes - |                                                   |         | 200.0           |               | <br> |

# 4

# **Applied Servo Drive Operations**

This section describes applied operations of Servo Drives.

| 4-1 | Manual  | Tuning                                             | . 4-2 |
|-----|---------|----------------------------------------------------|-------|
|     | 4-1-1   | 1S Series Advanced Tuning                          | . 4-2 |
|     | 4-1-2   | 1S Series Manual Tuning (Single Drive)             | 4-14  |
|     | 4-1-3   | 1S Series Manual Tuning (Multiple Drives)          | 4-17  |
|     | 4-1-4   | G5 Series Manual Tuning                            | 4-18  |
| 4-2 | Other T | uning Functions                                    | 4-19  |
|     | 4-2-1   | FFT                                                | 4-19  |
|     | 4-2-2   | Damping Control                                    | 4-23  |
| 4-3 | Motor S | Settings (only for Linear Motor Type of G5 Series) | 4-27  |

# 4-1 Manual Tuning

Two manual tuning methods, advanced tuning and manual tuning, are supported.

# 4-1-1 1S Series Advanced Tuning

Right-click the Drive and select Setup and Tuning from the menu.

Then, click the Advanced Tuning button.

Adjust the gain and filter settings using the simulator based on FFT measurement data. You can perform fine tuning in a short time without the need to repeat actual motor operations.

## Precautions for Safe Use

The advanced tuning for 1S Series is made through a simulation of motor operations. The actual operation may be different from the simulated operations. Ensure safety before the actual operation after the tuning.

## Additional Information

- Simulation results are just a reference for tuning. Please perform the final operation check with actual machines using the data trace, FFT, and other functions.
- The simulation cannot be performed correctly under the following conditions.

(Use the data trace, FFT, and other functions for tuning.)

| Load              | When the inertia or friction has not been correctly set or estimated.    |
|-------------------|--------------------------------------------------------------------------|
| Luau              | When backlash and other non-linear elements are included in the machine. |
| Operation pattern | When a large torque in proximity to the torque limit occurs.             |

The tuning consists of the following steps.

| Button          | Step                             |
|-----------------|----------------------------------|
| Advanced Tuning | 1. Configuration                 |
|                 | 2. Frequency Response Simulation |
|                 | 3. Time Response Simulation      |
|                 | 4. Check Behavior                |
|                 | 5. Results                       |

# Step 1: Configuration

Confirm the control method and select the control mode (Position Control or Speed Control).

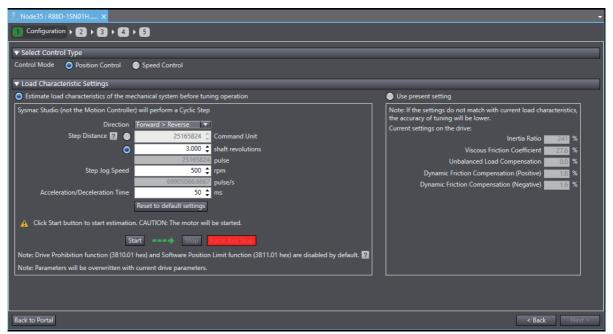

# • Step 1-1: Selecting the Control Mode

Select Position Control or Speed Control.

# • Step 1-2: Setting the Load Characteristics

To simulate the motor operation correctly, you need to set the load characteristics according to the device.

If you select the *Estimate load characteristics of the mechanical system before tuning operation* option, the motor will run to automatically estimate the load characteristics such as inertia ratio and viscous friction coefficient. Set the operation conditions and click the **Start** button to run the motor.

Select the Use present setting option:

- · if you have already set the inertia ratio and viscous friction coefficient correctly
- · if you are going to simulate frequency characteristics based on an imported drvfft file

When the settings are completed, click the  $\ensuremath{\textbf{Next}}$  button.

# Step 2: Frequency Response Simulation

Perform the frequency response simulation for tuning.

If you set the gain parameters manually after executing FFT, the frequency response characteristics of the control results will be changed according to the parameter settings through a simulation. The gain parameters can be adjusted to the optimum values by this operation.

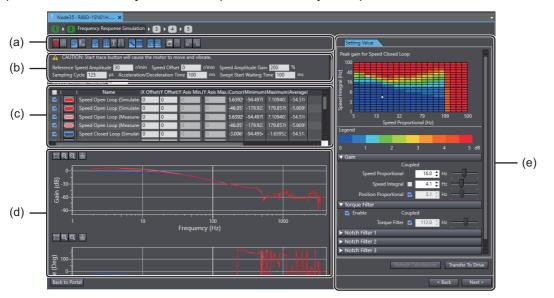

| No. | Item                                | Description                                                                                                 |
|-----|-------------------------------------|----------------------------------------------------------------------------------------------------|
| (a) | Toolbar                             | The buttons to start/stop FFT, import/export and display vari-<br>ous items are displayed.                  |
| (b) | FFT measurement condition area      | Set the FFT measurement conditions.                                                                         |
| (c) | Frequency characteristics data area | Select the frequency characteristics data to display.                                                       |
| (d) | Analysis result graph area          | The analysis result graphs of frequency response waveforms are displayed.                                   |
| (e) | Setting Value tab page              | Adjust the setting values (gain parameters) displayed here while checking the frequency response waveforms. |

# • Step 2-1: Execute Simulation

There are two methods to execute the simulation:

- Perform FFT operation
  - (1) Setting the FFT Measurement Conditions.

Set the conditions in the FFT measurement condition area (b). Refer to 4-2-1 FFT on page 4-19 for details.

(2) Starting the FFT.

Click the Start button () on the Toolbar (a). The frequency characteristics will be measured.

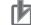

# **Precautions for Correct Use**

The motor will run. Be careful to ensure safety.

Import FFT

Click the Import button (a) on the Toolbar (a). Select the Drive FFT (\*.drvfft) file and the frequency characteristics will be loaded.

# Step 2-2: Checking the Frequency Response Waveforms and Values of the Analysis Results

After the measurement, the measured frequency response waveforms are displayed in the analysis result graph area (d). Also, the values are displayed in the frequency characteristics data area (c).

# • Step 2-3: Changing the Setting Values (Gain Parameters)

There are two methods to change the setting values in the Setting Value tab page (e).

(1) Select the peak gain by clicking the Maps chart

In the chart, the horizontal axis represents the speed proportional gain and the vertical axis represents the speed integral gain. The peak gain of the speed loop is expressed by color. As the color changes from blue to red, the peak gain is increased and the control becomes unstable. To suppress the peak gain, set the speed gain in the blue area. The peak gain is suppressed by setting the notch filter and the torque command filter properly, which increases the blue area.

(2) Adjust each setting value individually

|         | lte     | m                  | Description                                              |
|---------|---------|--------------------|----------------------------------------------------------|
| Setting | Gain    | Speed Proportional | Set the 1st speed proportional gain.                     |
| Value   |         | Speed Integral     | Set the 1st speed integral gain.                         |
|         |         | Position Propor-   | Set the 1st position proportional gain.                  |
|         |         | tional             |                                                          |
| Torque  |         | Enable             | Select this check box to enable the torque filter.       |
|         | Filter  | Torque Filter      | Set the cutoff frequency for the 1st torque command fil- |
|         |         |                    | ter.                                                     |
|         | Notch   | Enable             | Select this check box to enable resonance suppres-       |
|         | Filter  |                    | sion notch filter.                                       |
|         | 1/2/3/4 | Frequency          | Set the notch frequency of the resonance suppression     |
|         |         |                    | notch filter.                                            |
|         |         | Q value            | Set the Q-value of the resonance suppression notch fil-  |
|         |         |                    | ter.                                                     |
|         |         | Depth              | Set the notch depth of the resonance suppression         |
|         |         |                    | notch filter.                                            |

For the items with a *Coupled* check box, their values can be automatically changed according to the value of the 1st speed proportional gain. When you want to automatically set the values according to the 1st speed proportional gain setting, select the check boxes. If you want to set each value individually, clear the selection.

After changing each setting value by the methods 1 or 2, click the **Refresh Calculations** button to update the simulation results of the frequency response waveforms. While checking the frequency response waveforms, set the optimum gains.

When you want to perform the FFT again using the updated settings, perform Step 2 after clicking the **Transfer To Drive** button.

When the settings are completed, click the Next button.

Toolbar

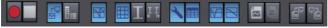

The Toolbar provides the buttons to start/stop FFT, display various items, and perform other operations. Refer to *4-2-1 FFT* on page 4-19 for details.

# Step 3: Time Response Simulation

Perform the time response simulation for tuning.

The delay, overshoot, and other control results to the operation commands (i.e., motion profiles of acceleration/deceleration type) are simulated.

When you set an operation pattern that you want to simulate in the **Motion Profile** area and click the **Simulate Motion Profile** button, the response waveforms of the simulation results will be displayed.

While checking the displayed waveforms, adjust the values of the parameters. Select the waveform that you want to refer to from the variable table according to your tuning purpose.

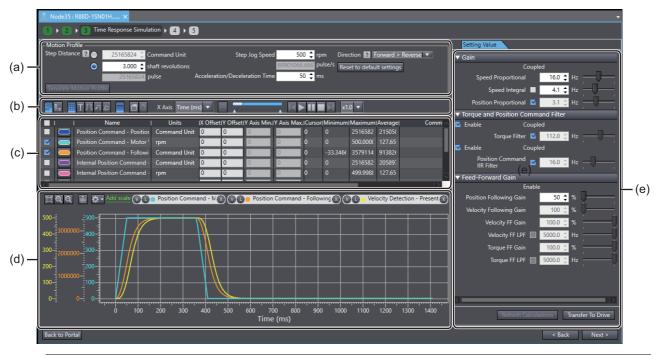

| No. | Item                     | Description                                                                |
|-----|--------------------------|----------------------------------------------------------------------------|
| (a) | Operation command area   | Set the operation command conditions.                                      |
| (b) | Toolbar                  | Buttons to display various items are displayed.                            |
| (c) | Time response value dis- | Select the items to check in the time response.                            |
|     | play area                |                                                                            |
| (d) | Time response result     | Time response waveforms calculated by the simulation for the selected data |
|     | graph area               | are displayed.                                                             |
| (e) | Setting Value tab page   | Adjust the setting values (gain parameters) displayed here while checking  |
|     |                          | the time response waveforms.                                               |

## • Step 3-1: Setting the Operation Commands

Set the following to specify the operation pattern to simulate in the operation command area (a):Step distance, step jog speed, acceleration/deceleration time and direction.

# Additional Information

Selected direction will be used in Step 4: Check Behavior on page 4-10.

In Step 3: Time Response Simulation on page 4-7, direction is fixed to Forward Only.

After setting the values, click the **Simulate Motion Profile** button. The operation pattern that you set and the response are simulated.

## • Step 3-2: Selecting the Items to Check in the Time Response

Select the items to check in the time response value display area (c).

- Clear the selection of the *Visible* check boxes on the extreme left of the items that are not to be displayed in the graph area.
- Click To the right of the Visible check box and specify a color to be used in the graph area.

## Step 3-3: Checking the Time Response Waveforms and Values of the Time Response Results

After the simulation, the time response waveforms for the items selected in Step 3-2 are displayed in the time response result graph area (d).

# • Step 3-4: Changing the Setting Values (Gain Parameters)

|         | ltem                |                         | Description                                                 |
|---------|---------------------|-------------------------|-------------------------------------------------------------|
| Setting | Gain                | Speed Proportional      | Set the 1st speed proportional gain.                        |
| Value   |                     | Speed Integral          | Set the 1st speed integral gain.                            |
|         |                     | Position Proportional   | Set the 1st position proportional gain.                     |
|         | Torque and Position | Enable                  | Select this check box to enable the torque                  |
|         | Command Filter      |                         | filter.                                                     |
|         |                     | Torque Filter           | Set the cutoff frequency for the 1st torque command filter. |
|         |                     | Position Command IIR    | Set the IIR filter cutoff frequency for the posi-           |
|         |                     | Filter                  | tion command filter.                                        |
|         | Feed-forward Gain   | Enable                  | Select this check box to enable each filter.                |
|         |                     | Position Following Gain | Set the command following gain for the TDF                  |
|         |                     |                         | position control. This can be set only for the              |
|         |                     |                         | TDF control.                                                |
|         |                     | Velocity Following Gain | Set the command following gain for the TDF                  |
|         |                     |                         | velocity control. This can be set only for the              |
|         |                     |                         | TDF control.                                                |
|         |                     | Velocity FF Gain        | Set the gain for velocity feed-forward.                     |
|         |                     | Velocity FF LPF         | Set the LPF cutoff frequency for the ODF                    |
|         |                     |                         | velocity feed-forward. This can be set only                 |
|         |                     |                         | for the ODF control.                                        |
|         |                     | Torque FF Gain          | Set the gain for torque feed-forward.                       |
|         |                     | Torque FF LPF           | Set the LPF cutoff frequency for the ODF                    |
|         |                     |                         | torque feed-forward. This can be set only for               |
|         |                     |                         | the ODF control.                                            |

Adjust each setting value in the Setting Value tab page (e).

For the items with a Coupled check box, their values can be automatically changed according to the value of the 1st speed proportional gain. When you want to automatically set the values according to the 1st speed proportional gain setting, select the check boxes. Clear the selection if you want to set each value individually.

# • Step 3-5: Applying the Gain Parameters to the Waveforms

To apply the updated settings to the simulation results, click the Refresh Calculations button.

When the settings are completed, click the **Next** button.

## • Toolbar

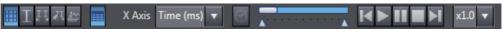

The buttons to display trace target variables, export, and perform other operations are provided. Refer to *3-6 Data Tracing* on page 3-24 for details.

# Step 4: Check Behavior

In this step, you can check the results by data tracing.

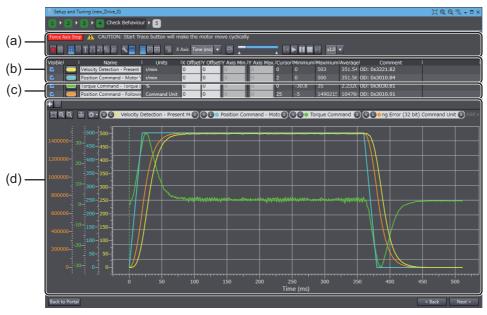

| No. | Io. Item Description |                                                                            |
|-----|----------------------|----------------------------------------------------------------------------|
| (a) | Toolbar              | Buttons to start and stop tracing and display various items are displayed. |
| (b) | Trace setting area   | Set the sampling start conditions.                                         |
| (C) | Trace target area    | Specify the sampling target data.                                          |
| (d) | Graph area           | Trace graphs of sampled data are displayed.                                |

# • Step 4-1: Setting the Trace Conditions and Trace Target

Refer to 3-6 Data Tracing on page 3-24 for details.

## • Step 4-2: Starting a Trace

Click the Start Trace button in the Toolbar (a).

#### Precautions for Correct Use

When you selected the *Sysmac Studio (not the Motion Controller) will perform a Cyclic Step* option in the **Motion Profile Generator** setting, be careful because the motor will start running by clicking the **Start** button.

# Step 4-3: Checking the Graphs

The traced data are displayed in the graph area (d).

# Step 5: Results

A list of parameter values adjusted by the speed frequency response simulation and time response simulation are displayed.

|        | OD 🔽            | Description                                       | Value 🔽         | Drive Value 💌 | Default 💌 | Range 💌       | U  |
|--------|-----------------|---------------------------------------------------|-----------------|---------------|-----------|---------------|----|
| =      | 3000.03         | Basic Functions - Control Method Selection        | 1 : TDF control | 1             | 1         | 0 to 1        |    |
|        | 3001.01         | Machine - Inertia Ratio                           |                 | 0             |           | 0 to 10000    | %  |
|        | 3011.03         | Position Command Filter - IIR Filter Enable       | 1 : Enabled     |               |           | 0 to 1        |    |
|        | 3011.04         | Position Command Filter - IIR Filter Cutoff Frequ |                 | 37.9          | 21.9      | 1.0 to 5000.0 | H: |
| =      | 3112.01         | ODF Velocity Feed-forward - Gain                  | 30.0            | 30.0          | 30.0      | 0.0 to 100.0  | %  |
|        | 3112.02         | ODF Velocity Feed-forward - LPF Enable            | 0 : Disabled    | 0             | 0         | 0 to 1        |    |
| =      | 3112.03         | ODF Velocity Feed-forward - LPF Cutoff Frequen    | 5000.0          | 5000.0        | 5000.0    | 1.0 to 5000.0 | H: |
|        | 3113.01         | ODF Torque Feed-forward - Gain                    | 0.0             | 0.0           | 0.0       | 0.0 to 100.0  | %  |
| =      | 3113.02         | ODF Torque Feed-forward - LPF Enable              | 0 : Disabled    | 0             | 0         | 0 to 1        |    |
|        | 2442.02         | 0057 5 17 1 1050 . WE                             | 5000 0          | 5000.0        | 5000.0    | 4 0           |    |
|        |                 |                                                   |                 |               |           |               |    |
| bly ch | anges ——        |                                                   |                 |               |           |               |    |
| o the  | requilte to the | e drive EEPROM.                                   |                 |               |           |               |    |

# • Step 5-1: Checking the Related Parameters

Check the related parameters as the result of tuning.

# • Step 5-2: Transferring the Parameter Results after the Tuning to the Drive

Click the **Save to EEPROM** button. The related parameters above are transferred to the non-volatile memory of the Drive.

When the settings are completed, click the **Finish** button. The portal page of the Setup and Tuning wizard will be displayed.

# **Objects Set by the Tuning**

The following objects are set by the advanced tuning. Refer to the *1S-series AC Servomotors and Servo Drives User's Manual (with Built-in EtherCAT® Communications)* (Cat. No. I586) for details of each object.

# • List of Objects Set to a Fixed Value

|     | dex<br>lex) | Sub index<br>(Hex) | Name                     | Unit | Setting value |
|-----|-------------|--------------------|--------------------------|------|---------------|
| 332 | 20          |                    | Adaptive Notch Filter    |      |               |
|     |             | 01                 | Adaptive Notch Selection |      | 0             |

| Index (Hex) | Sub index<br>(Hex) | Name                                           |
|-------------|--------------------|------------------------------------------------|
| 3011        |                    | Position Command Filter                        |
|             | 03                 | IIR Filter Enable                              |
|             | 04                 | IIR Filter Cutoff Frequency                    |
| 3112        |                    | ODF Velocity Feed-forward                      |
|             | 01                 | Gain                                           |
|             | 02                 | LPF Enable                                     |
|             | 03                 | LPF Cutoff Frequency                           |
| 3113        |                    | ODF Torque Feed-forward                        |
|             | 01                 | Gain                                           |
|             | 02                 | LPF Enable                                     |
|             | 03                 | LPF Cutoff Frequency                           |
| 3120        |                    | TDF Position Control                           |
|             | 01                 | Command Following Gain                         |
|             | 10                 | Command Following Gain Selection <sup>*1</sup> |
|             | 11                 | Command Following Gain 2 <sup>*1</sup>         |
| 3121        |                    | TDF Velocity Control                           |
|             | 01                 | Command Following Gain                         |
| 3122        |                    | TDF Velocity Feed-forward                      |
|             | 01                 | Gain                                           |
| 3123        |                    | TDF Torque Feed-forward                        |
|             | 01                 | Gain                                           |
| 3213        |                    | 1st Position Control Gain                      |
|             | 01                 | Proportional Gain                              |
| 3223        |                    | 1st Velocity Control Gain                      |
|             | 01                 | Proportional Gain                              |
|             | 02                 | Integral Gain                                  |
| 3233        |                    | 1st Torque Command Filter                      |
|             | 01                 | Enable                                         |
|             | 02                 | Cutoff Frequency                               |
| 3321        |                    | 1st Notch Filter                               |
|             | 01                 | Enable                                         |
|             | 02                 | Frequency                                      |
|             | 03                 | Q-value                                        |
|             | 04                 | Depth                                          |
| 3322        |                    | 2nd Notch Filter                               |
|             | 01                 | Enable                                         |
|             | 02                 | Frequency                                      |
|             | 03                 | Q-value                                        |
|             | 04                 | Depth                                          |
| 3323        |                    | 3rd Notch Filter                               |
|             | 01                 | Enable                                         |
|             | 02                 | Frequency                                      |
|             | 03                 | Q-value                                        |
|             | 04                 | Depth                                          |
| 3324        |                    | 4th Notch Filter                               |
|             | 01                 | Enable                                         |
|             | 02                 | Frequency                                      |
|             | 03                 | Q-value                                        |
|             | 04                 | Depth                                          |
|             |                    |                                                |

# • List of Objects Set According to the Settings in Steps 2 and 3

\*1. Revised in Servo Drive Unit Version 1.1 or later.

4-1 Manual Tuning

4

4-1-1 1S Series Advanced Tuning

# 4-1-2 1S Series Manual Tuning (Single Drive)

Right-click the Drive and select **Setup and Tuning** from the menu.

Then, click the Manual Tuning button.

Object values of related gain parameters can be adjusted at the same time by manually adjusting the setting value of machine rigidity.

| ameters ?      | Responsiveness 🕜 💿 Focus on tracking               | Focus on overshoot s | suppression |             |         |        | Monitoring<br>Stabilization Time 0 ms<br>Overshoot Level 1.7 % |
|----------------|----------------------------------------------------|----------------------|-------------|-------------|---------|--------|----------------------------------------------------------------|
|                |                                                    |                      |             |             |         |        |                                                                |
|                | Description                                        | 7                    | Value       | Drive Value | Default | R      | Target Speed                                                   |
|                | Vachine - Inertia Ratio                            | 3254                 |             | 3254        | 250     | 0 tc 🗠 | 60 🛊 rpm                                                       |
| ■ 3001.81 M    |                                                    |                      |             |             |         |        | 8388608 pulse/s                                                |
| Ξ 3010.81 Pc   |                                                    |                      |             |             |         |        | Acceleration/Deceleration Time                                 |
| ∃ 3010.82 Pc   |                                                    |                      |             |             |         |        | 50 🛊 ms                                                        |
|                |                                                    |                      |             |             |         |        |                                                                |
| 😑 3010.84 🛛 Pe | Position Command - Motor Velocity                  | 60                   |             | 60          |         |        | Step Distance 🕐                                                |
| 😑 3010.85 Pc   |                                                    |                      |             |             |         |        | 25165824 韋 Command Unit                                        |
| 🔳 3010.86 Pc   |                                                    |                      |             |             |         |        | 3.000 🛊 shaft revolutions                                      |
| 😑 3010.91 Pc   |                                                    |                      |             |             |         |        | 25165824 pulse                                                 |
| = 3011.03 Po   | Position Command Filter - IIR Filter Enable        | 1 : Enabled          |             |             |         | 0 tc   | Number of Cycles                                               |
| = 3011.04 Po   | Position Command Filter - IIR Filter Cutoff Frequ. |                      |             | 43.8        |         | 1.0    | 3                                                              |
| ∃ 3020.82 Ve   |                                                    |                      |             |             |         |        | · ·                                                            |
|                |                                                    |                      |             |             |         |        | Dwell Time                                                     |
| ∃ 3020.92 Ve   |                                                    |                      |             |             |         |        | 1 🌻 s                                                          |
| = 3021.01 Ve   | /elocity Command Filter - Acceleration Time        |                      |             |             |         | 0 tc   | Apply                                                          |
| = 3021.02 V    | /elocity Command Filter - Deceleration Time        |                      |             |             |         | 0 tc   |                                                                |
| = 3021.03 Ve   | /elocity Command Filter - IIR Filter Enable        | 0 : Disabled         |             |             |         | 0 tc   | Motion                                                         |
| = 2021.04 \/   | Jalacity Command Eiltor - Eiltor Cutoff Franciana  | · 5000 0             |             | 5000.0      | 5000.0  | 10     | Actual Current Position                                        |

# • Step 1: Setting the Machine Rigidity and Responsiveness

Set the machine rigidity within the following value range.

0 to 31

According to the machine rigidity setting value, parameters listed in step 3 are set at the same time.

## • Step 2: Setting the Machine Responsiveness

When the control method is set to Two-degree-of-freedom, select the Responsiveness.

| Option                         | Description                                                               |
|--------------------------------|---------------------------------------------------------------------------|
| Focus on tracking              | Priority is given to response of the positioning operation in the tuning. |
|                                | Overshoot may occur depending on the machine and/or tuning conditions.    |
| Focus on overshoot suppression | Priority is given to overshoot suppression in the tuning.                 |

# • Step 3: Adjusting the Machine Rigidity Settings

Adjust the machine rigidity setting value to achieve the target performance while checking the motor operation using the data trace function, FFT function, and external measuring instruments.

|        |                            | 1s                   | t Gain/2nd Gain | l.         |                       |                      |                                       |
|--------|----------------------------|----------------------|-----------------|------------|-----------------------|----------------------|---------------------------------------|
|        | Position Con-<br>trol Gain | Speed Co             | ntrol Gain      | Torque Cor | nmand Filter          | Position Co          | mmand Filter                          |
| Rigid- | 3213 hex/3214<br>hex       | 3223 hex             | /3224 hex       | 3233 hex   | /3234 hex             | 301                  | 1 hex                                 |
| ity    | Proportional<br>Gain       | Proportional<br>Gain | Integral Gain   | Enable     | Cutoff Fre-<br>quency | IIR Filter<br>Enable | IIR Filter Cut-<br>off Fre-<br>quency |
|        | 01 hex                     | 01 hex               | 02 hex          | 01 hex     | 02 hex                | 03 hex               | 04 hex                                |
|        | [0.1 Hz]                   | [0.1 Hz]             | [0.1 Hz]        | [-]        | [0.1 Hz]              | [-]                  | [0.1 Hz]                              |
| 0      | 2                          | 11                   | 3               | 1          | 77                    | 1                    | 11                                    |
| 1      | 3                          | 14                   | 4               | 1          | 97                    | 1                    | 14                                    |
| 2      | 3                          | 17                   | 5               | 1          | 122                   | 1                    | 17                                    |
| 3      | 4                          | 22                   | 6               | 1          | 154                   | 1                    | 22                                    |
| 4      | 5                          | 28                   | 7               | 1          | 193                   | 1                    | 28                                    |
| 5      | 7                          | 35                   | 9               | 1          | 243                   | 1                    | 35                                    |
| 6      | 8                          | 44                   | 12              | 1          | 307                   | 1                    | 44                                    |
| 7      | 10                         | 55                   | 15              | 1          | 386                   | 1                    | 55                                    |
| 8      | 13                         | 69                   | 19              | 1          | 486                   | 1                    | 69                                    |
| 9      | 16                         | 87                   | 23              | 1          | 612                   | 1                    | 87                                    |
| 10     | 21                         | 110                  | 29              | 1          | 770                   | 1                    | 110                                   |
| 11     | 27                         | 138                  | 36              | 1          | 969                   | 1                    | 138                                   |
| 12     | 35                         | 174                  | 45              | 1          | 1220                  | 1                    | 174                                   |
| 13     | 44                         | 219                  | 55              | 1          | 1536                  | 1                    | 219                                   |
| 14     | 57                         | 276                  | 69              | 1          | 1934                  | 1                    | 276                                   |
| 15     | 73                         | 348                  | 85              | 1          | 2435                  | 1                    | 348                                   |
| 16     | 94                         | 438                  | 105             | 1          | 3065                  | 1                    | 438                                   |
| 17     | 120                        | 551                  | 130             | 1          | 3859                  | 1                    | 551                                   |
| 18     | 154                        | 694                  | 162             | 1          | 4858                  | 1                    | 694                                   |
| 19     | 197                        | 874                  | 200             | 1          | 6116                  | 1                    | 874                                   |
| 20     | 250                        | 1100                 | 250             | 1          | 7700                  | 1                    | 1100                                  |
| 21     | 315                        | 1385                 | 315             | 1          | 9694                  | 1                    | 1385                                  |
| 22     | 396                        | 1743                 | 396             | 1          | 12204                 | 1                    | 1743                                  |
| 23     | 445                        | 1956                 | 445             | 1          | 13693                 | 1                    | 1956                                  |
| 24     | 499                        | 2195                 | 499             | 1          | 15364                 | 1                    | 2195                                  |
| 25     | 560                        | 2463                 | 560             | 1          | 17238                 | 1                    | 2463                                  |
| 26     | 628                        | 2763                 | 628             | 1          | 19342                 | 1                    | 2763                                  |
| 27     | 705                        | 3100                 | 705             | 1          | 21702                 | 1                    | 3100                                  |
| 28     | 791                        | 3479                 | 791             | 1          | 24350                 | 1                    | 3479                                  |
| 29     | 887                        | 3903                 | 887             | 1          | 27321                 | 1                    | 3903                                  |
| 30     | 995                        | 4379                 | 995             | 1          | 30654                 | 1                    | 4379                                  |
| 31     | 1117                       | 4914                 | 1117            | 1          | 34395                 | 1                    | 4914                                  |

Note Setting the position command filter by manual tuning is valid only for the two-degree-of-freedom control. In the one-degree-of-freedom control, the position command filter settings are not changed by manual tuning.

# Additional Information

If vibration is caused by setting high machine rigidity, suppress the resonance by using the adaptive notch filters. Refer to the *1S-series AC Servomotors and Servo Drives User's Manual (with Built-in EtherCAT® Communications)* (Cat. No. 1586) for details of the adaptive notch filters.

# • Step 4: Adjusting Parameters Manually

Use either the parameter grid view or block diagrams view to adjust tuning parameters manually. Click buttons **Show Block Diagrams** and **Show Parameter Grid** to switch between views.

When Block Diagrams view is selected, the available diagrams depend on control method.

| Control method        | Available diagrams   |
|-----------------------|----------------------|
| Two-degree-of-freedom | TDF Position Control |
|                       | TDF Velocity Control |
|                       | Torque Control       |
| One-degree-of-freedom | ODF Position Control |
|                       | ODF Velocity Control |
|                       | Torque Control       |

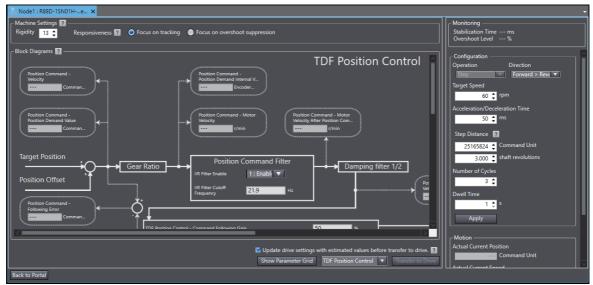

Monitoring objects can be traced with data tracing function. Right-click any monitoring object and select command **Copy Parameter Name** from the context menu. Then, paste it on trace target area of data tracing function.

## • Step 5: Check Behavior

Check the tuning results monitoring **Stabilization Time** and **Overshoot Level** displayed in Test Run area.

#### Step 6: Transferring the Parameter Results after the Tuning to the Drive

Click the **Transfer to Drive** button. The related parameters above are transferred to the non-volatile memory of the Drive.

Select the checkbox **Update drive settings with estimated values before transfer to drive** if you want to update project data and drive settings for inertia ratio and notch filters with estimated values. The update occurs before transfer operation.

When the settings are completed, click the **Back to Portal** button. The portal page of the Setup and Tuning wizard will be displayed.

# 4-1-3 1S Series Manual Tuning (Multiple Drives)

Right-click the Drive and select **Setup and Tuning** from the menu. Then, click the **Manual Tuning** button in Tuning (Multiple Drives).

You can perform Manual tuning on multiple compatible Drives at the same time.

Except for the functionality described later, the settings, operation, and tunable parameters are the same as those for single-drive tuning. Refer to *4-1-2 1S Series Manual Tuning (Single Drive)* on page 4-14 for detail.

# • Start Setting

Select drives to be tuned simultaneously.

# • Applying Parameters to Other Drives

You can automatically apply the results of tuning performed on the Drive from which you started the **Setup and Tuning** to other Drives. Select the **Coupled** check boxes for the Drives you want to apply the results to.

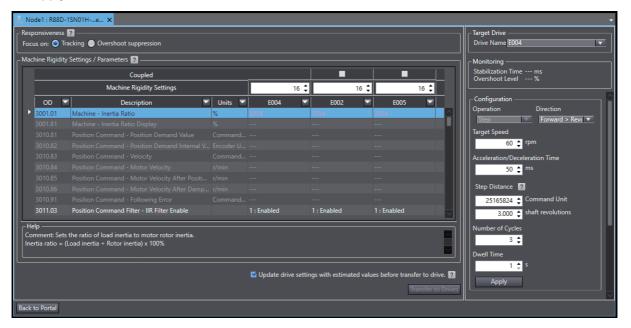

# 4-1-4 G5 Series Manual Tuning

Right-click the tuning-target Drive and select **Auto Tuning** from the menu.

A wizard is started for tuning the G5-series Drive. Click the Manual Tuning button.

Values of related gain parameters can be adjusted at the same time by manually adjusting the setting value of machine rigidity.

| 🐻 Node4 : R88D-KN01H-E                                           | ×                                                                                                    |                                 |                             |                |                                |
|------------------------------------------------------------------|----------------------------------------------------------------------------------------------------|---------------------------------|-----------------------------|----------------|--------------------------------|
| Machine Rigidity Settings —                                      |                                                                                                    |                                 |                             |                | Configuration                  |
| Rigidity 13 🗘 🛜                                                  |                                                                                                    |                                 |                             |                | Operation Direction            |
|                                                                  |                                                                                                    |                                 |                             | I              | Step 🔍 Forward > Rev. 🔻        |
| Parameters                                                       |                                                                                                    |                                 |                             |                | Target Speed                   |
| 🔽 Index 💌 OD                                                     |                                                                                                    |                                 | alue 🔽                      | Drive \        | 60 🜲 rpm                       |
| ▶ = Pn100 3100.00                                                | Position Loop Gain 1                                                                                              | 48.0                            |                             |                | pulse/s                        |
| = Pn101 3101.00                                                  | Speed Loop Gain 1                                                                                                 | 27.0                            |                             |                | Acceleration/Deceleration Time |
| = Pn102 3102.00                                                  | Speed Loop Integration Time Constant 1                                                                            | 21.0                            |                             |                | 50 🌲 ms                        |
| = Pn103 3103.00                                                  | Speed Feedback Filter Time Constant 1                                                                             | 0                               |                             |                |                                |
| = Pn104 3104.00                                                  |                                                                                                    | 0.84                            |                             |                | Step Distance ?                |
| = Pn105 3105.00<br>= Pn106 3106.00                               |                                                                                                    | 57.0<br>27.0                    |                             |                | 30000 🛟 Command Unit           |
| = Pn106 3106.00<br>= Pn107 3107.00                               |                                                                                                    | 1000.0                          |                             |                | No value 🌲 shaft revolutions   |
| = Pn107 3107.00<br>= Pn108 3108.00                               |                                                                                                    | 0                               |                             |                | 0 pulse                        |
| = Pn108 3108.00                                                  |                                                                                                    | 0.84                            |                             |                | Number of Cycles               |
| _ FI105 5105.00                                                  | Torque command thiter time constant 2                                                                             | 0.04                            |                             | <u> </u>       | 3 🛟                            |
|                                                                  |                                                                                                    |                                 |                             |                | Dwell Time                     |
|                                                                  | on loop response to suit the machine rigidity.                                                                    |                                 |                             | ~              |                                |
| The responsiveness of the se                                     | ervo system is determined by the position loop gain.                                                              |                                 |                             |                | 1 🗘 s                          |
|                                                                  | itioning. To increase the position loop gain, you must<br>00 to 700 (0.1/s) for ordinary machine tools, 300 to 50 |                                 |                             |                | Apply                          |
|                                                                  | The default position loop gain is 400 (0.1/s), so be sur                                                          |                                 |                             |                | · •                            |
|                                                                  | gain in systems with low machine rigidity or systems                                                              | with low specific vibration fre | equencies may cause machine |                | Motion                         |
| resonance, resulting in an or<br>If the position loop gain is lo | /erload alarm.<br>ow, you can shorten the positioning time using feed fi                                          | orward.                         |                             |                | Actual Current Position        |
|                                                                  | ally changed by executing realtime autotuning function                                                            |                                 | REALTIME AUTOTUNING mode    |                | Command Unit                   |
|                                                                  |                                                                                                    |                                 |                             |                | Actual Current Speed           |
|                                                                  |                                                                                                    |                                 | Tran                        | nsfer to Drive | rpm 🗠                          |
| Back to Portal                                                   |                                                                                                    |                                 |                             |                |                                |
|                                                                  |                                                                                                    |                                 |                             |                |                                |

## Additional Information

To perform Manual tuning, set the value for parameter Pn002 (OD 3002.00h) to 0. The value for parameter Pn003 (OD 3003.00h) is used for rigidity.

# **4-2 Other Tuning Functions**

# 4-2-1 FFT

Open the FFT tab page by double-clicking **FFT** in the Multiview Explorer.

Frequency characteristics (gain characteristics and phase characteristics) of the machine are measured by FFT (Fast Fourier Transform) using the actual speed to the command speed.

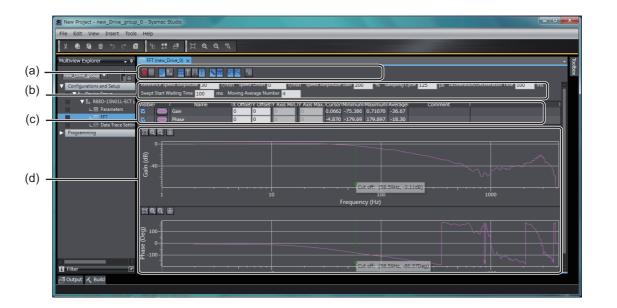

# A CAUTION

If you perform FFT analysis, the motor velocity may change drastically. Be particularly careful to ensure safety. Provide a means so that you can at any time turn OFF the Servo power supply in an emergency.

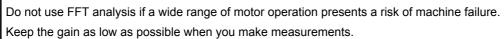

| No. | Item                                         | Description                                                            |
|-----|----------------------------------------------|------------------------------------------------------------------------|
| (a) | Toolbar                                      | Buttons to start/stop a trace and display various items are displayed. |
| (b) | FFT measurement condi-<br>tion area          | Set the FFT measurement conditions.                                    |
| (c) | Frequency characteristics value display area | Select the frequency characteristics to display.                       |
| (d) | FFT analysis result graph area               | The FFT analysis result graphs are displayed.                          |

# • Step 1: Setting the FFT Measurement Conditions

Set the conditions in the FFT measurement condition area (b).

| Drive series | Item                      | Description                                                       |
|--------------|---------------------------|-------------------------------------------------------------------|
| 1S Series    | Reference Speed Ampli-    | Set the amplitude of command velocity of motor operation.         |
|              | tude                      | The noise influence on the FFT results is reduced by setting a    |
|              |                           | larger value, but the motor's movement becomes bigger. Try        |
|              |                           | from a small value so as not to exceed the operation range of     |
|              |                           | the machine.                                                      |
|              | Speed Offset              | Set the speed offset to the command velocity of motor opera-      |
|              |                           | tion. If the static friction is large, the noise influence can be |
|              |                           | reduced by setting a larger value. However, try from a small      |
|              |                           | value so as not to exceed the operation range of the machine      |
|              |                           | because the machine moves in one direction when the speed         |
|              |                           | offset is set.                                                    |
|              | Speed Amplitude Gain      | Set the amplitude gain to the reference speed amplitude at the    |
|              |                           | end of motor operation. The noise influence in the high fre-      |
|              |                           | quency zone can be reduced by setting a value over 100%.          |
|              |                           | However, try from a small value because the motor movement        |
|              |                           | range becomes larger as you set a larger value.                   |
|              | Sampling Cycle            | Set the sampling cycle of the I/O waveform. The shorter the       |
|              |                           | sampling cycle is, the larger the upper/lower limit values of the |
|              |                           | measurable frequency are.                                         |
|              | Acceleration/Deceleration | Set the acceleration/deceleration time of motor operation. If a   |
|              | Time                      | large speed offset is set, the acceleration rate becomes large,   |
|              |                           | which may have impact on the machine. The acceleration rate       |
|              |                           | can be reduced by making the acceleration time longer.            |
|              | Swept Start Waiting Time  | Set the time until the command velocity is input after comple-    |
|              |                           | tion of acceleration to the speed offset. Set the time in which   |
|              |                           | the actual speed can be settled to the speed offset.              |
|              | Moving Average Number     | Set the number of moving average points applied when the          |
|              |                           | graph of measurement results is displayed. The graph              |
|              |                           | becomes smooth by setting a large value. Set this value           |
|              |                           | before running the FFT, changes made to the value after an        |
|              |                           | FFT is run are not applied to the graph.                          |
| G5 Series    | Input Half Amplitude      | Set the amplitude of command velocity of motor operation.         |
|              |                           | The noise influence on the FFT results is reduced by setting a    |
|              |                           | larger value, but the motor's movement becomes bigger. Try        |
|              |                           | from a small value so as not to exceed the operation range of     |
|              |                           | the machine.                                                      |
|              | Input Offset              | Set the speed offset to the command velocity of motor opera-      |
|              |                           | tion. If the static friction is large, the noise influence can be |
|              |                           | reduced by setting a larger value. However, try from a small      |
|              |                           | value so as not to exceed the operation range of the machine      |
|              |                           | because the machine moves in one direction when the speed         |
|              |                           | offset is set.                                                    |
|              | Sampling Rate             | Set the sampling cycle of the I/O waveform. The shorter the       |
|              |                           | sampling cycle is, the larger the upper/lower limit values of the |
|              |                           | measurable frequency are.                                         |
|              | Moving Average Number     | Set the number of moving average points applied when the          |
|              |                           | graph of measurement results is displayed. The graph              |
|              |                           | becomes smooth by setting a large value. Set this value           |
|              |                           | before running the FFT, changes made to the value after an        |
|              |                           | FFT is run are not applied to the graph.                          |

# • Step 2: Starting the Data Trace

Click the button on the Toolbar (a). The frequency characteristics are measured.

# Precautions for Correct Use

The motor will run. Be careful to ensure safety.

# • Step 3: Checking the Frequency Response Waveforms and Values in the Frequency Characteristics Display Area

After the measurement, the traced frequency response waveforms of the specified data are displayed in the analysis result graph area (d). Also, the values are displayed in the frequency characteristics value display area (c).

When the settings are completed, click the Next button.

## • Toolbar

|         | Start                                                 | Starts the FFT measurement.                                                                                                    |
|---------|-------------------------------------------------------|----------------------------------------------------------------------------------------------------|
|         | Stop                                                  | Stops the FFT operation.                                                                                                    |
|         | Transfer Parameters from Drive<br>After Trace         | Uploads the parameters from the Drive after the FFT measure-<br>ment.                                                                                                    |
|         | Open Properties                                       | Displays the Properties pane.                                                                                                    |
|         | Save as History                                       | Saves the displayed graph data as history.                                                                                                    |
|         | Show History                                          | Displays the graph data saved as history.                                                                                                    |
|         | Limit the Phase to be between<br>-180 and 180 degrees | Displays the Phase in such a way that it turns at -180 and 180 degrees each.                                                                                                    |
| 国<br>土団 | Switch Layout                                         | Changes the display position of the trace target table to above or to the left of the graphs.                                                                                                    |
|         | Show Grid                                             | Displays the grid in the graph area.                                                                                                    |
| I       | Show Cursor                                           | Displays a cursor to check the values of each variable at the specified X axis value on the graph.                                                                                                    |
| μĻ      | Show Range Cursors                                    | Displays the cursors to check the difference between the speci-<br>fied two points. This is useful for displaying such information as<br>the time between when a certain value changed to TRUE and<br>when it changed to TRUE again. |
| 1       | Show Cutoff Cursor                                    | Displays a cursor to see the cutoff frequency/.                                                                                                    |
| 2       | Show Configuration                                    | Displays the FFT measurement targets.                                                                                                    |
|         | Show Data Table                                       | Displays the frequency characteristics data table.                                                                                                    |

| Show Gain Chart  | Displays a gain chart in the graph area.                                                                                                    |
|------------------|----------------------------------------------------------------------------------------------------|
| Show Phase Chart | Displays a phase chart in the graph area.                                                                                                   |
| Export           | Exports the FFT settings, FFT measurement results, and drive parameter settings at the time of measurement to a CSV file or Drive FFT file. |

# • FFT Parameters:

| Column title | Description                                                                                | Туре            |
|--------------|--------------------------------------------------------------------------------------------|-----------------|
| Visible      | Select or clear the check box to show/hide the item.                                       | Check box       |
|              | The graph color is displayed. You can change the color.                                    | Color selection |
| Name         | The FFT measurement target's name, <i>Gain</i> or <i>Phase</i> is displayed.               | Read only       |
| X Offset     | Set the offset of the X axis.                                                              | Editable        |
| Y Offset     | Set the offset of the Y axis.                                                              | Editable        |
| Y Axis Min.  | The minimum value of the range of Y axis for the FFT mea-<br>surement target is displayed. | Read only       |
| Y Axis Max.  | The maximum value of the range of Y axis for the FFT mea-<br>surement target is displayed. | Read only       |
| Cursor       | The value at the cursor is displayed.                                                      | Read only       |
| Minimum      | The minimum value of the plotted data for the FFT measure-<br>ment target is displayed.    | Read only       |
| Maximum      | The maximum value of the plotted data for the FFT measure-<br>ment target is displayed.    | Read only       |
| Average      | The average value of the plotted data for the FFT measure-<br>ment target is displayed.    | Read only       |

# 4-2-2 Damping Control

Right-click the Drive and select **Damping Control** from the menu.

With the damping control function of Sysmac Studio, you can easily make the damping control setting based on the automatically detected vibration frequency.

When you select **Damping Control**, the following caution dialog box is displayed.

| Damping                 | Control                                                                                                    |
|-------------------------|----------------------------------------------------------------------------------------------------|
|                         | Caution!                                                                                                    |
| A                       | This function automatically tunes the Servo Drive. It involves motion operation. Be sure to<br>carefully read the operation manual before executing this function. Special care must be taken<br>for the following:                       |
| Before exect<br>needed. | thing this function, make sure that the emergency stop (power off) can be activated when                                                                                                    |
| The resp                | oonse speed may change considerably during tuning.                                                                                                    |
| Confirm the             | safety of the area adjoining the drive unit.                                                                                                    |
| from ob                 | xecuting this function, always confirm that the direction and range of motor motion are clear<br>stacles and ensured for safe operation. Provide protective devices to ensure safety in the event<br>raveling or other unexpected motion. |
| Always conf             | irm that there is no position error before running the motor.                                                                                                    |
|                         | to return to the origin and reset the position prior to normal operation. Running the motor<br>resetting the origin can lead to an overrun and is extremely dangerous.                                                                    |
| When the m<br>system.   | coment of inertia (mass) identification function is used for a vertical axis, check the safety of the                                                                                                    |
|                         | e moment of inertia (mass) identification function is used for a vertical axis, confirm that the<br>I does not drop when the servo is turned off.                                                                                         |
|                         | Operation will be started. Are you sure you want to start the operation?                                                                                                    |
|                         | Yes No                                                                                                    |

Ensure safety for starting the operation. Then, click the Yes button.

## Precautions for Safe Use

Damping control is automatically performed by the Servo Drive. The motor operates during the adjustment. Follow the following safety precautions.

- Provide a means to perform an emergency stop (i.e., to turn OFF the power supply). The response may greatly change during the adjustment.
- Confirm safety around all moving parts. Always confirm that there are no obstacles in the movement range and directions of the motor and that the motor can operate safely. Provide protective measures for unexpected motion.
- Before you start the adjustment, make sure that the device that is being adjusted is not out of
  place. Before you start normal operation, make sure to perform homing to reset the position.
  If home is not reset before the adjustment is performed, the motor may run away, creating a
  very hazardous condition. Confirm the safety of the system if you use a vertical axis. Make
  sure that the object that is being adjusted does not fall when the Servo is turned OFF.

# Precautions for Correct Use

- If the vibration is small, it may not be detected. In that case, increase the shock at the time of stopping within the range the machine is not damaged, for example, by shortening the deceleration time in order to increase the vibration.
- The detected frequency is cleared when the next operation command is input. Do not send consecutive operation commands.

|       | Damping Control (new_Drive_0)                                                                                     |
|-------|----------------------------------------------------------------------------------------------------|
|       | The Motion Controller will perform the motion profile                                                             |
|       | O Sysmac Studio (and not the Motion Controller) will perform the motion profile                                   |
|       | Operating Range Limit 🔿 Do not use 🔘 Use                                                                          |
|       | Actual maximum position 56583996 Command Unit Upper Limit O Command Unit Set actual position Set maximum position |
| (a) — | Actual minimum position 5788093 Command Unit Lower Limit O Command Unit Set actual position Set minimum position  |
|       | Servo ON                                                                                                    |
|       | Drive Status                                                                                                    |
|       | Actual Current Position 56333864 Command Unit                                                                     |
|       | Actual Current Speed 0 rpm                                                                                        |
|       | Jogging Single Step                                                                                               |
|       |                                                                                                    |
|       | Target Speed 60 rpm If you click one of the buttons below after clicking the                                      |
| (b) — | Acceleration/Deceleration Time 50 ms button is held down                                                          |
|       |                                                                                                    |
|       | Appy E                                                                                                    |
|       |                                                                                                    |
|       |                                                                                                    |
|       | ▼ Damping Control Setting                                                                                         |
|       | Detected damping frequency 0.0 Hz                                                                                 |
|       | Manually change the detected damping frequency                                                                    |
|       | Filter 1                                                                                                    |
| (c) — | Select Filter 1 0: Disabled  Select Filter 2 0: Disabled                                                          |
| . ,   | Filter frequency 1 300.0 thz Set Clear Filter frequency 1 300.0 Hz Set Clear                                      |
|       | Filter frequency 2     300.0 ‡     Hz     Set     Clear   Filter frequency 2     300.0 ‡     Hz     Set     Clear |
|       | Filter frequency 3 300.0 🗘 Hz Set Clear Filter frequency 3 300.0 🇘 Hz Set Clear                                   |
|       | Filter frequency 4 300.0 🗘 Hz Set Clear Filter frequency 4 300.0 🇘 Hz Set Clear                                   |
|       |                                                                                                    |

Set the operation command generator and conditions and also damping control conditions.

| No. | Item                     | Description                                                                  |
|-----|--------------------------|------------------------------------------------------------------------------|
| (a) | Command generator        | Select the generator of the commands.                                        |
| (b) | Operation                | Execute the operation.                                                       |
| (C) | Damping control settings | Check the detected vibration frequency.                                      |
|     |                          | Set the detected vibration frequency as the frequency of the damping filter. |

## • Selecting the Generator of the Commands

To measure the vibration of the machine, you need to actually run the motor.

Select whether the Motion Controller or Sysmac Studio should send the commands to run the motor.

Set the following conditions for the operation command (motion profile of acceleration/deceleration type).

Step distance, command speed, and acceleration/deceleration time

#### • Turning ON the Servo Drive

When the commands are sent from Sysmac Studio, click the **Servo ON** button to set the Servo Drive to ON status.

# • Executing the Operation

Select either of the following operation types.

- Jogging: Executes a specified speed command.
- · Single Step: Executes the positioning with trapezoidal acceleration/deceleration once.

Select either of the operation tabs and make the settings. Then, click the Forward, Reverse, and other buttons to execute the operation.

| Tab            | Operation<br>type | View                                                                                                    | Settings                                                                                                    | Operation                                                                                                    |
|----------------|-------------------|----------------------------------------------------------------------------------------------------|----------------------------------------------------------------------------------------------------|----------------------------------------------------------------------------------------------------|
| Jogging        | Jogging           | Type Serve<br>Type Grand<br>Austration-Quantization Time<br>Type With an Angel with a particulation data with the<br>bodies to bid adam.<br>Type With a particulation of the bulkers below datas datas data<br>the bulkers bulkers bulkers bulkers bulkers bulkers datas datas<br>bulkers bulkers bu | <ul> <li>Target Speed</li> <li>Acceleration/<br/>Deceleration<br/>Time</li> </ul>                                                                                      | Jogging will be<br>performed<br>while the For-<br>ward (CW)<br>button or the<br>Reverse (CCW) button<br>is held down. |
| Single<br>Step | Single<br>Step    | Tagent forst         or           Instantist Production Torus         or           Instantist Production Torus         or           Instantist Production Torus         or           Instantist Production Torus         or           Instantist Production Torus         or           Instantist Production Torus         or           Instantist Production Torus         or                                                                                                    | <ul> <li>Target Speed</li> <li>Accelera-<br/>tion/Decelera-<br/>tion Time</li> <li>Step Distance</li> <li>Movement Direc-<br/>tion (Forward or<br/>Reverse)</li> </ul> | When the button is<br>clicked, the test<br>run operation<br>will be started.                                          |

## Checking the Detected Damping Frequency

The detected damping frequency is displayed in the **Damping Control Setting** area.

# • Setting the Frequency for Damping Filters

When you set the currently detected damping frequency as the filter frequency of a filter, select the filter to which you want to apply the frequency and click the **Set** button. The detected damping frequency value is automatically set for the selected filter.

To clear the damping frequency that you set, click the Clear button.

When you don't want to apply the detected damping frequency as is, but want to manually adjust it, select the *Manually change the detected damping frequency* check box.

The settings become effective immediately. After the setting, operate the machine again and confirm that the vibration is suppressed.

To initialize a setting value, click the **Clear** button.

#### Precautions for Correct Use

Depending on the machine type and use conditions, damping frequency may not be detected correctly. In that case, use a measurement instrument to measure the damping control.

#### Additional Information

The damping frequency may vary by the movement direction, forward or reverse. In that case, change the value of *Damping Filter Selection* and set the detected damping frequency for each of forward and reverse movement.

# • Stopping the Motor

Click the **Stop** button to stop the motor.

## • Checking the Drive Status

Check the actual current position and actual current speed displayed in the **Drive Status** of the **Motion Profile Generator** area.

# 4-3 Motor Settings (only for Linear Motor Type of G5 Series)

Right-click the Drive and select **Motor Setup** from the menu.

Set the parameters for the linear motor type of G5 Series.

You can easily make the motor and external scale settings according to the wizard.

With this function, the following settings can be made automatically.

- · External scale settings
- · Motor-specific parameters
- · Current loop gain

| 🐼 Node2 : R88D-KN04H-ECT-L (E002) : Offline Motor Setup                                                                                         | 🔲 🔍 Q 🔍 🚽 🗖 🗙 |
|----------------------------------------------------------------------------------------------------|---------------|
| 1 Motor Settings $\rightarrow$ 2 $\rightarrow$ 3 $\rightarrow$ 4 $\rightarrow$ 5 $\rightarrow$ 6                                                |               |
| ▼ Motor Selection                                                                                                    |               |
| Use OMRON Model     Confirm compatibility between the servo and motor     Green Optimum     Orange Over dimensioned     Red Limited Performance |               |
| Use 3rd Party Model                                                                                                    |               |
| ▼ Information                                                                                                    |               |
| Selected Drive R88D-KN04H-ECT-L Selected Motor                                                                                                  |               |
| INominal 2.6 Arms INominal Arms FNominal N                                                                                                    |               |
| IPeak 7.8 Arms IPeak Arms FPeak N                                                                                                    |               |
|                                                                                                    |               |
|                                                                                                    |               |
|                                                                                                    |               |
|                                                                                                    | Next >        |

## Step 1: Motor Settings

Select the *Use OMRON Model* option. Then, select the motor's model number from the options and click the **Next** button.

## Step 2: External Scale Settings

- Select the type of external encoder and enter its resolution.
  - Refer to the operation manual of the external encoder for details.
- Select the direction of the external encoder.

If you execute the Motor System Auto Setup, you don't have to set the direction of external encoder.

Its direction will be automatically set in Step 6.

Make the external encoder settings and click the Next button.

# Step 3: Magnetic Pole Settings

Select the 2: Magnetic Pole position estimated by the drive option for the magnetic pole detection method.

When you use an absolute value type of external scale, select the option for the first time.

After completion of the magnetic pole position estimation operation, select the magnetic pole position restoration. Then, the magnetic pole position estimation operation is not required from the next startup.

#### Additional Information

The magnetic pole position detection is performed to detect the positional relationship between magnetic pole and external scale.

By the magnetic pole position estimation method, the magnetic pole position is automatically estimated at the first Servo ON after the power supply is turned ON.

The estimated magnetic pole position is valid until the power supply is reset. After the reset, the magnetic pole position is estimated again at the first Servo ON.

Refer to the Image Diagram of Magnetic Pole Position Estimation Method on page 4-28.

Adjust the parameters if the estimation of the magnetic pole position failed.

Click the Next button.

# Image Diagram of Magnetic Pole Position Estimation Method

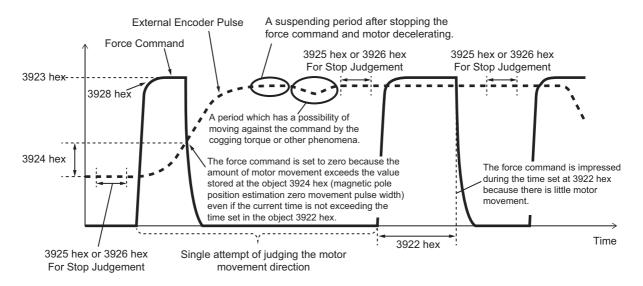

## Step 4: Result of Settings

Check the settings and click the **Transfer To Drive** button to save the settings to the non-volatile memory. If the Drive is offline, go online with the Drive. Refer to 2-7 *Online Connection Procedure* on page 2-24 for details.

Before going to the next step, cycle the power supply to the Drive manually.

4

# • Step 5: Motor System Auto Setup

The external scale and current loop gain of the linear motor will be set.

When you are ready, click the **Start** button.

# Precautions for Safe Use

- After the completion of processing, the related parameters are automatically saved to the non-volatile memory.
- · Before moving to the next step, perform the following operations.
  - · Go offline with the Servo Drive.
  - Cycle the power supply to the Servo Drive to apply the settings of the parameters that become valid at the startup.
  - · If an EtherCAT cable is connected to the Servo Drive, remove it.
  - Go online with the Servo Drive.

## Additional Information

For the G5-series Servo Drives with built-in EtherCAT communications linear motor, an external scale is used instead of the conventional encoder that was built in the servomotor.

To run the motor efficiently, you need to make the optimum settings for the current gain. The setting is not required if you select a motor that does not need the automatic setting.

When the settings are completed, click the **Next** button.

# 内

# Precautions for Correct Use

When you execute jogging, the motor will start running.

If the servo lock failed, return to Step 3 and check the magnetic pole settings.

When the test run is completed, click the **Next** button.

## • Step 6: Finish

The parameter settings are complete. Cycle the power supply to the Servo Drive to apply the settings of the parameters that become valid at the startup.

# Additional Information

#### Often-displayed error codes:

- When Error 60.0 Motor Setup Error occurs, check the settings related to the motor and external scale.
- When Error 60.3 Motor Auto Setup Error occurs, select the correct model number of the linear motor.
- Error 87.0 Immediate Stop Input Error occurs when an immediate stop input (STOP) was input. Check the wiring, logic (NO/NC), and rising timing (not too late) of 12 to 24 VDC.
- When Error 38.0 Drive Prohibition Input Error 1 or Error 38.1 Drive Prohibition Input Error 2 occurs, check the switch connected to the positive/negative drive prohibition input, wiring, and power supply. Particularly, check if the rising timing of the power supply to the control signals (12 to 24 VDC) is not too late.
- When Error 16.0 Overload occurs, check for oscillation or up/down fluctuation of force (current) waveform caused by analog output or communications. Also, check for display of overload warnings and load factor through communications. Further, take the following countermeasures.

#### **Countermeasures:**

- Increase the capacity of the Servo Drive and the motor. Increase the acceleration/deceleration time. Reduce the load. Readjust the gain.
- Correct the wiring of the motor according to the wiring diagram. Replace the cable. Straighten the machine. Reduce the load.
- Measure the voltage of the brake terminal. Release the brake.
- · Correct the wirings to the motor and external scale to agree with the axes.

# 5

# **Other Servo Drive Operations**

This section describes the other functions of the Servo Drive operations.

| 5-1 | Initialization of the Drive 5- | 2 |
|-----|--------------------------------|---|
| 5-2 | Drive Properties               | 3 |

# 5-1 Initialization of the Drive

Right-click the Drive and select Initialize from the menu.

All parameters in the Drive will return to the factory settings.

| Initialize drive                             | X                                      |
|----------------------------------------------|----------------------------------------|
| - Initialize drive                           |                                        |
| This function restores all parameters in the | drive to the factory default settings. |
| Unit Name:                                   | Drive2                                 |
| Model:                                       | R88D-1SN02H-ECT                        |
| Area:                                        | Parameter objects                      |
|                                              | Safety objects                         |
| Exceptions:                                  | Encoder data                           |
|                                              | Event log                              |
| Configuration                                |                                        |
| Area to restore:                             | Parameters 🔹                           |
| Drive restart:                               | Yes 🔻                                  |
| Transfer parameters from drive:              | Yes 🔻                                  |
|                                              | OK Cancel                              |

## • Initializing the Drive

Make the settings for **Area to restore** and **Drive restart** in the **Configuration** area and click the **OK** button to initialize the Drive.

- · Area to restore: Parameters, Safety, or Parameters and Safety
- · Drive restart: Yes or No
- · Transfer parameters from drive: Yes or No

# Additional Information

The settings of **Area to restore** and **Drive restart** can be edited only for 1S-series Servo Drives. When the Safety settings are included in the area to restore, the FSoE Slave Address (internal address used for safety process data communications) is initialized.

Drive restart is not available via Remote connection via CJ1W-NC□8□ Position Controller (EtherCAT).

# **5-2 Drive Properties**

Right-click the Drive and select **Properties** from the menu.

| Version         1.0x           Voltage         200 V           Capacity         100 W           Serial Number         0x00002E4E           ✓ Motor         W                      |             |                  |   |
|----------------------------------------------------------------------------------------------------|-------------|------------------|---|
| Version         1.0x           Voltage         200 V           Capacity         100 W           Serial Number         0x00002E4E                Motor ID         R88M-1M10030T-S2 | Drive       |                  |   |
| Voltage         200 V           Capacity         100 W           Serial Number         0x00002E4E           ▼ Motor         R88M-1M10030T-S2                                      | del         | R88D-1SN01H-ECT  |   |
| Capacity         100 W           Serial Number         0x00002E4E           ▼ Motor                                                                                               | rsion       | 1.0x             |   |
| Serial Number         0x00002E4E           ▼ Motor                                                                                                    | ltage       | 200 V            |   |
| ▼ Motor<br>Motor ID R88M-1M10030T-S2                                                                                                    | pacity      | 100 W            |   |
| Motor ID R88M-1M10030T-S2                                                                                                    | rial Number | 0x00002E4E       |   |
|                                                                                                    | Motor       |                  |   |
| Serial Number 11161100185                                                                                                    | otor ID     | R88M-1M10030T-S2 |   |
|                                                                                                    | rial Number | 11161100185      |   |
|                                                                                                    |             |                  |   |
| Mode Run Test Run                                                                                                    | de R        | un Test Rur      | n |
|                                                                                                    |             |                  |   |

# • Checking the Drive and Motor Properties

Check the model number, version, voltage, capacity, and serial number of the drive.

Check the motor ID and serial number of the motor.

Click the Run or Test Run button of Mode as necessary.

- Run button: The motor will run according to the commands from the Motion Controller. Operation commands cannot be sent from Sysmac Studio.
- Test Run button: The motor will run according to the commands from Sysmac Studio. Operation commands cannot be sent from the Motion Controller.

#### OMRON Corporation In Kyoto, JAPAN

# oration Industrial Automation Company

#### Contact: www.ia.omron.com

Regional Headquarters OMRON EUROPE B.V. Wegalaan 67-69, 2132 JD Hoofddorp The Netherlands Tel: (31)2356-81-300/Fax: (31)2356-81-388

OMRON ASIA PACIFIC PTE. LTD. No. 438A Alexandra Road # 05-05/08 (Lobby 2), Alexandra Technopark, Singapore 119967 Tel: (65) 6835-3011/Fax: (65) 6835-2711 OMRON ELECTRONICS LLC 2895 Greenspoint Parkway, Suite 200 Hoffman Estates, IL 60169 U.S.A. Tel: (1) 847-843-7900/Fax: (1) 847-843-7787

OMRON (CHINA) CO., LTD. Room 2211, Bank of China Tower, 200 Yin Cheng Zhong Road, PuDong New Area, Shanghai, 200120, China Tel: (86) 21-5037-2222/Fax: (86) 21-5037-2200

#### Authorized Distributor:

© OMRON Corporation 2016 - 2020 All Rights Reserved. In the interest of product improvement, specifications are subject to change without notice.

Cat. No. I589-E1-06